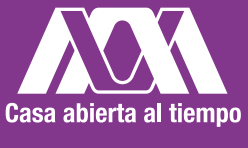

**UNIVERSIDAD** AUTÓNOMA **METROPOLITANA Unidad Lerma** 

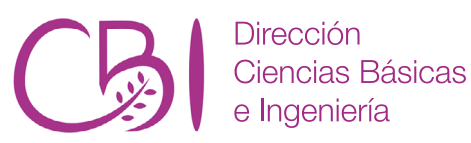

# **MANUAL DE PRÁCTICAS**

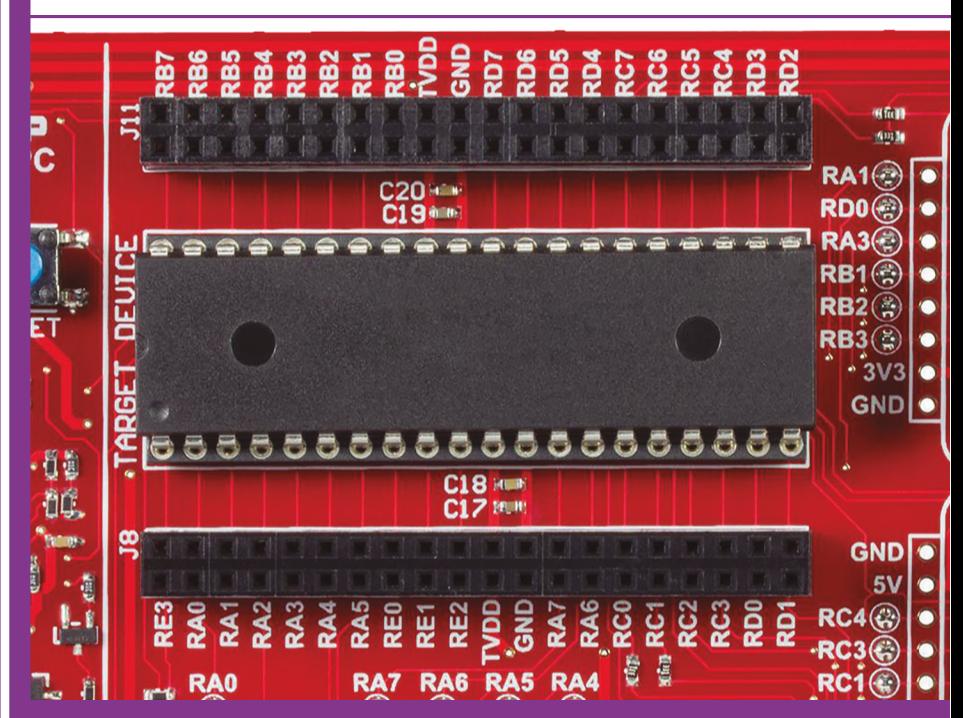

Laboratorio para el curso Sistemas Basados en **Microcontroladores** 

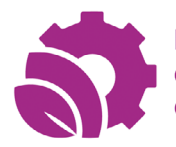

Departamento de Recursos de la Tierra

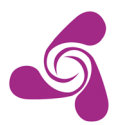

Departamento de Procesos Productivos

Departamento de Sistemas de Información y Comunicaciones

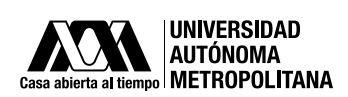

Dr. Eduardo Abel Peñolosa Castro **Rector General de la UAM**

Dr. José Mariano García Garibay **Rector de la UAM Unidad Lerma**

**División de Ciencias Básicas e Ingeniería**

Dr. Edgar López Galván **Director de División** 

Dr. Carlos Eduardo Díaz Gutiérrez **Secretario Académico** 

Dr. Gerardo Abel Laguna Sánchez **Jefe del Departamento de Procesos Productivos**

Dr. Yuri Reyes Mercado **Jefe del Departamento de Recursos de la Tierra**

Dr. Guillermo López Maldonado **Jefe del Departamento de Sistemas de Información y Comunicaciones**

**Primera edición 2020** © Universidad Autónoma Metropolitana Unidad Lerma Av. de las Garzas 10, Col. El Panteón, CP 52005, Lerma de Villada, México.

Diseño editorial: LDG José Uriel Hernández Pérez

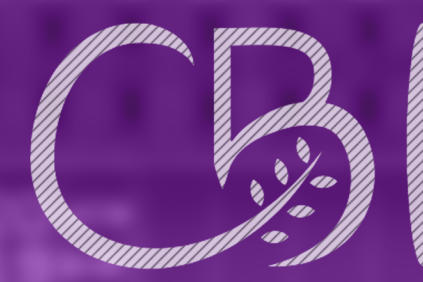

# **Manual de prácticas de Laboratorio para el curso Sistemas Basados en Microcontroladores**

**Gerardo A. Laguna Sánchez Celso Márquez Sánchez**

# **CONTENIDO**

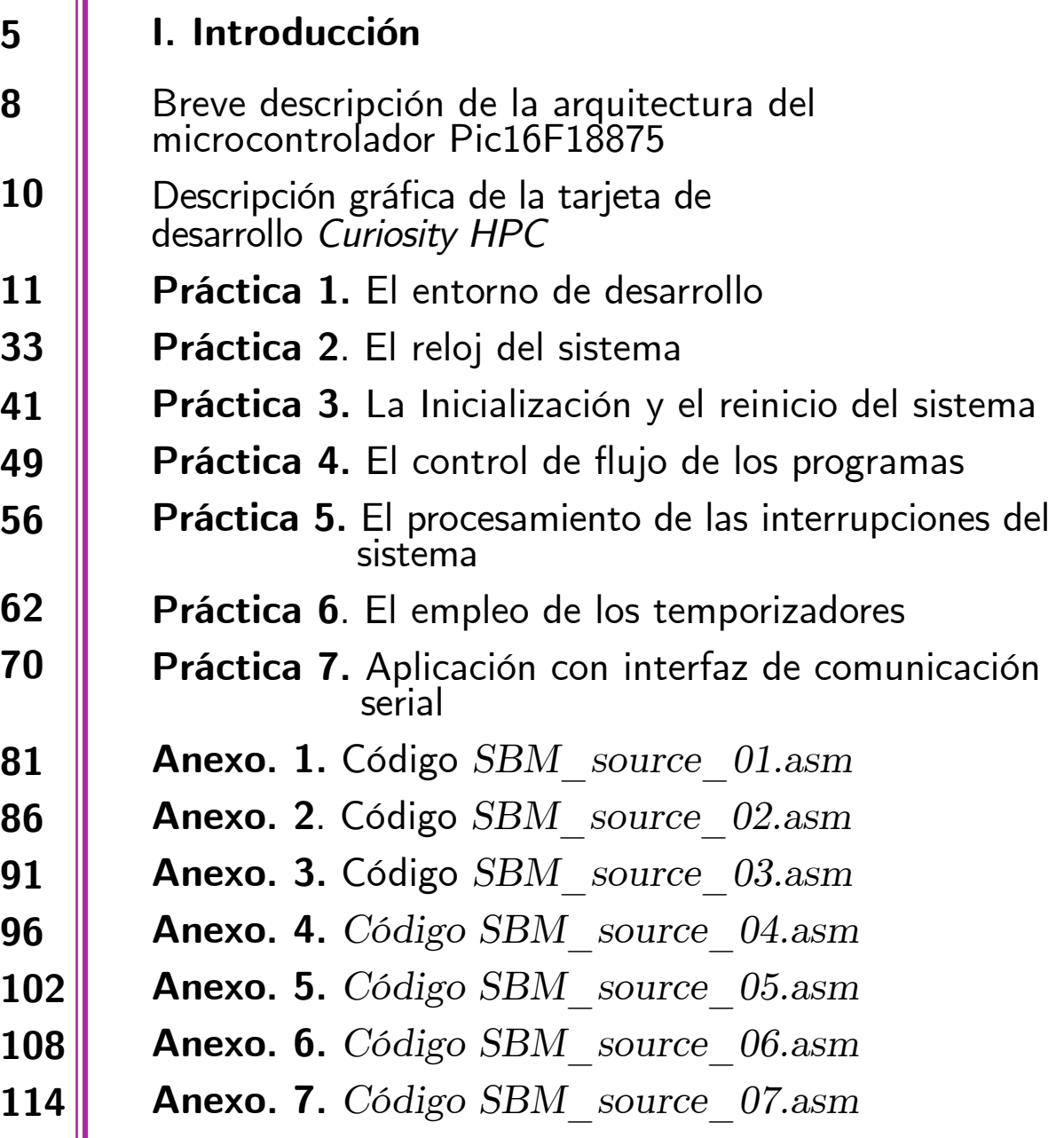

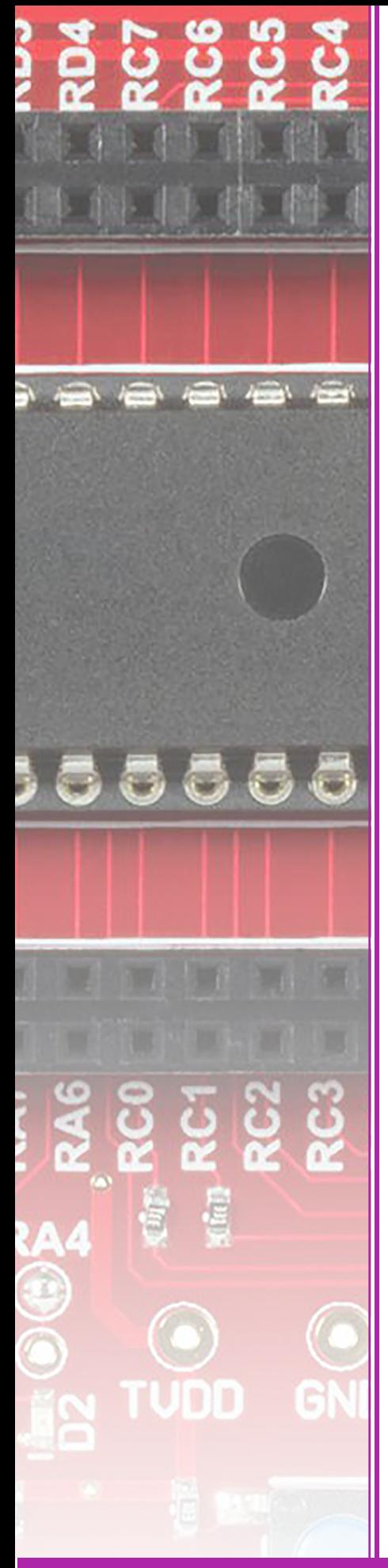

# **I. INTRODUCCIÓN**

La noción de microcontrolador se refiere a todo dispositivo microprocesador que, además de la unidad de procesamiento central, cuenta con cierta cantidad de dispositivos periféricos dentro del mismo circuito integrado.

En este manual de prácticas de laboratorio para la Unidad de Enseñanza Aprendizaje (UEA) Sistemas Basados en Microcontroladores, o cualquier otra UEA equivalente, se presenta el desarrollo, paso a paso, para la realización de 7 programas de aplicación usando la tarjeta de desarrollo *Curiosity HPC*, de la empresa Microchip, que incluye un microcontrolador de propósito general.

El desarrollo de estos 7 programas se distribuye en igual número de prácticas de laboratorio, presentando los conceptos básicos y desarrollando habilidades prácticas de manera incremental para que, al terminar las prácticas, el alumno se encuentre en condiciones de desarrollar de su propio proyecto durante el tiempo que se le asigne dentro del curso.

Cada una de las prácticas presentadas incluye los antecedentes, el objetivo de la práctica, el material necesario y el desarrollo paso a paso. Al finalizar la práctica, se indica la realización de alguna actividad o experimento adicional a fin de fomentar el análisis técnico del alumno respecto de los códigos presentados en la práctica. Por último, toda práctica debe reportarse con un documento que considere

Introducción

las siguientes secciones y recomendaciones:

- Título de la práctica.

- Objetivo de la práctica.
- Introducción con marco teórico y conceptual. No "copiar y pegar" ningún contenido o recurso digital. Parafrasear los contenidos e indicar la fuente consultada.
- Materiales y procedimiento (o metodología) sintético. No repetir textualmente el procedimiento de la práctica, parafrasear y sólo indicar los pasos a groso modo.
- Resultados y discusión de los resultados. Aquí van las imágenes (Incluyan, al menos, una imagen fotográfica de su experimento) y las tablas con las observaciones y mediciones, además de los comentarios al respecto.
- Conclusiones. En esta sección se indica si se cumplió o no el objetivo de la práctica, así como sus impresiones generales sobre la actividad.
- Referencias de fuentes consultadas.

Aunque este manual de prácticas permite experimentar en el laboratorio con sistemas soportados con microcontroladores en forma auto-contenida, es muy conveniente acompañar el desarrollo de las mismas con la teoría indispensable.

Por ello, adicionalmente y con independencia de que los alumnos incluyan en su reporte de cada práctica el marco conceptual con las ideas clave, el profesor responsable de la conducción de las prácticas tiene, al menos, tres opciones para cubrir la parte de teoría necesaria. Con base en lo que se solicita en el reporte de cada práctica, el profesor puede: 1) Presentar una exposición al respecto antes del

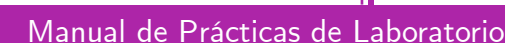

Introducción

desarrollo de la práctica; 2) Dejar tarea para que los alumnos investiguen el tema antes de la sesión de laboratorio; o 3) Dejar que los alumnos investiguen el tema después de la sesión de laboratorio para que su experiencia práctica les permita enfocarse en los temas importantes.

No se debe olvidar que el desarrollo de las prácticas es inseparable de un trabajo de investigación mínimo por parte de los alumnos. Es justo este trabajo de investigación el que deben reflejarse en el marco teórico conceptual dentro del reporte. Por lo demás, si el profesor así lo considerara pertinente, puede solicitar que los alumnos lleven una bitácora para sustentar el desarrollo de cada práctica.

En cada práctica se presenta, al final, la Referencias donde el alumno puede encontrar las fuentes necesarias para cubrir los aspectos teóricos solicitados en el reporte, así como para profundizar en el conocimiento y manejo de los temas trabajados durante la práctica.

Los autores de este manual de prácticas confían en que el material proporcionado sea de gran ayuda, tanto para los profesores como para los alumnos, a fin de contribuir con el cabal cumplimiento de los objetivos académicos señalados en el programa de estudio correspondiente. Adicional a lo anterior, este manual de prácticas también puede ser de gran ayuda para cualquier persona que esté interesada en el desarrollo de aplicaciones de procesamiento con microcontroladores y que haya tomado, al menos, un curso teórico de programación básica y uno de diseño lógico u otro equivalente.

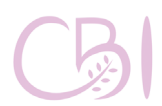

# Introducción

**Breve descripción de la arquitectura del microcontrolador Pic16F18875**

La familia de microcontroladores PIC16(L) F1885x/7x, del fabricante Microchip, se caracteriza por ofrecer bloques de periféricos independientes que incluyen diferentes funciones, desde el ámbito de lo analógico hasta el de las comunicaciones digitales. Esta familia se caracteriza por su bajo consumo de energía, lo que la convierte en una alternativa ideal para aplicaciones de propósito general que requieren maximizar el aprovechamiento de la fuente de alimentación.

Los microcontroladores de esta familia cuentan con diferentes alternativas para la detección de fallas y su correspondiente re-inicialización, a fin de garantizar una operación segura de las aplicaciones que se desarrollen con ellos. Dos características notables de estos microcontroladores son que pueden contar con hasta 56 KB de memoria Flash, para el almacenamiento del código, y que sus conversores analógicos-digitales (ADC, por sus siglas en inglés) ofrecen una resolución de 10 bits, incluyendo algunas facilidades de pre-procesamiento de las señales que disminuyen la complejidad de las aplicaciones.

En general, las características de esta familia incluyen lo siguiente:

- Núcleo de procesamiento con 49 instrucciones y una pila (stack) de 16 niveles.
- Oscilador interno configurable con una velocidad máxima de 32 MHz.
- 2 módulos de modulación de ancho de pulso (PWM, por sus siglas en inglés) de 10 bits.
- 5 módulos de comparación y captura PWM.
- Generador de señales complementario.

## - Oscilador controlado numéricamente (NCO, por sus siglas en inglés). - 4 celdas lógicas configurables. - Módulo ADC de 10 bits con pre-procesamiento de señales. - 5 módulos de conversión digital a analógico (DAC, por sus siglas en inglés). - Bloque modulador de señales a partir de datos. - Detección de cruce por ceros. - Bloque de verificación de código de redundancia cíclica (CRC, por sus siglas en inglés). - Temporizador para garantizar la integridad del código ("perro guardián") con ventaneo (WWDT, por sus siglas en inglés). - Reinicio automático por variaciones en la fuente de alimentación. - Circuito integrado para la programación serial del dispositivo. - Alimentaciones en el intervalo 1.8V-3.6V, para la serie LF, y de 2.3 a 5.5, para la serie F. Para mayor información sobre la arquitectura y funciones de esta familia, el lector puede remitirse a la documentación completa que se encuentra disponible, en línea, en la página del fabricante: https://www.microchip.com/wwwproducts/en/ PIC16F18875 Introducción

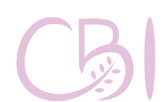

#### **Descripción gráfica de la tarjeta de desarrollo** *Curiosity HPC*

En la figura A se proporciona una imagen comentada sobre la tarjeta de desarrollo *Curiosity HPC*, a fin de que los usuarios tengan una referencia rápida sobre sus componentes más usados en las prácticas de este documento. Para mayor información sobre la tarjeta y su documentación completa, el lector puede remitirse a la página del fabricante:

https://www.microchip.com/Developmenttools/ ProductDetails/DM164136

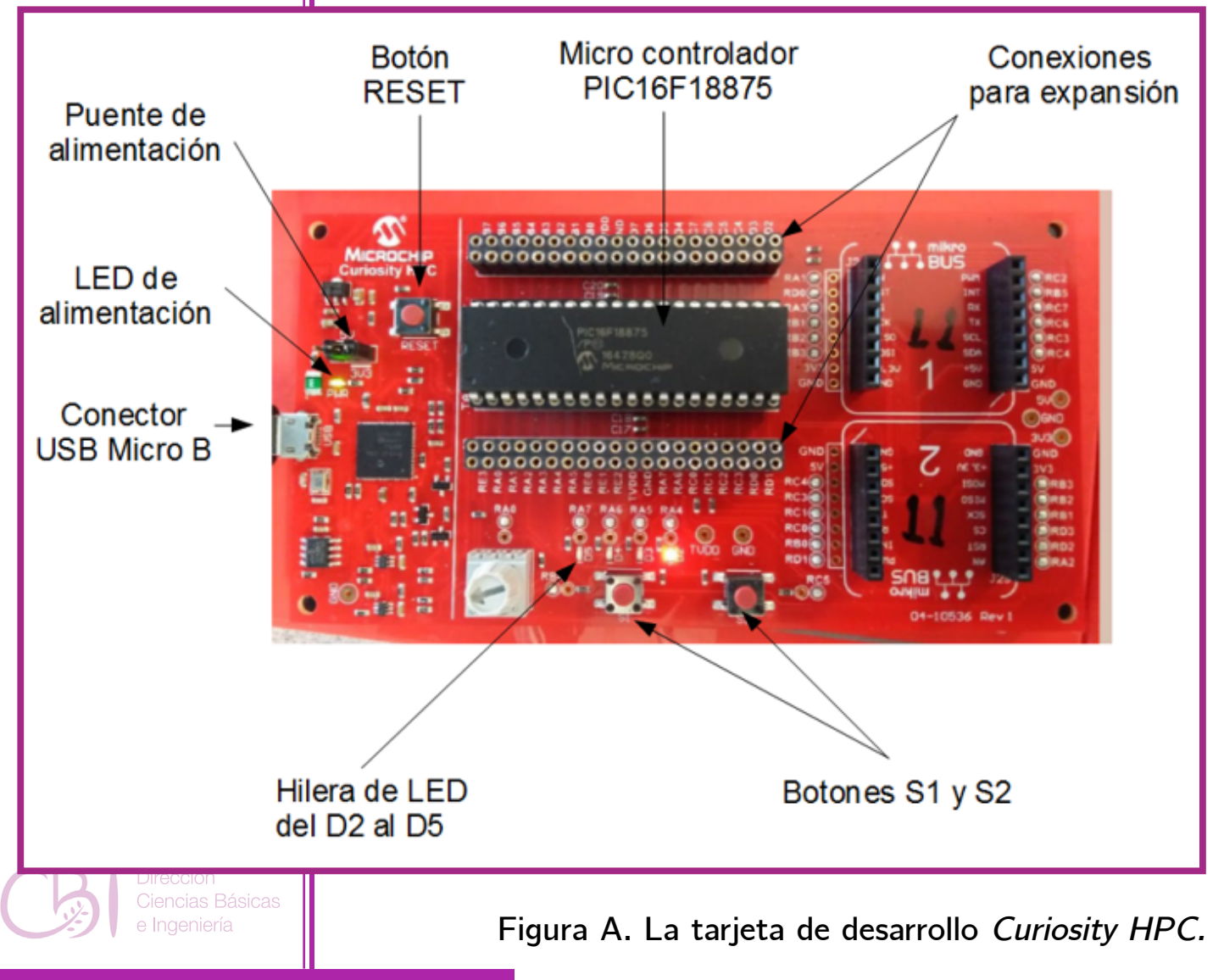

Introducción

# **1 PRÁCTICA**

# **El entorno de desarrollo**

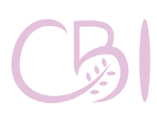

**Dirección** Ciencias Básicas e Ingeniería

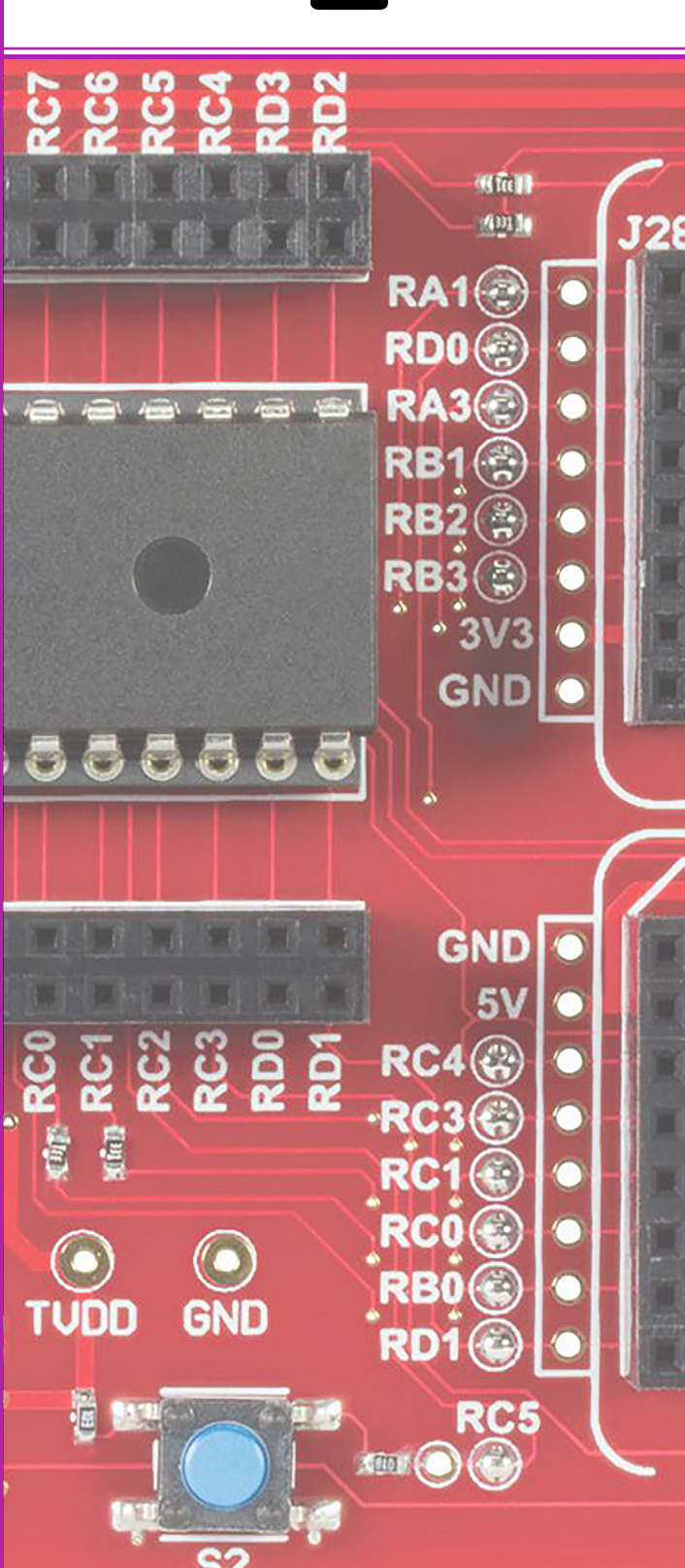

Conocer el entorno de desarrollo MPLAB IDE de Microchip e identificar los pasos básicos en la construcción de un proyecto con microcontroladores PIC.

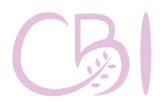

# **OBJETIVOS ANTECEDENTES**

De forma muy general, un microcontrolador es un circuito integrado programable que ejecuta ciertas instrucciones programadas previamente. Para poder programar dichos microcontroladores se requiere de software y hardware especializado. Dentro del software se encuentran los entornos de desarrollo integrado (IDE, por sus siglas en inglés), con los cuales es posible, entre otras cosas, escribir, editar y ensamblar los programas que se desea ejecutar en el microcontrolador. Este software puede ser proporcionado por los mismos fabricantes del microcontrolador. Por ejemplo, Microchip proporciona el software IDE MPALAB de forma gratuita.

De acuerdo con Microchip, MPLAB es un software modular y altamente configurable que incorpora poderosas herramientas que ayudan a configurar, desarrollar, depurar y evaluar los diseños de sistemas que emplean la mayoría de los microcontroladores y controladores de señales digitales fabricados por Microchip. Además, el entorno IDE MPLAB permite la descarga y programación de los códigos en los microcontroladores de Microchip.

Por otro lado, el dispositivo de programación es el hardware especializado que se conecta a la computadora y que<br>permite grabar el código, previamente el código, previamente ensamblado o compilado, en la memoria del microcontrolador. Algunos fabricantes como Microchip tienen disponibles tarjetas

## Práctica 1 El entorno de desarrollo

de desarrollo, como la *Curiosity HPC*, que ya incluyen el programador, con lo cual se facilita mucho su uso.

Específicamente, la tarjeta de desarrollo *Curiosity HPC*, es una tarjeta que está dirigida a usuarios que desean experimentar, incluso fabricantes, con los microcontroladores de la marca Microchip mediante una tarjeta de prototipado rápido. Esta tarjeta permite aprovechar completamente el entorno de desarrollo MPLAB de Microchip e incluye un programador/depurador, integrado en la misma tarjeta, por lo cual no requiere ningún hardware adicional para funcionar.

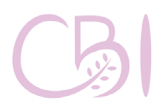

Ciencias Básicas

- Tarjeta modelo *Curiosity HPC* de marca Microchip.

- Computadora con software MPLAB X IDE v4.05.

# **MATERIAL PROCEDIMIENTO**

Antes de conectar la tarjeta *Curiosity*, asegúrese de que cuenta con el puente de alimentación, ya sea en la posición de 3.3V (3V3), cuando se alimenta mediante el cable USB, o la de 5V, si se emplea una fuente de alimentación externa. Independientemente de lo anterior, la tarjeta Curiosity siempre debe programarse con bajo voltaje (*Lowvoltage programming* o LVP), por ello hay que asegurarse que se encuentre seleccionada esta opción mediante el bit LVP en las palabras de configuración (*CONFIG4*). 1 Conecte la tarjeta a la computadora de mediante un cable USB A-USB Micro B y compruebe que el led PWR (verde) enciende.

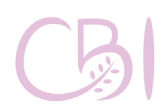

Ciencias Básicas e Ingeniería

Manual de Prácticas de Laboratorio

1 Respecto de este último punto, el alumno no debe preocuparse de esto cuando emplee el código proporcionado con las prácticas, en tanto que el bit LPV en todas ellas está activo. Sólo debe tener en cuenta esta recomendación si va a emplear la tarjeta para un proyecto y código propio.

### **1.- Iniciar la aplicación MPLAB IDE.**

Una vez iniciado el programa, aparecerá la ventana de la figura 1.1, que es la vista principal del entorno de desarrollo.

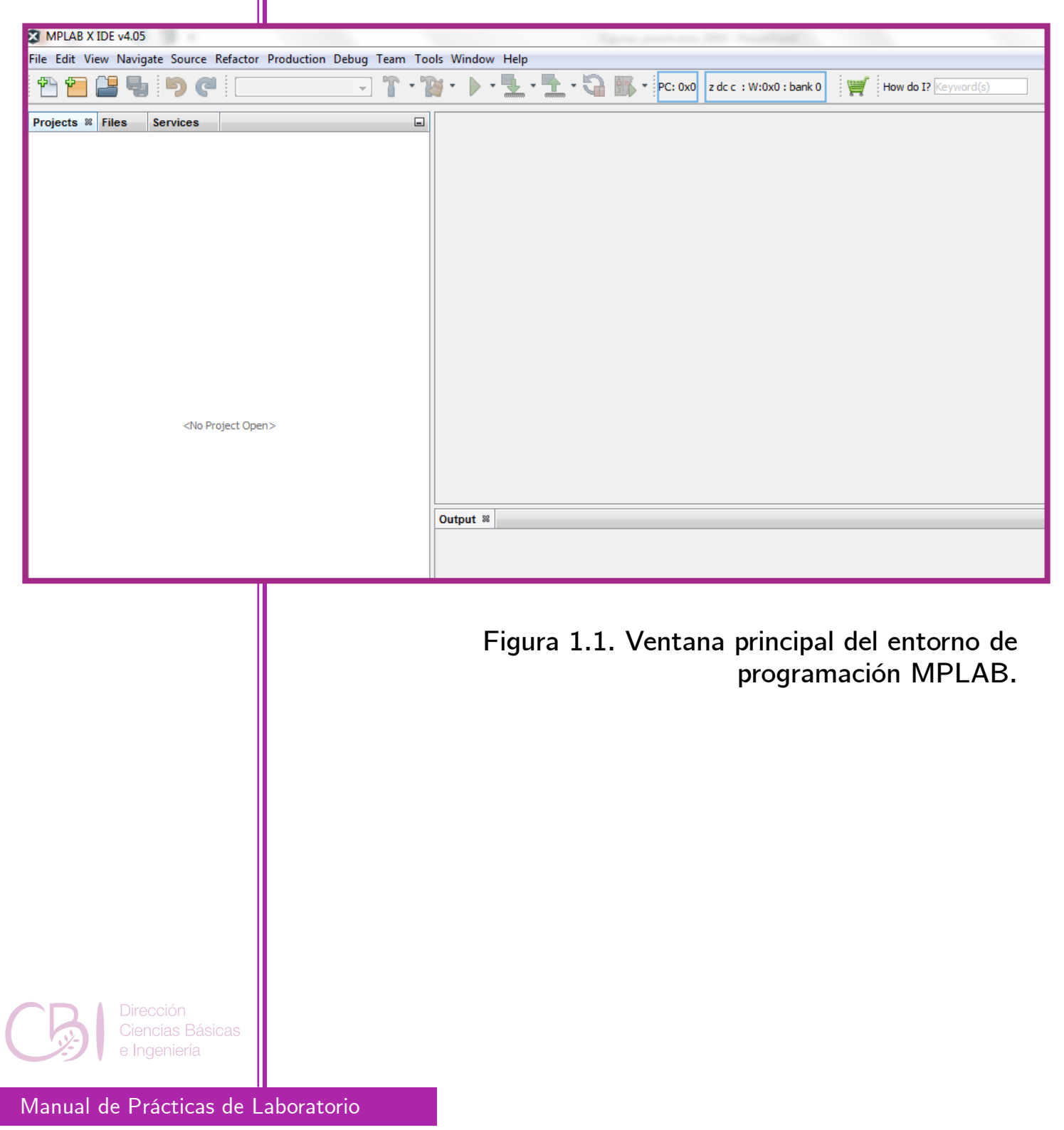

#### **2.- Crear un nuevo proyecto.**

**2.1. Inicio del nuevo proyecto.**

En el entorno de desarrollo, vaya al menú File y elija la opción "New Project…".

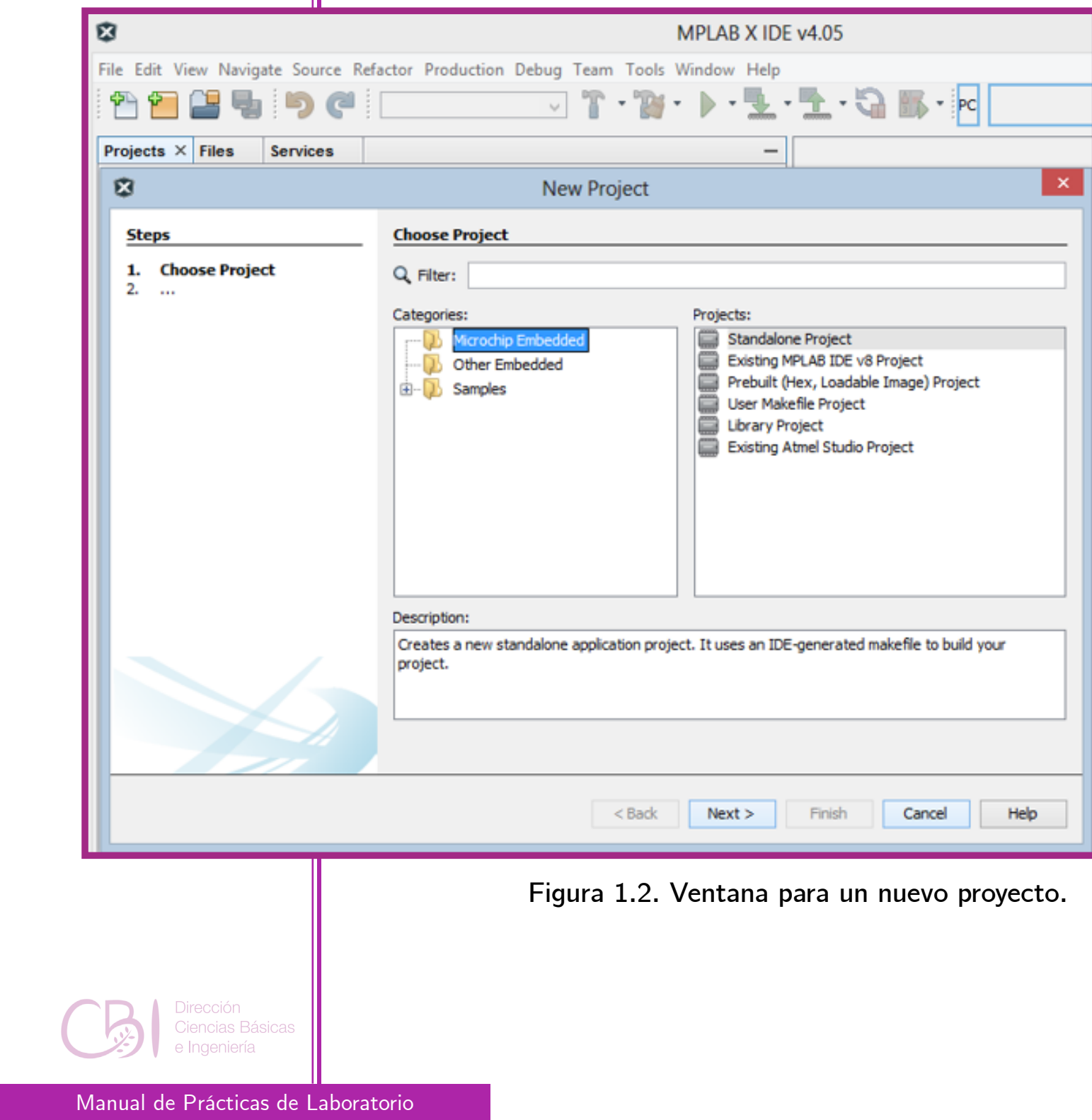

#### **2.2. Elección del tipo de proyecto.**

Entonces, se abre la ventana wizard "New Project" (ver la figura 1.2). Elija la opción por defecto "Standalone Project" de la categoría "Microchip Embedded", oprimiendo el botón <Next>. A continuación, en la ventana para seleccionar el dispositivo (ver la figura 1.3), coloque el número de parte PIC16F18875 en la ventana Device. Oprima <Next> para continuar.

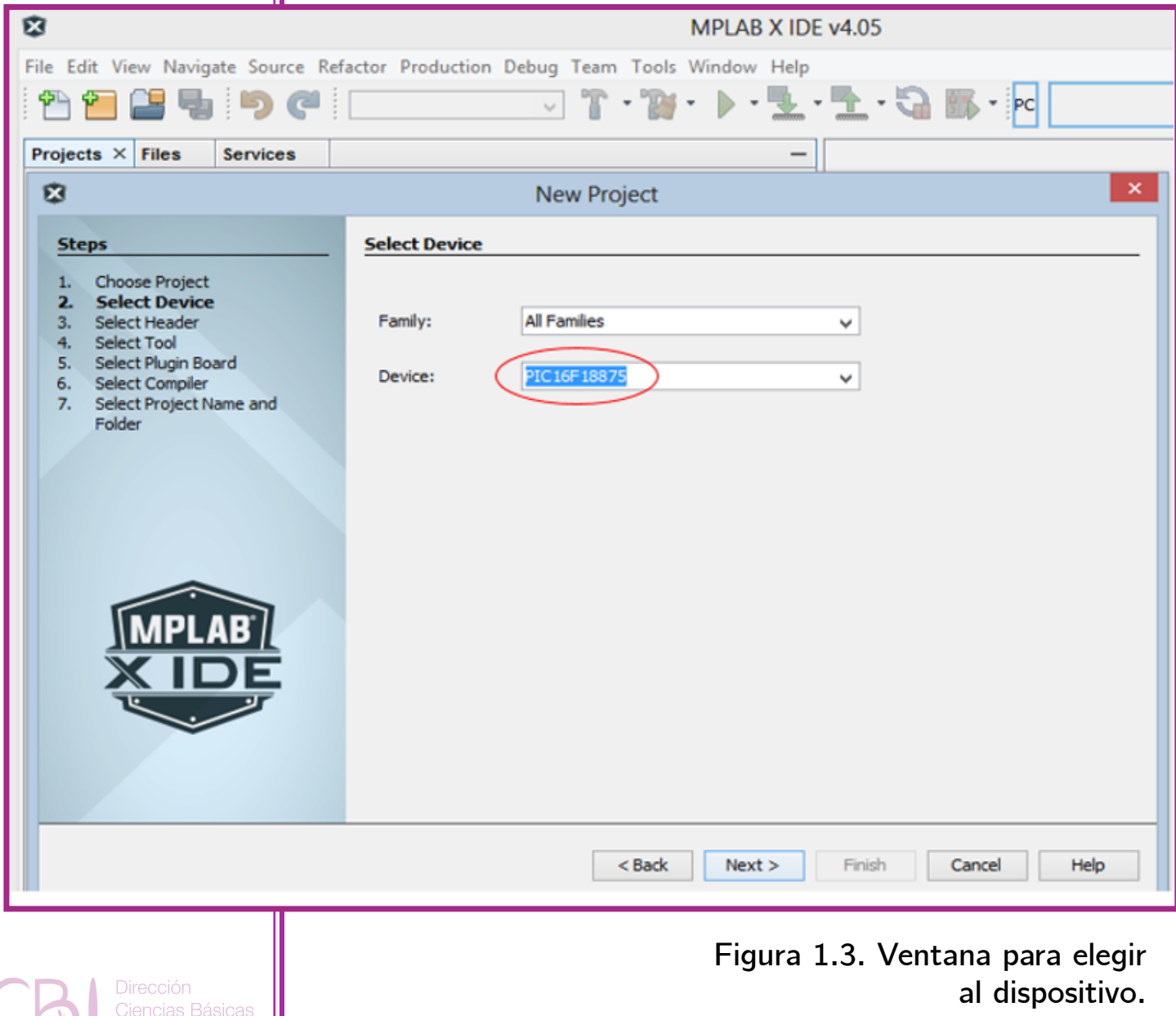

Práctica 1 El entorno de desarrollo

Manual de Prácticas de Laboratorio

e Ingeniería

#### **2.3. Elección del dispositivo.**

En la nueva ventana se muestran las herramientas de trabajo (ver la figura 1.4), debe aparecer la rama Starter Kits (PKOB) y, dentro de ella, la rama Curiosity. Oprima <Next> para continuar.

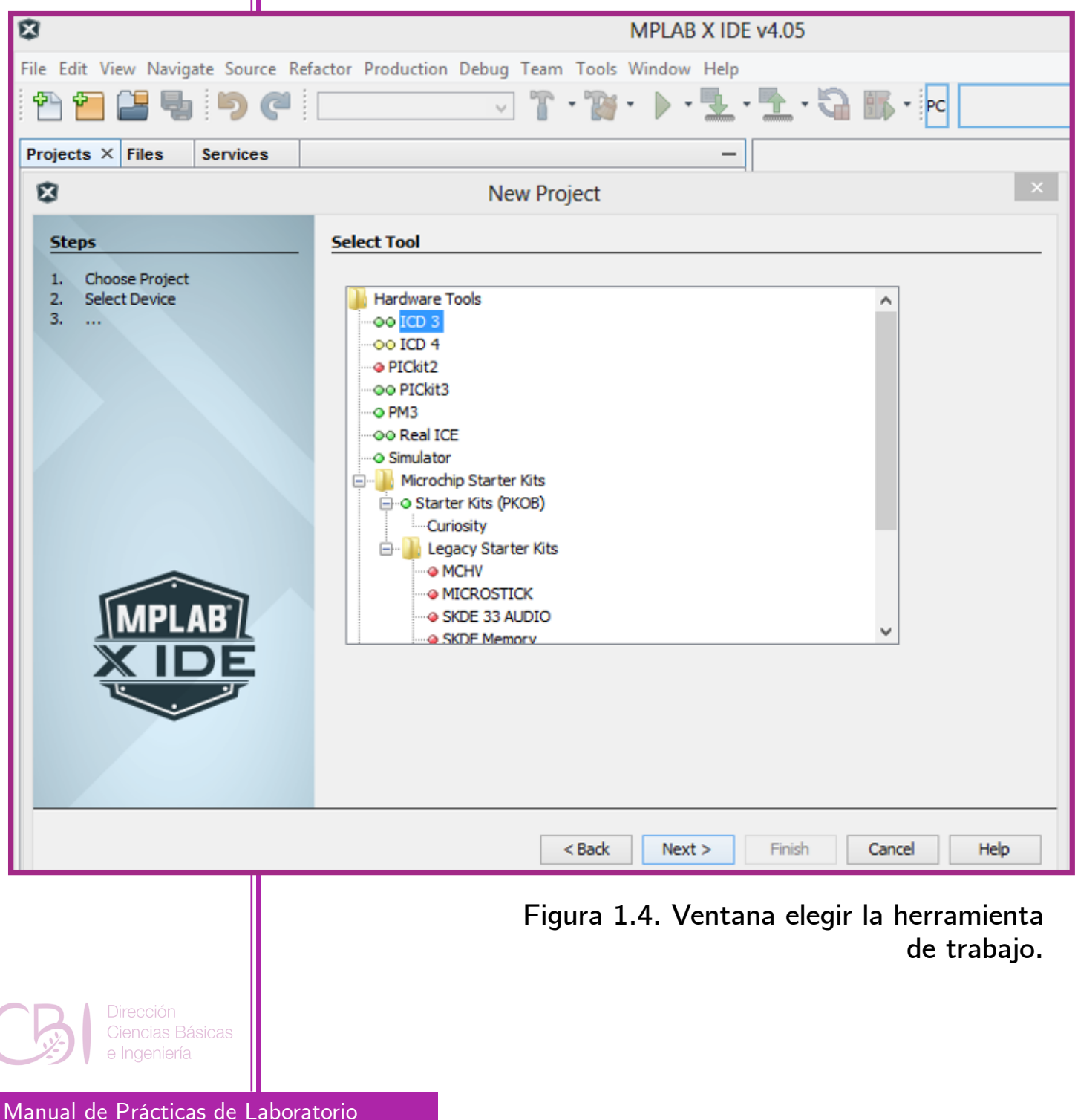

#### **2.4. Elección del compilador/ensamblador.**

Ahora debe seleccionar el compilador/ensamblador que se va a emplear (ver la figura 1.5). Marque la opción mpasm para emplear el ensamblador. Oprima <Next> para continuar.

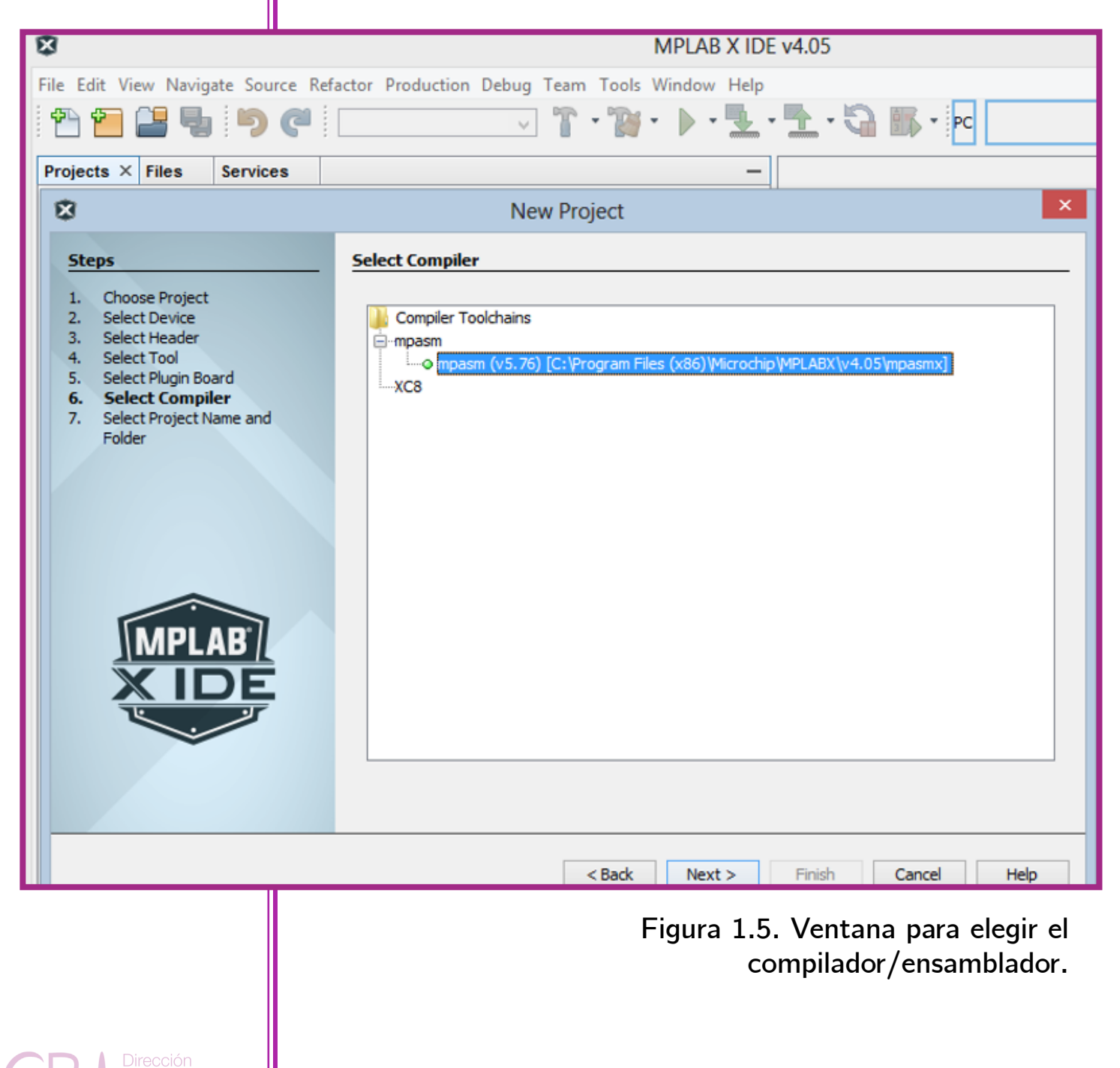

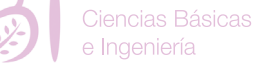

**2.5. Nombre y ruta del proyecto.** Entonces puede introducir el nombre del proyecto, en este caso "Practica01", y definir la ruta del proyecto (ver la figura 1.6). La ruta no debe contener espacios. Dejar las demás opciones con los valores por defecto y oprima el botón <Finish>.

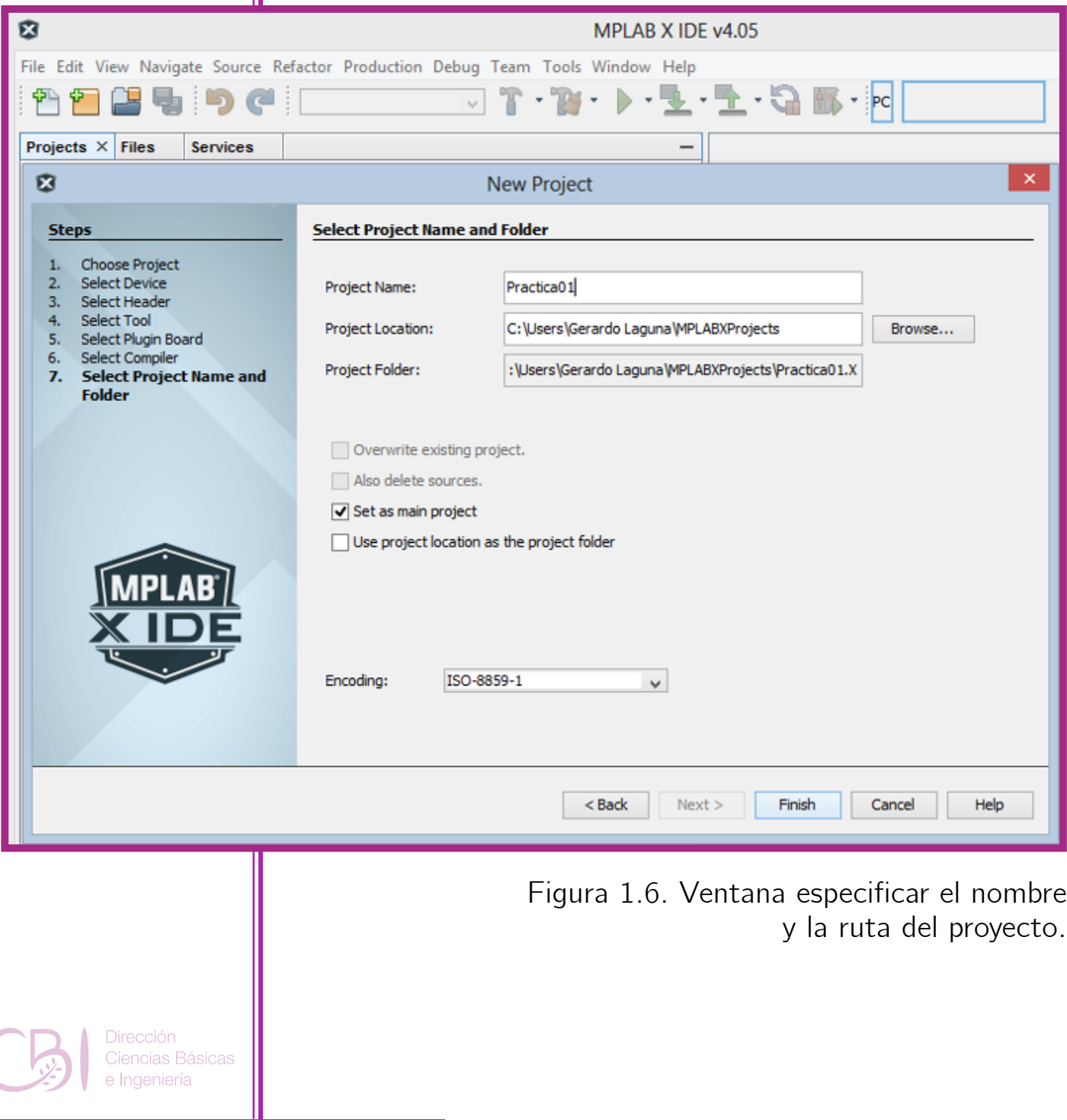

#### **2.6. Agregar un nuevo archivo para el código fuente.**

En la ventana principal del entorno MPLAB, del lado izquierdo (ver la figura 1.7) aparece el árbol de archivos del proyecto. Oprima el botón derecho del ratón sobre la rama Source Files. Elija New y "pic\_8b\_general.asm…". En su defecto, para agregar un Nuevo archivo, puede oprimir la combinación de teclas [Ctrl+N].

囟 MPLAB X IDE v4.05 -File Edit View Navigate Source Refactor Production Debug Team Tools Window Hel  $\sqrt{9}$  .  $\sqrt{3}$  .  $\sqrt{2}$ default Proj...  $\times$  Files **Classes Services**  $\Box$  Practica01 由 neader Files **Important Files The Linker Files** Sr ⊕ New ▸ ◘ Directory... 由 由 or Lo **New Logical Folder** pic\_8b\_general.asm... ei i pic\_8b\_simple.asm... E Add Existing Item... Add Existing Items from Folders... ٦ Text File... Find... Other...

> **Figura 1.7. Pasos para agregar un nuevo archivo de código fuente.**

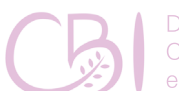

Práctica 1

El entorno de desarrollo

> **Dirección** Ciencias Básicas Ingeniería

#### **2.5. Nombre y ruta del nuevo archivo.**

Ahora, aparece la ventana de la figura 1.8, coloque el nombre del nuevo archivo asm, por ejemplo, main01.asm. Finalmente oprima <Finish>:

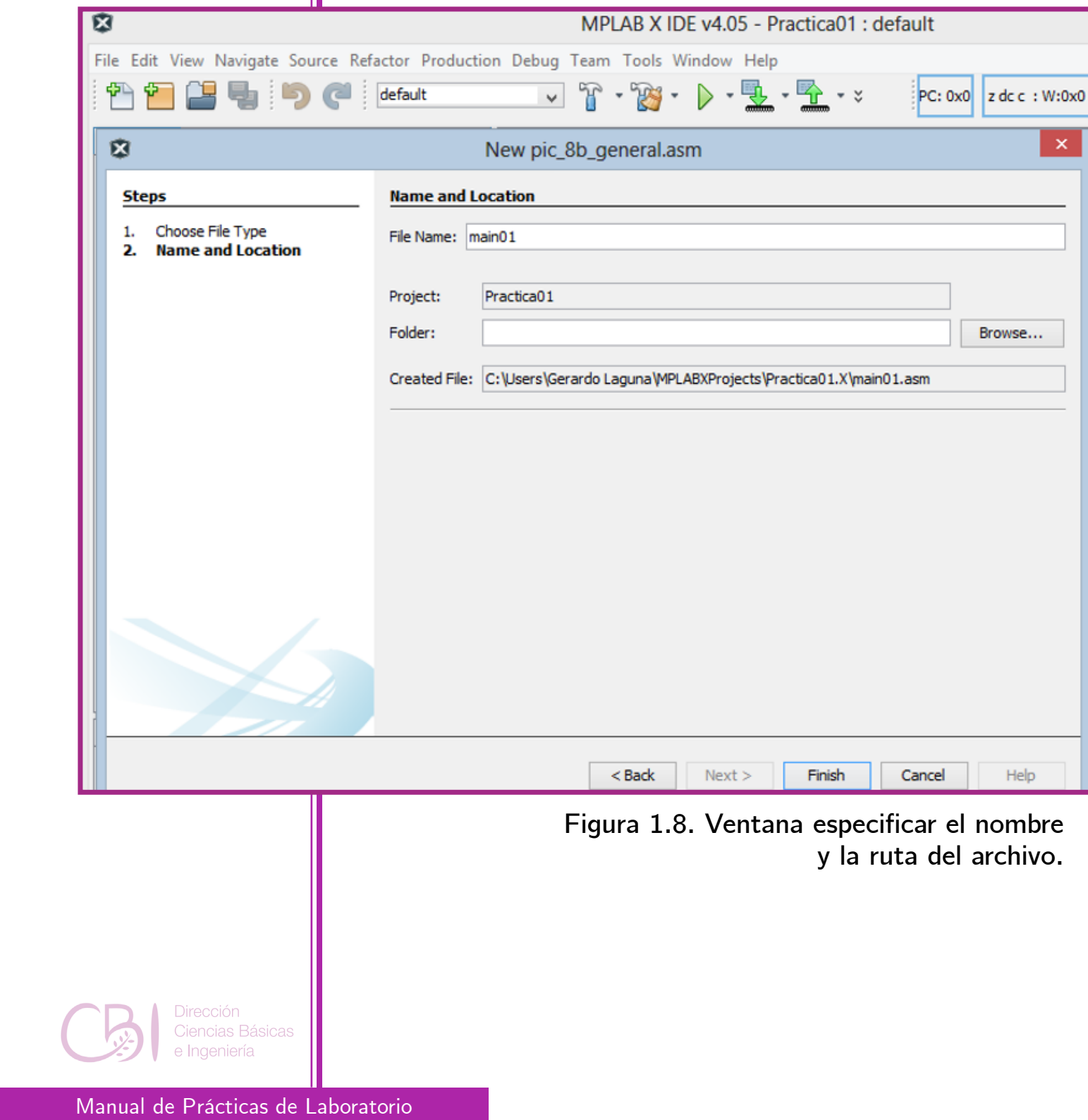

En forma automática, se genera un código de ejemplo, mayormente comentado, como se puede apreciar en la figura 1.9. Nótese que los comentarios inician con el carácter ';' (punto y coma). En particular y por defecto, en el entorno de desarrollo MPLAB, los comentarios se identifican con el color verde.

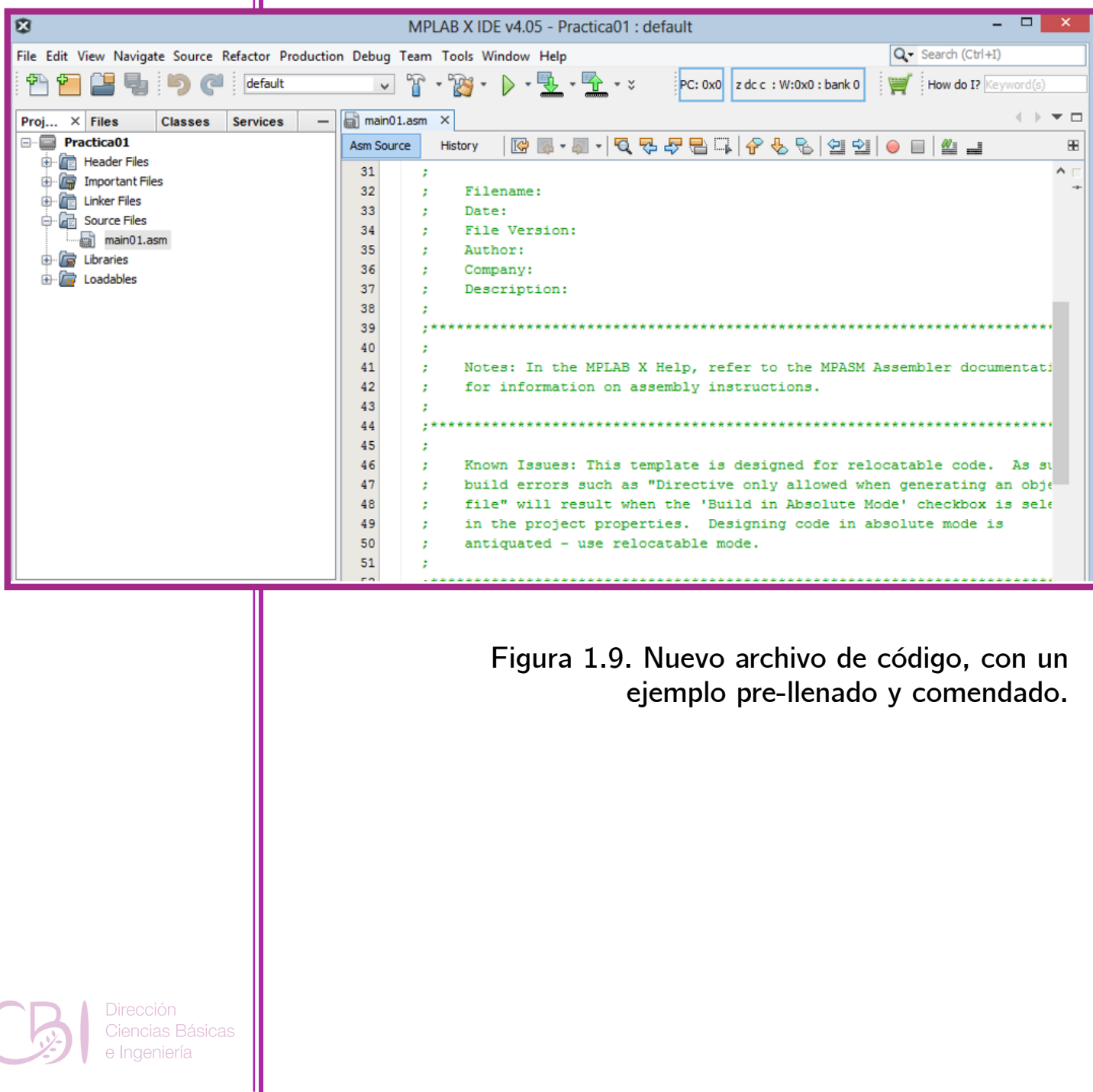

## Práctica 1 El entorno de desarrollo

#### **3.- Agregar el código fuente propio.**

Sustituya el código de ejemplo por el que aparece en el anexo 1 (SBM\_source\_01.asm), para que aparezca en el entorno de programación, tal y como se muestra en la figura 1.10. Se trata de un programa que en su cuerpo contiene un lazo infinito que invoca a una subrutina de retardo a fin de prender y apagar intermitentemente al LED D2. Los retardos asumen cierta frecuencia del reloj de sistema (1 MHz). El programa se mantendrá operando mientras la tarjeta no se apague. Si la tarjeta se desconecta, el programa no se pierde porque ha quedado almacenado en su memoria Flash.

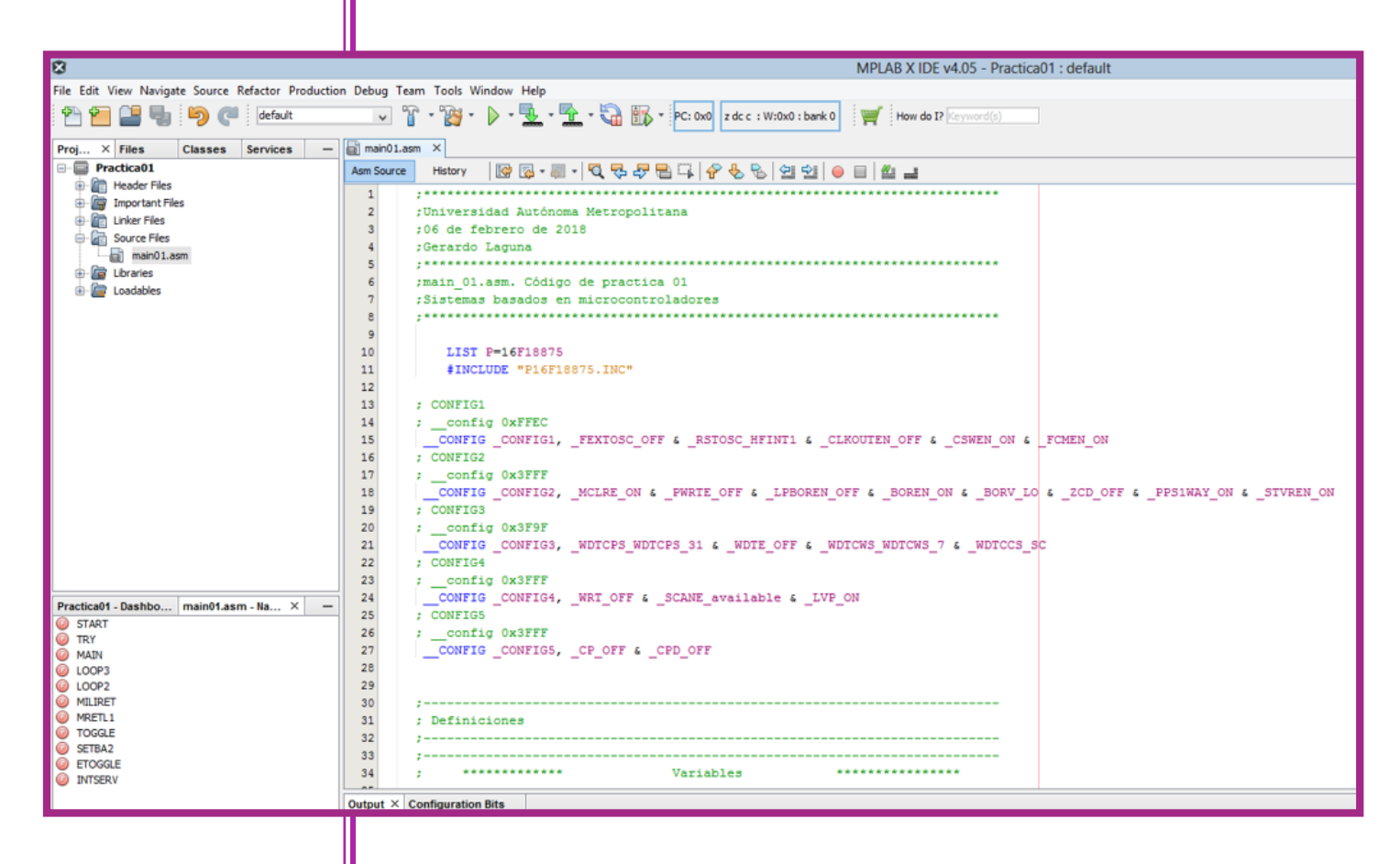

**Figura 1.10. Sustitución del código de ejemplo por el de la práctica.**

Manual de Prácticas de Laboratorio

Dirección Ciencias Básicas e Ingeniería

#### **4.- Ensamblar el código.**

Para ensamblar el código y verificar que no tiene errores, marque el archivo main01.asm en el árbol de códigos y oprima el botón derecho. Luego, seleccione la opción Assemble File, como se muestra en la figura 1.11.

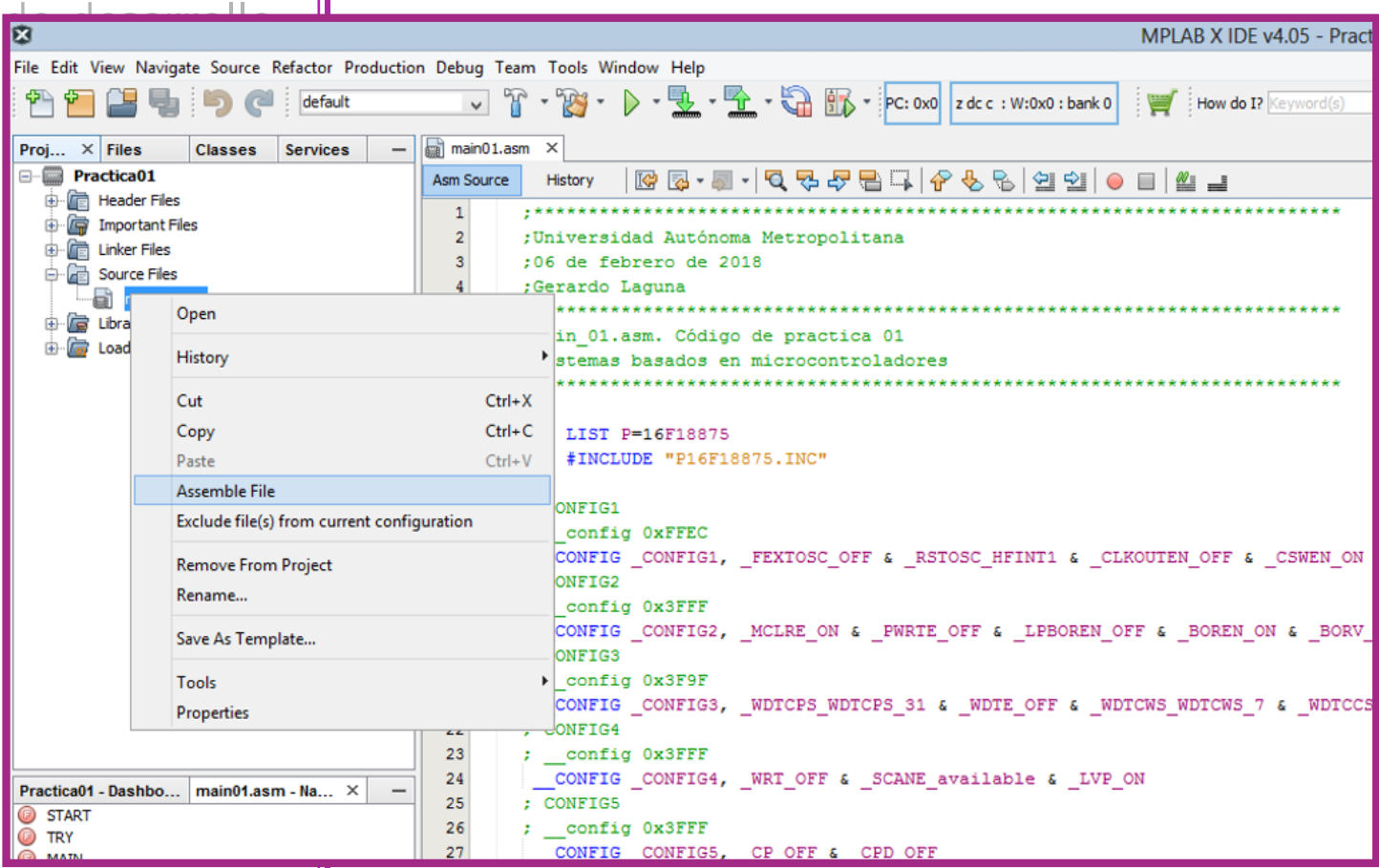

**Figura 1.11. Pasos para ensamblar el código fuente.**

Manual de Prácticas de Laboratorio

Ciencias Básicas Ingeniería

Práctica 1

El entorno

Si no existen errores, en la ventana se salida, en la parte inferior del entorno IDE, aparece la leyenda "BUILD SUCCESSFUL", como se muestra en la figura 1.12.

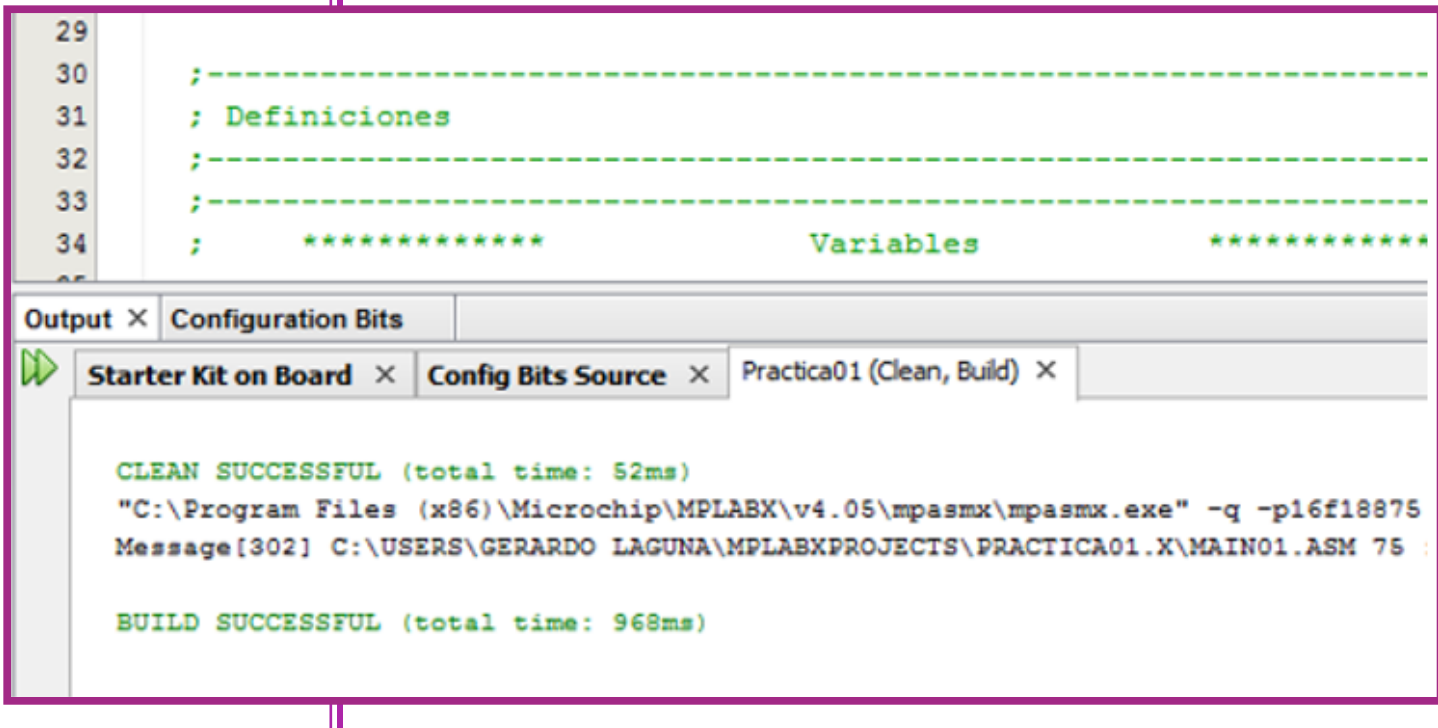

Figura 1.12. Sección de mensajes del entorno de programación.

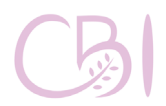

**Dirección** Ciencias Básicas Ingeniería

#### **5.- Programar el dispositivo con el código.**

Asegúrese que la tarjeta está conectada a la computadora y que el LED PWR está encendido. En el árbol de códigos (ver figura 1.13), marcar el proyecto (en este caso, Practica01) y oprimir el botón derecho del ratón. Elegir la opción Make and Program Device:

# Práctica 1 El entorno de desarrollo

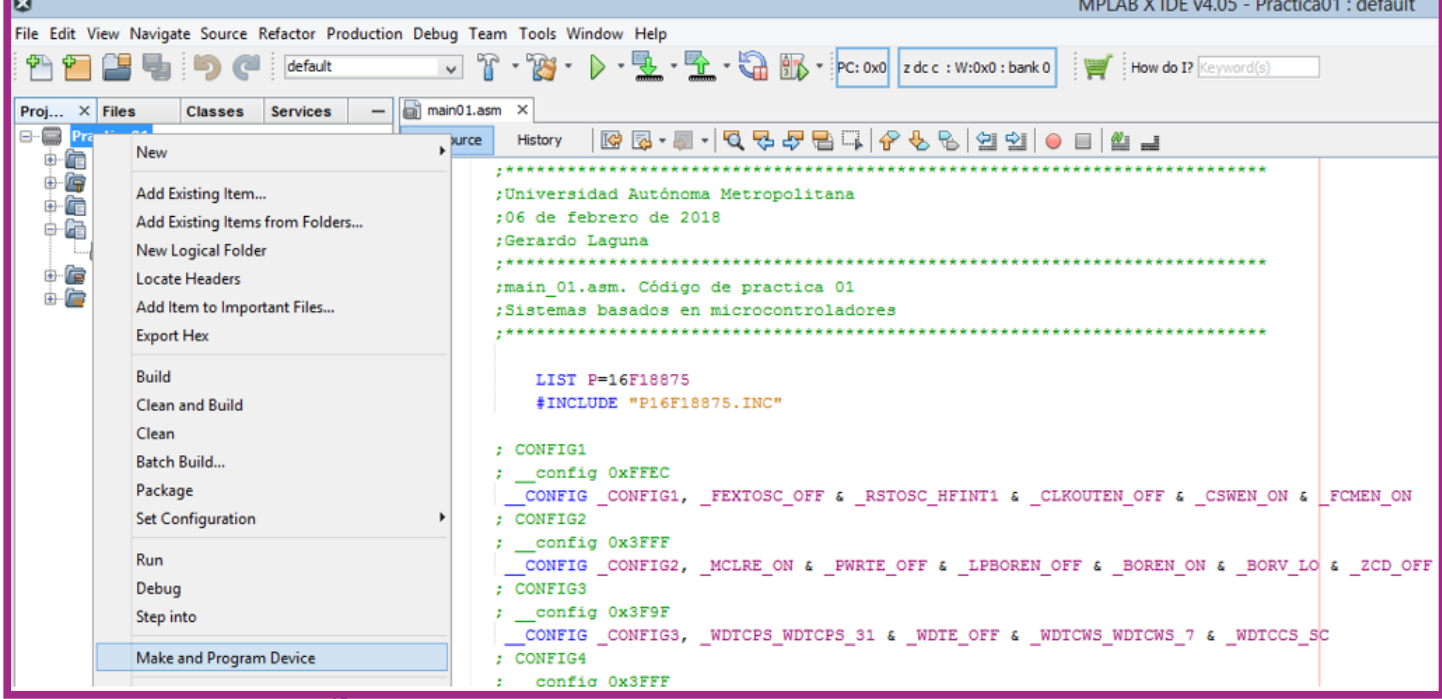

**Figura 1.13. Pasos para generar y programar el código binario.**

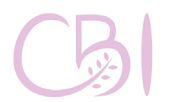

**Dirección** Ciencias Básicas Ingeniería

En la ventana de salida de la parte inferior se puede observar el avance del proceso. Si todo sale bien y la tarjeta se programa exitosamente, al final aparece el mensaje "Programming/Verify complete", como se muestra en la figura 1.14.

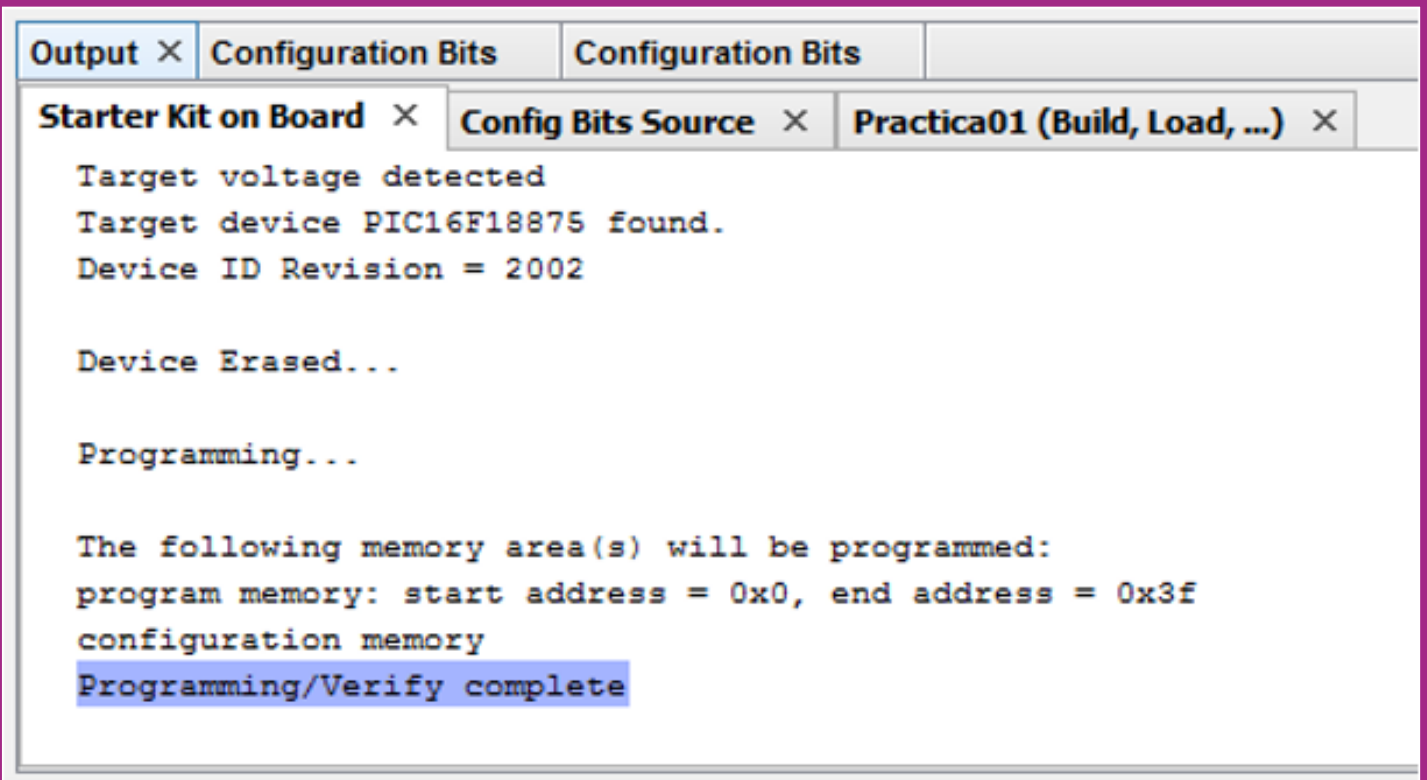

**Figura 1.14. Mensajes de programación y verificación exitosa.**

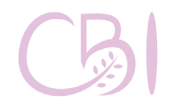

Dirección Ciencias Básicas Ingeniería

Si todo salió bien, el dispositivo se comportará de acuerdo al código programado, prendiendo y apagando el LED D2, como se muestra en la figura 1.15.

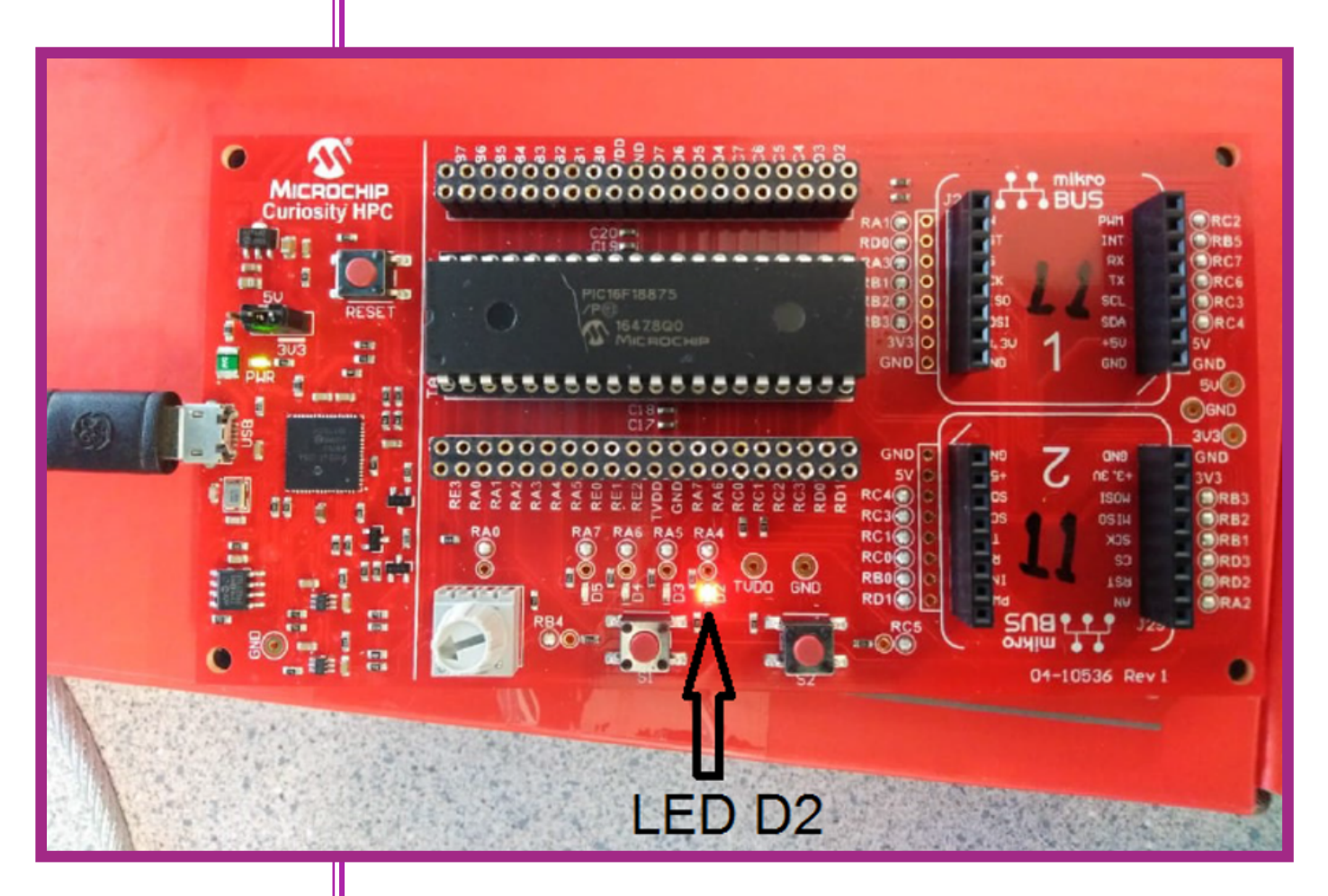

**Figura 1.15. Programa corriendo en la tarjeta.**

#### **6. Actividad y reporte.**

Identifique las secciones del código. Localice la sección con la configuración para las config words (CONFIG1, VONFIG2, CONFIG3, CONFIG4 y CONFIG5). En este punto es importante recordar que en la programación de sistemas se emplea el concepto de "máscara" para hacer referencia a una secuencia de unos y ceros que, mediante una operación de lógica booleana, AND u OR, permite

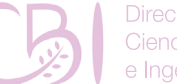

Dirección **Ciencias Básicas** Ingeniería

### Práctica 1 El entorno de desarrollo

apagar o encender ciertos bits de una palabra. En particular, la operación AND de un bit con un cero equivale a apagarlo, mientras que la operación AND, del mismo bit, con un uno equivale a dejarlo con su valor original. Identifique la máscara \_LVP\_ ON con la que se especifica que se programará al dispositivo con bajo voltaje. Luego, localice la sección donde se declaran las variables R0 a R3 e I0 a I3. Identifique la región de memoria donde se encuentran alojadas. Finalmente, localice la sección con el programa principal (ver figura 1.16), donde se invoca a la rutina RETARDO.

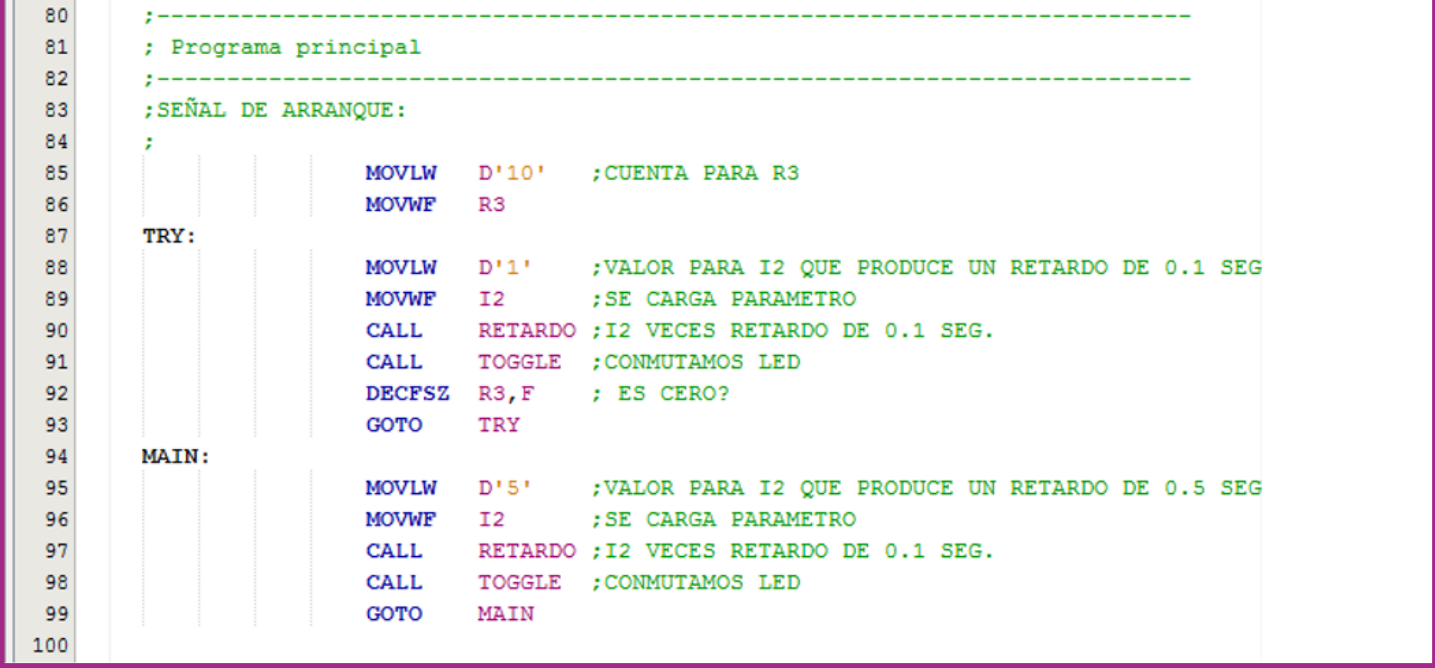

**Figura 1.16. Vista del código fuente principal.**

Modifique el valor que se le asigna a la variable I2 y con ello el argumento que se pasa a la rutina RETARDO. Salve, ensamble y programe el dispositivo para observar el efecto de su cambio en el comportamiento de la tarjeta.

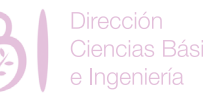

# El entorno de desarrollo

Particularmente, en esta primera práctica, dentro del marco teórico del reporte, haga una reseña de en las características y recursos de la tarjeta Curiosity, del dispositivo PIC16F18875 y una breve descripción del proceso de generación de ejecutables mediante códigos en lenguaje ensamblador. En el Práctica 1 **I** mediante códigos en lenguaje ensamblador. En enguaja en un anexo.

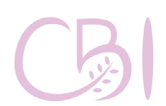

**Dirección** Ciencias Básicas Ingeniería

## Práctica 1 El entorno de desarrollo

# **REFERENCIAS**

**- Gaonkar, R. S. (2007).** Fundamentals of Microcontrollers and Applications in Embedded Systems with PIC microcontrollers. USA: Cengage Learning.

**- Microchip. (2005)**. MPASM/MPLINK PICmicro MCU Quick Chart (DS30400G). Consultado el 24 de abril de 2020, de Microchip Sitio web: http://ww1. microchip.com/downloads/en/devicedoc/30400g. pdf

**- Microchip. (2016)**. Curiosity High Pin Count (HPC) Development Board User's Guide (DS40001856A). Consultado el 24 de abril de 2020, de Microchip Sitio web: http://ww1.microchip.com/downloads/ en/devicedoc/40001856a.pdf

**- Microchip. (2018).** PIC16(L)F18855/75 Data Sheet (DS40001802E). Consultado el 24 de abril 2020, de Microchip Sitio web: http://ww1.microchip. com/downloads/en/DeviceDoc/PIC16(L) F18855\_75%20Data%20Sheet\_DS40001802E. pdf

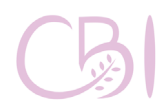

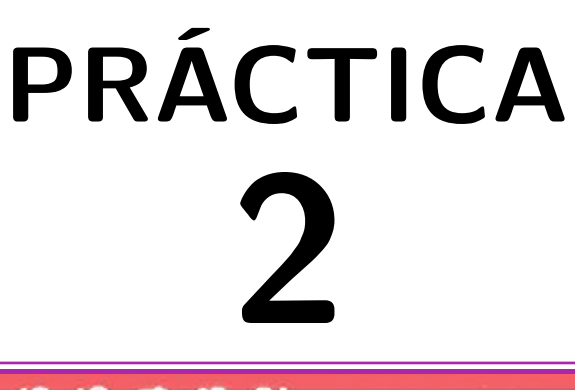

# **El reloj del sistema**

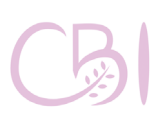

Dirección Ciencias Básicas e Ingeniería

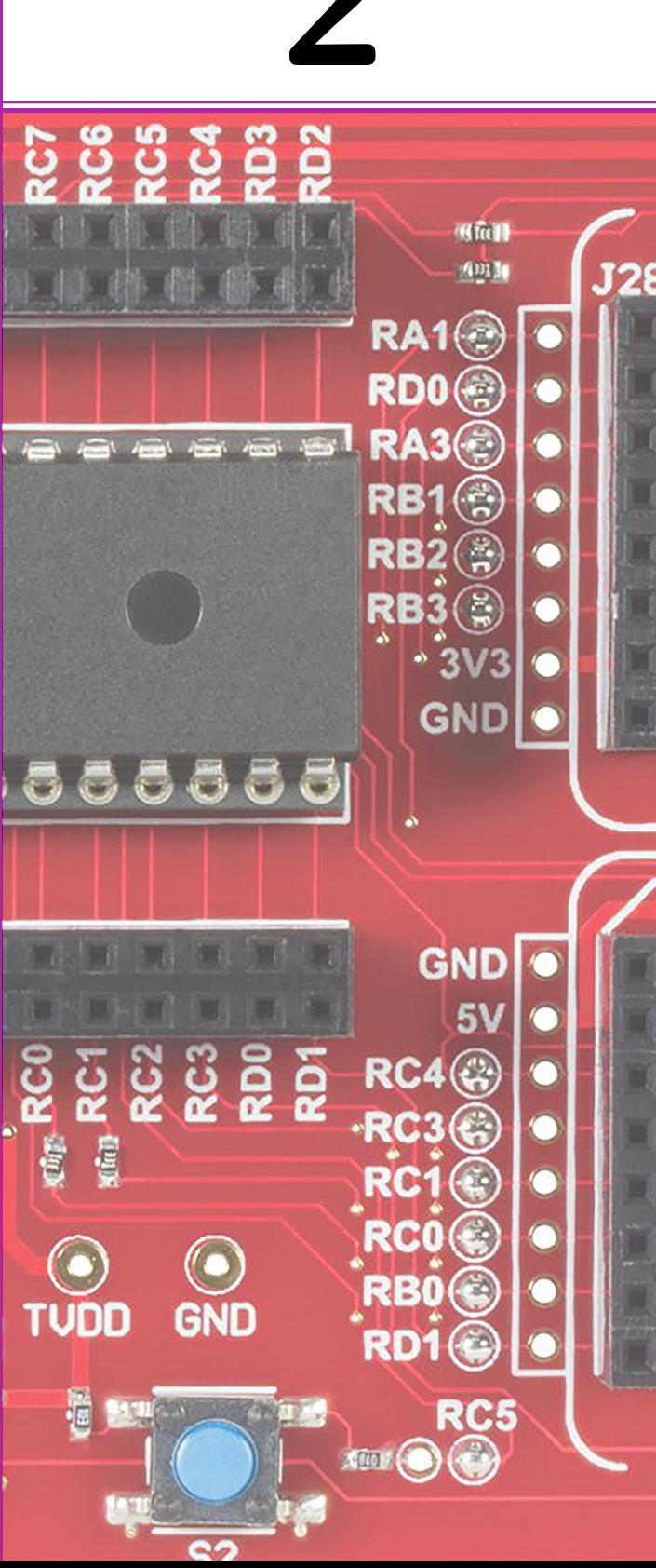

Identificar y manipular la configuración de la fuente de reloj para un microcontrolador PIC16F18875.

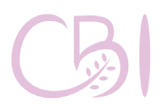

# **OBJETIVOS ANTECEDENTES**

Los microcontroladores, al igual que la mayoría de circuitos integrados complejos, requieren una señal de reloj para funcionar. La señal de reloj suele ofrecerse por medio de un reloj generador, el cual puede ser interno o externo al microcontrolador. En las hojas técnicas y diagramas, la señal de reloj se suele denotar como CLK. La señal de reloj es una señal binaria que sirve para sincronizar las diferentes acciones de un microcontrolador. Además, esta señal se utiliza para generar la base de tiempo del microcontrolador y se caracteriza por tener una frecuencia y un ciclo de trabajo.

La frecuencia del reloj del sistema, también medida en ciclos por segundo o Hz, afecta directamente a la velocidad máxima del microcontrolador para ejecutar instrucciones por segundo, de tal forma que, a mayor frecuencia, el microcontrolador ejecutara las instrucciones más rápido. Por ejemplo, si un microcontrolador tiene un reloj con una frecuencia de 1 Hz esto significa que nunca podrá ejecutar más de una instrucción por segundo y si tiene una frecuencia de 1 MHz esto significa que, cuando mucho, podría ejecutar un millón de instrucciones por segundo.

Por otro lado, los ciclos de reloj marcan el ritmo para la realización de cada paso que involucra la ejecución de una instrucción. Así cada instrucción necesitara de uno o varios ciclos de reloj para su ejecución, el total de ciclos de reloj necesarios para ejecutar una instrucción se le llama ciclo

# Práctica 2 El reloj del sistema

de instrucción o ciclo de máquina. En las hojas técnicas se puede encontrar el tiempo necesario para la ejecución de cada una de las instrucciones y, con esta información, se puede calcular el tiempo necesario para ejecutar el total de instrucciones de un programa. Finalmente, es importante mencionar que cada microcontrolador tiene una frecuencia o velocidad máxima a la que puede funcionar y esta frecuencia o velocidad máxima también puede ser consultada en la hoja técnica del microcontrolador.

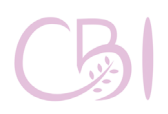

- Tarjeta modelo *Curiosity HPC* de marca Microchip.

- Computadora con software MPLAB X IDE v4.05.

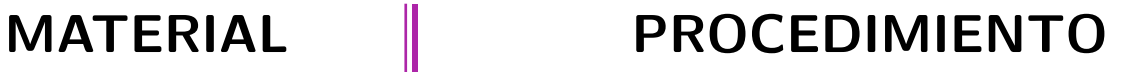

Antes de conectar la tarjeta *Curiosity*, asegúrese de que cuenta con el puente de alimentación, en la posición de 3.3V (3V3). Conecte la tarjeta a la computadora de mediante un cable USB A-USB Micro B y compruebe que el led PWR (verde) enciende.

En esta práctica, el dispositivo se comportará esencialmente como en la práctica anterior, conmutando intermitentemente al LED D2. Se trata de un programa que en su cuerpo contiene un lazo infinito que invoca a una subrutina de retardo y otra subrutina para conmutar al LED D2. En esta práctica vamos a conocer cómo se configura la fuente del reloj del sistema y algunas funciones del microprocesador están íntimamente relacionadas con ello.

#### **1.- Iniciar la aplicación MPLAB IDE.**

#### **2.- Crear un nuevo proyecto.**

Vaya al menú *File* y elija la opción "New Project…". Elija la opción por defecto "*Standalone Project*" de la categoría *"Microchip Embedded"*, seleccione el dispositivo PIC16F18875, verifique que aparece la herramienta de trabajo *Starter Kits (PKOB)* para la tarjeta *Curiosity*, seleccione el compilador **mpasm** y, finalmente, introduzca el nombre y la ruta del proyecto, en este caso "Practica02".

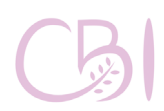
# Práctica 2 El reloj del sistema

Ciencias Básicas

**3.- Agregar el código fuente propio.**

En la ventana del lado izquierdo, donde aparece el árbol de archivos del proyecto, oprima el botón derecho del ratón sobre la rama *Source Files* y elija *New* con "*pic\_8b\_general.asm…*". Coloque un nombre apropiado al nuevo archivo asm, por ejemplo, main02.asm. Finalmente, sustituya el código de ejemplo por el código proporcionado en el anexo 2 *(SBM\_source\_02.asm)*. Como ya se mencionó, este código se comportará esencialmente como en la práctica anterior, conmutando intermitentemente al  $\overline{LP}$  D<sub>2</sub>.

# **4.- Ensamblar el código.**

Para ensamblar el código y verificar que no tiene errores, marque el archivo *main02.asm* en el árbol de códigos, oprima el botón derecho y seleccione la opción *Assemble File*. Si no existen errores, en la ventana se salida, en la parte inferior del entorno IDE, aparece la leyenda *"BUILD SUCCESSFUL"*.

# **5.- Programar el dispositivo con el código.**

Asegúrese que la tarjeta está conectada a la computadora y que el led PWR está encendido. En el árbol de códigos, marcar el proyecto (en este caso, Practica02), oprimir el botón derecho del ratón y elegir la opción *Make and Program Device*. Si todo sale bien y la tarjeta se programa exitosamente,

al final aparece el mensaje *"Programming/Verify complete".*

# **6. Actividad y reporte.**

Localice la sección con la configuración para las config words (ver figura 2.1) y revise los ajustes para la palabra *CONFIG1*. Identifique las máscaras que se emplean actualmente (la línea que no está comentada).

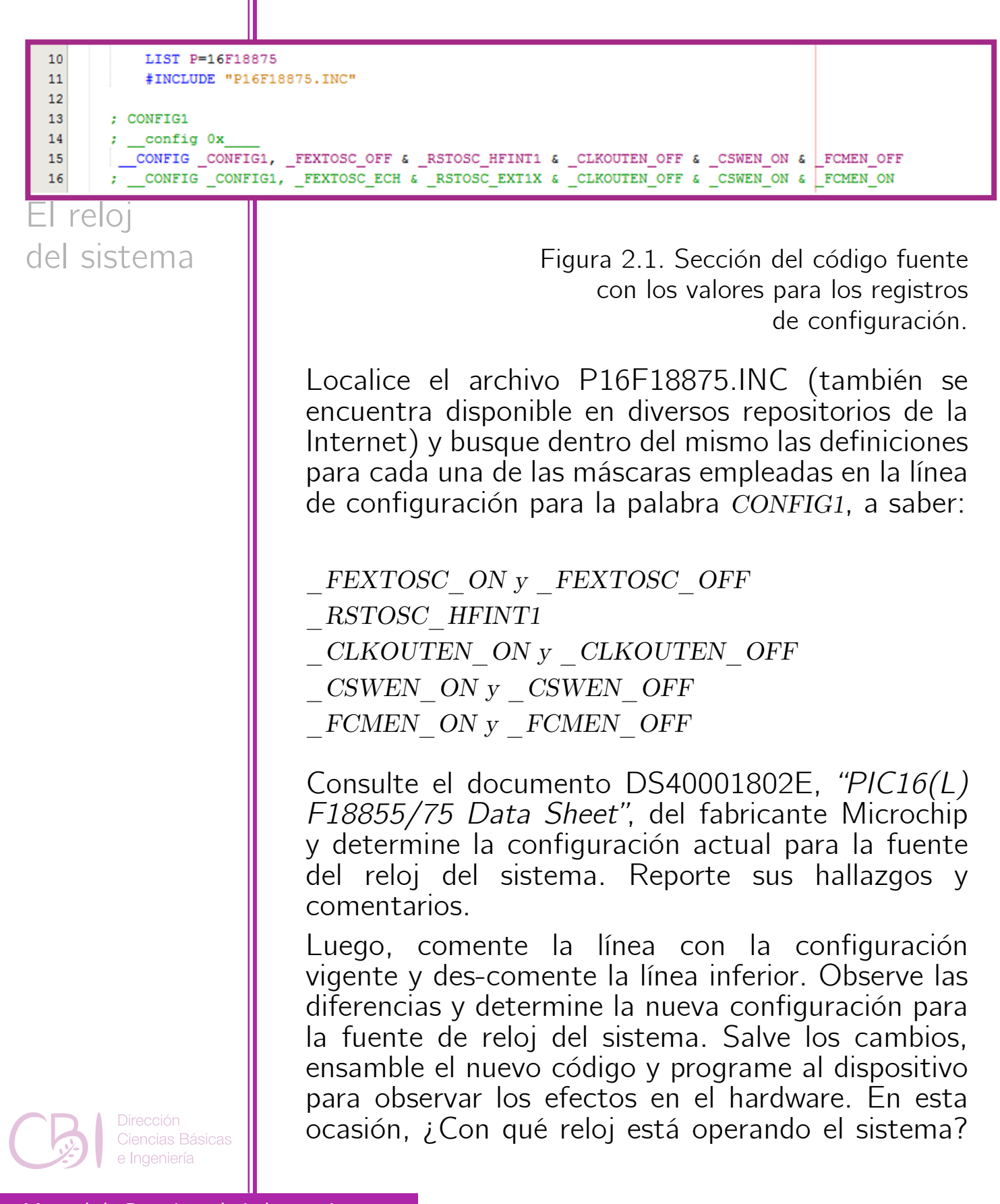

# El reloj del sistema

¿Se trata de la misma frecuencia? Reporte sus hallazgos y comentarios.

Finalmente, remplace la máscara *\_FCMEN\_ON*  por *\_FCMEN\_OFF*. Ensamble el código y programe al dispositivo. ¿Qué efecto observa? Explique el Práctica 2 | comportamiento observado.

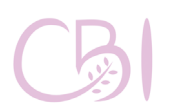

**Dirección** Ciencias Básicas e Ingeniería

# Práctica 2 El reloj del sistema

# **REFERENCIAS**

Gaonkar, R. S. (2007). Fundamentals of Microcontrollers and Applications in Embedded Systems with PIC microcontrollers. USA: Cengage Learning.

- Microchip. (2005). MPASM/MPLINK PICmicro MCU Quick Chart (DS30400G). Consultado el 24 de abril de 2020, de Microchip Sitio web: http://ww1. microchip.com/downloads/en/devicedoc/30400g. pdf

- Microchip. (2016). Curiosity High Pin Count (HPC) Development Board User's Guide (DS40001856A). Consultado el 24 de abril de 2020, de Microchip Sitio web: http://ww1.microchip.com/downloads/ en/devicedoc/40001856a.pdf

- Microchip. (2018). PIC16(L)F18855/75 Data Sheet (DS40001802E). Consultado el 24 de abril 2020, de Microchip Sitio web: http://ww1.microchip. com/downloads/en/DeviceDoc/PIC16(L) F18855\_75%20Data%20Sheet\_DS40001802E. pdf

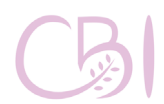

Ingeniería

# **3 PRÁCTICA**

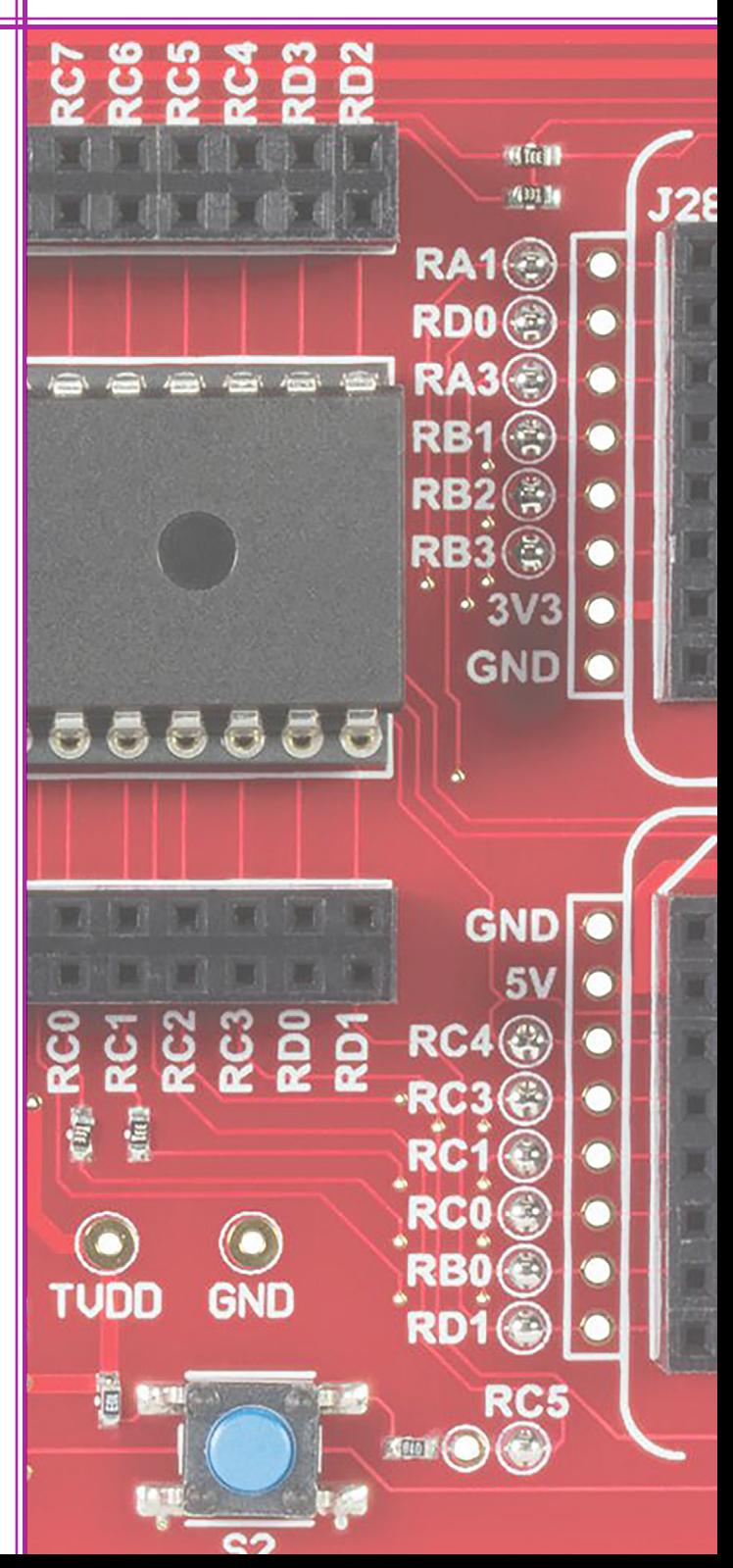

# **La iniciación y el reinicio del sistema**

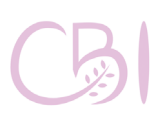

**Dirección** Ciencias Básicas e Ingeniería

Identificar y manipular la señal reset del sistema, así como la configuración del sistema watchdog para un microcontrolador PIC16F18875.

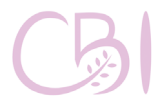

Manual de Prácticas de Laboratorio

# **OBJETIVOS ANTECEDENTES**

Los microcontroladores pueden llegar a presentar comportamientos no deseados. Este tipo de falla puede deberse a diferentes causas, dentro de los más comunes se encuentran las interferencias electromagnéticas de gran intensidad, desbordamiento de la pila *(stack)* y variaciones en el voltaje de alimentación.

Este tipo de fallas provocan un comportamiento impredecible del microcontrolador y no se ejecutan de forma normal las instrucciones que tiene almacenadas. Para prevenir y solucionar este tipo de falla, los microcontroladores incorporan los recursos del *reset* y el *watchdog*. El *reset* permite poner el microcontrolador en conocido, sin importar el estado anterior, ya que borra e inicializa muchos de sus registros. El usuario solicita el reinicio del microcontrolador por medio de una señal conocida como *reset*, la que se denota generalmente como *MCLR*. La señal de *reset* también sirve para retardar el inicio del microcontrolador y, de esta forma, evitar que el microcontrolador empiece a funcionar antes de que la alimentación de energía se encuentre estable.

En cuanto al concepto de *watchdog*, este mecanismo se encargar de vigilar el correcto funcionamiento del microcontrolador. De forma simplificada, el sistema *watchdog* es un contador/temporizador, que cuenta permanentemente los ciclos de reloj

**Práctica 3** La iniciación y el reinicio del sistema

del sistema y que debe reiniciarse a cero antes de que alcance la cuenta máxima y se desborde. Cuando este contador/ temporizador se desborda provoca el reinicio del microcontrolador. Esta es la razón por la que el programador debe evitar el desbordamiento del *watchdog* y, para ello, insertar en su programa las instrucciones que mandan a cero a su contador/temporizador. Así, si el microcontrolador llega a fallar y se entra en un estado donde la secuencia original de instrucciones se corrompe, el *watchdog* se desbordará y producirá el reinicio del microcontrolador, con lo cual se retorna a la operación normal y, por lo tanto, a su correcto funcionamiento.

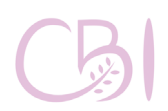

Ciencias Básicas

- Tarjeta modelo *Curiosity HPC* de marca Microchip.

- Computadora con software MPLAB X IDE v4.05.

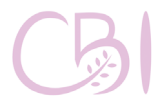

Manual de Prácticas de Laboratorio

# **MATERIAL PROCEDIMIENTO**

Antes de conectar la tarjeta *Curiosity*, asegúrese de que cuenta con el puente de alimentación, en la posición de 3.3V (3V3). Conecte la tarjeta a la computadora de mediante un cable USB A-USB Micro B y compruebe que el led PWR (verde) enciende.

En esta práctica, el dispositivo se comportará esencialmente como en la primera práctica, conmutando al LED D<sub>2</sub> de forma intermitente, pero vamos a aprender cómo se configura la señal *reset* del sistema y algunas funciones del microprocesador están íntimamente relacionadas con el reinicio del sistema.

## **1.- Iniciar la aplicación MPLAB IDE.**

### **2.- Crear un nuevo proyecto.**

Vaya al menú *File* y elija la opción *"New Project…*". Elija la opción por defecto *"Standalone Project"* de la categoría "Microchip Embedded", dispositivo PIC16F18875, verifique que aparece la herramienta de trabajo *Starter Kits (PKOB)* para la tarjeta *Curiosity,*  seleccione el compilador **mpasm** y, finalmente, introduzca el nombre y la ruta del proyecto, en este caso "Practica03".

## **3.- Agregar el código fuente propio.**

En la ventana del lado izquierdo, donde aparece el árbol de archivos del proyecto, oprima el botón derecho del ratón sobre la rama *Source Files* y elija *New* con

**Práctica 3** La iniciación y el reinicio del sistema

*"pic\_8b\_general.asm…"*. Coloque un nombre apropiado al nuevo archivo asm, por ejemplo, *main03.asm*. Finalmente, sustituya el código de ejemplo por el código proporcionado en el anexo 3 *(SBM\_source\_03.asm)*.

# **4.- Ensamblar el código.**

Para ensamblar el código y verificar que no tiene errores, marque el archivo *main03.asm* en el árbol de códigos, oprima el botón derecho y seleccione la opción *Assemble File*. Si no existen errores, en la ventana se salida, en la parte inferior del entorno IDE, aparece la leyenda *"BUILD SUCCESSFUL"*.

# **5.- Programar el dispositivo con el código.**

Asegúrese que la tarjeta está conectada a la computadora y que el led PWR está encendido. En el árbol de códigos, marcar el proyecto (en este caso, Practica03), oprimir el botón derecho del ratón y elegir la opción *Make and Program Device.* Si todo sale bien y la tarjeta se programa exitosamente, al final aparece el mensaje *"Programming/Verify complete"*.

## **6. Actividad y reporte.**

En la tarjeta Curiosity localice el botón de RESET. Oprímalo mientras se ejecuta el programa normalmente. ¿Qué ocurre? Reporte sus observaciones y comentarios. Localice, en la sección de configuración (ver figura 3.1), los ajustes para la palabra *CONFIG2*. Identifique la máscara *\_MCLRE\_ ON* que se emplea actualmente para habilitar la terminal *MCLR* que funciona como *reset*.

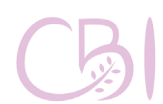

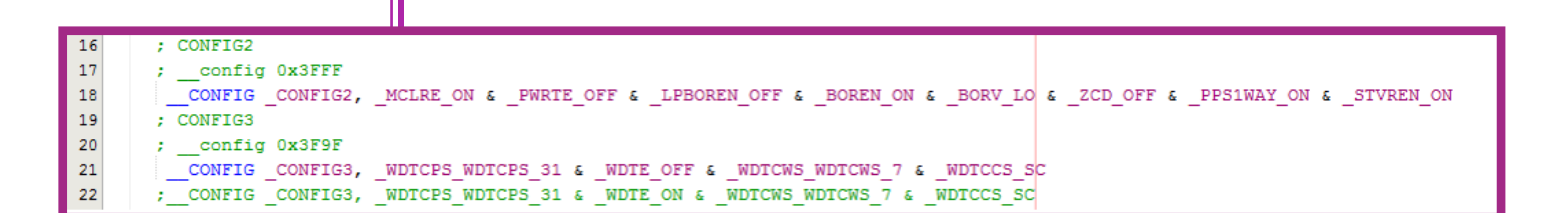

y el reinicio del sistema

La iniciación

**Figura 3.1. Sección del código fuente con los valores para los registros de configuración.**

Aunque en teoría es posible deshabilitar la terminal *MCLR* mediante la máscara *\_MCLRE\_OFF*, esto no será posible por ahora dado que estamos empleando el modo de programación en bajo voltaje y en este modo de operación la terminal *MCLR* siempre funciona como *reset*. Para más detalles, ver lo relativo a la palabra *CONFIG2* en el documento DS40001802E, "PIC16(L)F18855/75 Data Sheet", de Microchip

Ahora, localice y revise los ajustes para la palabra *CONFIG3*. Identifique la máscara *\_WDTE\_OFF* que se emplea actualmente (la línea que no está comentada) para mantener deshabilitada la función de *watchdog timer*. Comente la línea con la configuración vigente y des-comente la línea inferior. La nueva línea emplea la máscara *\_WDTE\_ON* para habilitar al *watchdog timer*. Salve los cambios, ensamble y programe el dispositivo. ¿Qué fenómeno se presenta? Reporte sus observaciones y comentarios.

Luego, localice la sección con el lazo del código principal (ver figura 3.2) e identifique la línea comentada con la instrucción *CLRWDT* que sirve para limpiar el temporizador del *watchdog*.

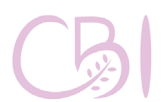

**Dirección** Ciencias Básicas e Ingeniería

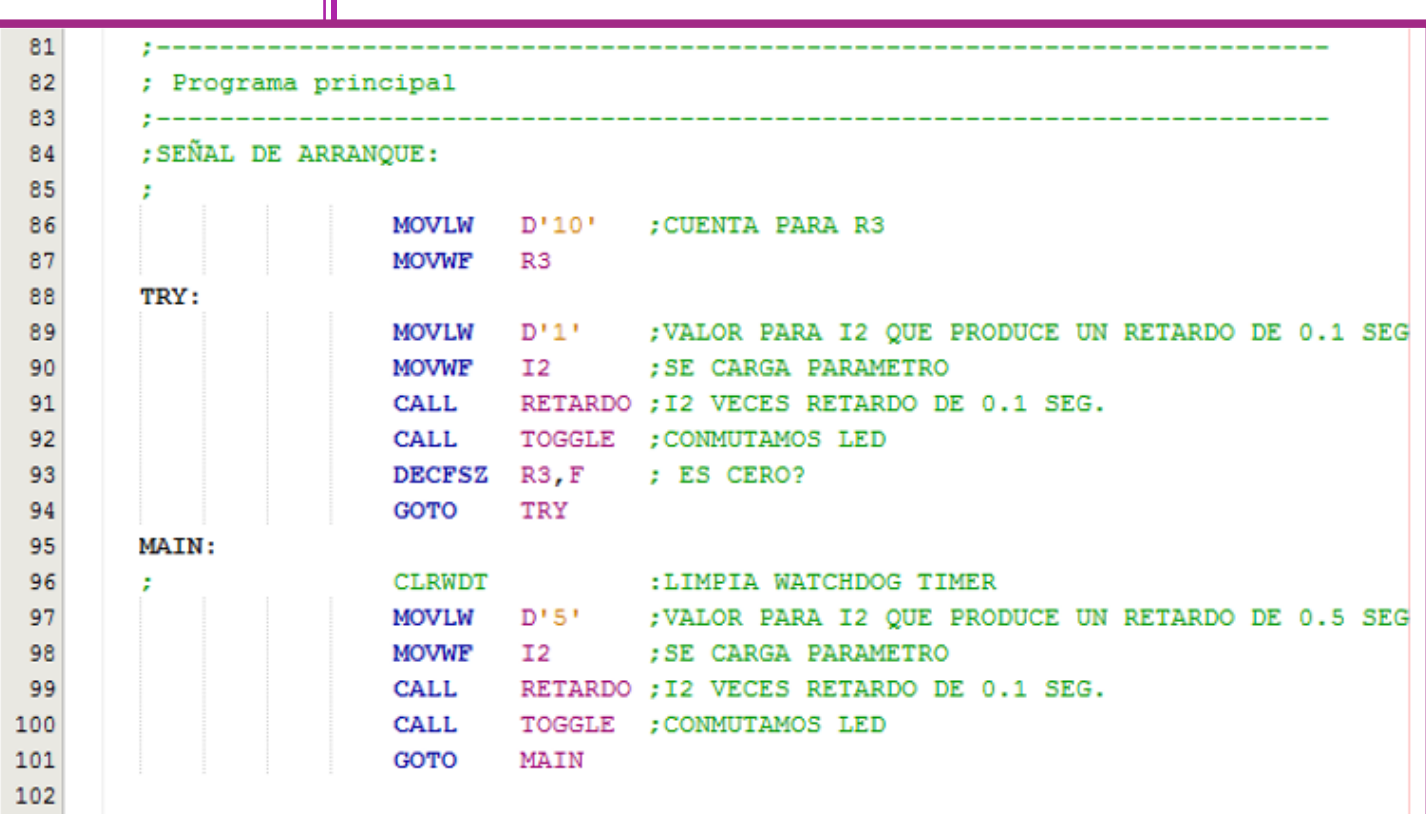

### **Figura 3.2. Sección del código fuente con el lazo principal del programa.**

Des-comente la línea con la instrucción *CLRWDT*, ensamble el código y programe al dispositivo. ¿Cómo se comporta ahora el dispositivo? Explique el fenómeno observado. Consulte el documento DS40001802E, *"PIC16(L)F18855/75 Data Sheet"*, de Microchip y reseñe brevemente, en el marco teórico conceptual de su reporte, las funciones de *reset* y de *watchdog* así como las opciones relacionadas.

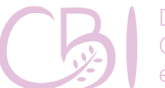

I

**Práctica 3** La iniciación y el reinicio del sistema

# **REFERENCIAS**

**- Gaonkar, R. S. (2007)**. Fundamentals of Microcontrollers and Applications in Embedded Systems with PIC microcontrollers. USA: Cengage Learning.

**- Microchip. (2005).** MPASM/MPLINK PICmicro MCU Quick Chart (DS30400G). Consultado el 24 de abril de 2020, de Microchip Sitio web: http://ww1. microchip.com/downloads/en/devicedoc/30400g. pdf

**- Microchip. (2016).** Curiosity High Pin Count (HPC) Development Board User's Guide (DS40001856A). Consultado el 24 de abril de 2020, de Microchip Sitio web: http://ww1.microchip.com/downloads/ en/devicedoc/40001856a.pdf

**- Microchip. (2018).** PIC16(L)F18855/75 Data Sheet (DS40001802E). Consultado el 24 de abril 2020, de Microchip Sitio web: http://ww1.microchip. com/downloads/en/DeviceDoc/PIC16(L) F18855\_75%20Data%20Sheet\_DS40001802E. pdf

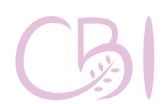

Ciencias Básicas Ingeniería

# **4 PRÁCTICA**

# **El control de flujo de los programas**

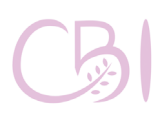

Dirección Ciencias Básicas e Ingeniería

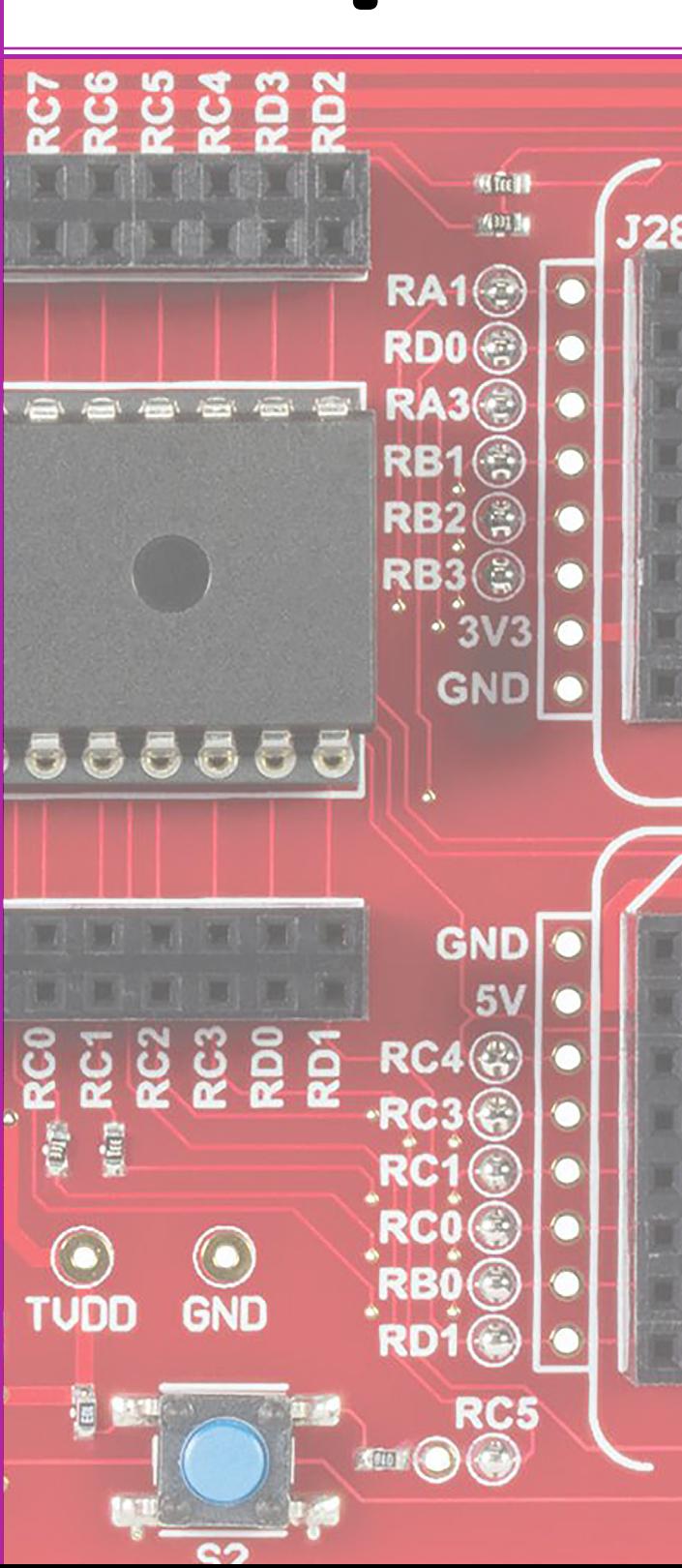

Reconocer y aplicar instrucciones para control de flujo y asociarlas a la configuración y estado digital de un puerto de entrada en un microcontrolador.

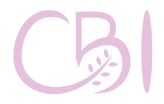

# **OBJETIVOS ANTECEDENTES**

Una de las características que hace muy atractivos y útiles a los microcontroladores son sus puertos de E/S, los cuales permiten a la unidad central de procesamiento comunicarse con dispositivos externos. De esta forma, el microcontrolador puede recibir/enviar información desde/ hacia el exterior y comunicarse con otros dispositivos.

Los puertos del microcontrolador pueden estar disponibles hacia el exterior mediante un subconjunto de las terminales del microcontrolador que son, en muchos de los casos, completamente configurables. Aunque la mayoría de las terminales del microcontrolador pueden ser configuradas como entradas o como salidas, nunca podrán ser configurados como ambos al mismo tiempo.

La configuración de algunas terminales del microcontrolador, como entradas o como salidas, dependerá de las necesidades del proyecto. Por ejemplo, las terminales que sean configurados como entradas digitales podrán interpretar el valor de voltaje que reciban como un valor lógico 0 o 1. De forma equivalente, las terminales que sean configurados como salidas digitales, podrán generar los niveles de voltaje que corresponda a los valores lógicos 0 y 1. Es importante saber que existe un intervalo de voltajes que son aceptados por el microcontrolador como 0 o 1 y que estos intervalos de voltaje son determinados por cada fabricante, de tal suerte que pueden

**Práctica 4** El control de flujo de los programas ser consultados en la hoja técnica del microcontrolador en cuestión.

Las entradas y salidas, tanto las digitales como las analógicas, se pueden emplear para interactuar, según su naturaleza, con elementos externos tales como leds, sensores, circuitos integrados, etc.

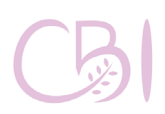

Dirección Ciencias Básicas

- Tarjeta modelo *Curiosity HPC* de marca Microchip.

- Computadora con software MPLAB X IDE v4.05.

# **MATERIALES PROCEDIMIENTO**

Antes de conectar la tarjeta *Curiosity*, asegúrese de que cuenta con el puente de alimentación, en la posición de 3.3V (3V3). Conecte la tarjeta a la computadora de mediante un cable USB A-USB Micro B y compruebe que el led PWR (verde) enciende.

En esta práctica, el dispositivo se comportará esencialmente como en la primera práctica, conmutando intermitentemente al LED D2, pero en esta práctica vamos a aprender cómo se pueden tomar decisiones y alterar el curso del programa con base en el estado de un puerto de entrada.

## **1.- Iniciar la aplicación MPLAB IDE.**

### **2.- Crear un nuevo proyecto.**

Vaya al menú *File* y elija la opción *"New Project…"*. Elija la opción por defecto *"Standalone Project"* de la categoría *"Microchip Embedded"*, seleccione el dispositivo PIC16F18875, verifique que aparece la herramienta de trabajo *Starter Kits (PKOB)* para la tarjeta *Curiosity*, seleccione el compilador **mpasm** y, finalmente, introduzca el nombre y la ruta del proyecto, en este caso "Practica04".

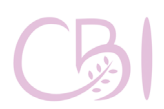

**Práctica 4** El control de flujo de los programas

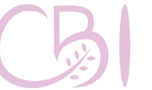

## **3.- Agregar el código fuente propio.**

En la ventana del lado izquierdo, donde aparece el árbol de archivos del proyecto, oprima el botón derecho del ratón sobre la rama *Source Files* y elija *New* con *"pic\_8b\_general.asm…"*. Coloque un nombre apropiado al nuevo archivo asm, por ejemplo, *main04.asm*. Finalmente, sustituya el código de ejemplo por el código proporcionado en el anexo 4 *(SBM\_source\_04.asm)*.

# **4.- Ensamblar el código.**

Para ensamblar el código y verificar que no tiene errores, marque el archivo *main04.asm* en el árbol de códigos, oprima el botón derecho y seleccione la opción Assemble File. Si no existen errores, en la ventana se salida, en la parte inferior del entorno IDE, aparece la leyenda *"BUILD SUCCESSFUL"*.

# **5.- Programar el dispositivo con el código.**

Asegúrese que la tarjeta está conectada a la computadora y que el led PWR está encendido. En el árbol de códigos, marcar el proyecto (en este caso, Practica04), oprimir el botón derecho del ratón y elegir la opción *Make and Program Device.*

Si todo sale bien y la tarjeta se programa exitosamente, al final aparece el mensaje *"Programming/Verify complete".*

# **6. Actividad y reporte.**

Estudie el código, particularmente la etapa de configuración de puertos así como el programa principal (ver la figura 4.1), e infiera el funcionamiento del mismo. Revise el diagrama esquemático de la tarjeta Curiosity y determine cuáles son los componentes, las señales y las terminales involucradas. Dibuje un diagrama de flujo para expresar la configuración y el funcionamiento del programa.

```
; Programa principal
\mathbf{z} = -\mathbf{z}: SEÑAL DE ARRANOUE:
                       D'10' ; CUENTA PARA R3
                MOVLM
                MOVWF
                        R3TRY:
                        D^+1<sup>1</sup>
                               ; VALOR PARA I2 QUE PRODUCE UN RETARDO DE 0.1 SEG
                MOVLM
                              ; SE CARGA PARAMETRO
                MOVWF
                        I2RETARDO ; I2 VECES RETARDO DE 0.1 SEG.
                CALL.
                CALL
                        TOGGLE ; CONMUTAMOS LED
                DECFSZ R3, F ; ES CERO?
                GOTO
                        TRY
; Rápido o lento?
MAIN:
                BTFSS PORTB, RB4 ; Está oprimido SW1 (lógica negativa)?
                GOTO
                        SPEEDY
                                    ; Si SW1 está oprimido: LED parpadea rápido
                       D'5' ; VALOR PARA I2 QUE PRODUCE UN RETARDO DE 0.5 SEG
                MOVLW
                MOVWF
                        I2; SE CARGA PARAMETRO
                GOTO
                        SUBR
SPEEDY:
                       J'1' ; VALOR PARA I2 QUE PRODUCE UN RETARDO DE 0.1 SEG
                MOVLM
                MOVWF
                       I2; SE CARGA PARAMETRO
SUBR:
                CALL
                        RETARDO ; I2 VECES RETARDO DE 0.1 SEG.
                CALL TOGGLE : CONMUTAMOS LED
                GOTO
                        MAIN
```
**Figura 4.1. Sección del código fuente con el lazo del programa principal.**

Modifique el código para emplear el botón S2, en vez del botón S1, a fin de modificar la velocidad de parpadeo del LED. Para más detalles sobre la configuración de los puertos digitales de entrada/ salida, ver lo conducente en el documento DS40001802E, *"PIC16(L)F18855/75 Data Sheet",*  de Microchip. Incluya el código resultante como anexo en su reporte.

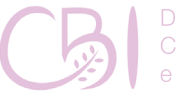

Dirección Ciencias Básicas e Ingeniería

# **Práctica 4** El control de flujo de los programas

# **REFERENCIAS**

Gaonkar, R. S. (2007). Fundamentals of Microcontrollers and Applications in Embedded Systems with PIC microcontrollers. USA: Cengage Learning.

- Microchip. (2005). MPASM/MPLINK PICmicro MCU Quick Chart (DS30400G). Consultado el 24 de abril de 2020, de Microchip Sitio web: http://ww1. microchip.com/downloads/en/devicedoc/30400g. pdf

- Microchip. (2016). Curiosity High Pin Count (HPC) Development Board User's Guide (DS40001856A). Consultado el 24 de abril de 2020, de Microchip Sitio web: http://ww1.microchip.com/downloads/ en/devicedoc/40001856a.pdf

- Microchip. (2018). PIC16(L)F18855/75 Data Sheet (DS40001802E). Consultado el 24 de abril 2020, de Microchip Sitio web: http://ww1.microchip. com/downloads/en/DeviceDoc/PIC16(L) F18855\_75%20Data%20Sheet\_DS40001802E. pdf

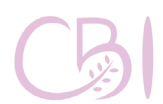

Ingeniería

# **5 PRÁCTICA**

# **El procesamiento de las interrupciones del sistema**

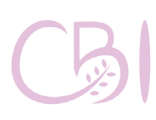

Dirección Ciencias Básicas e Ingeniería

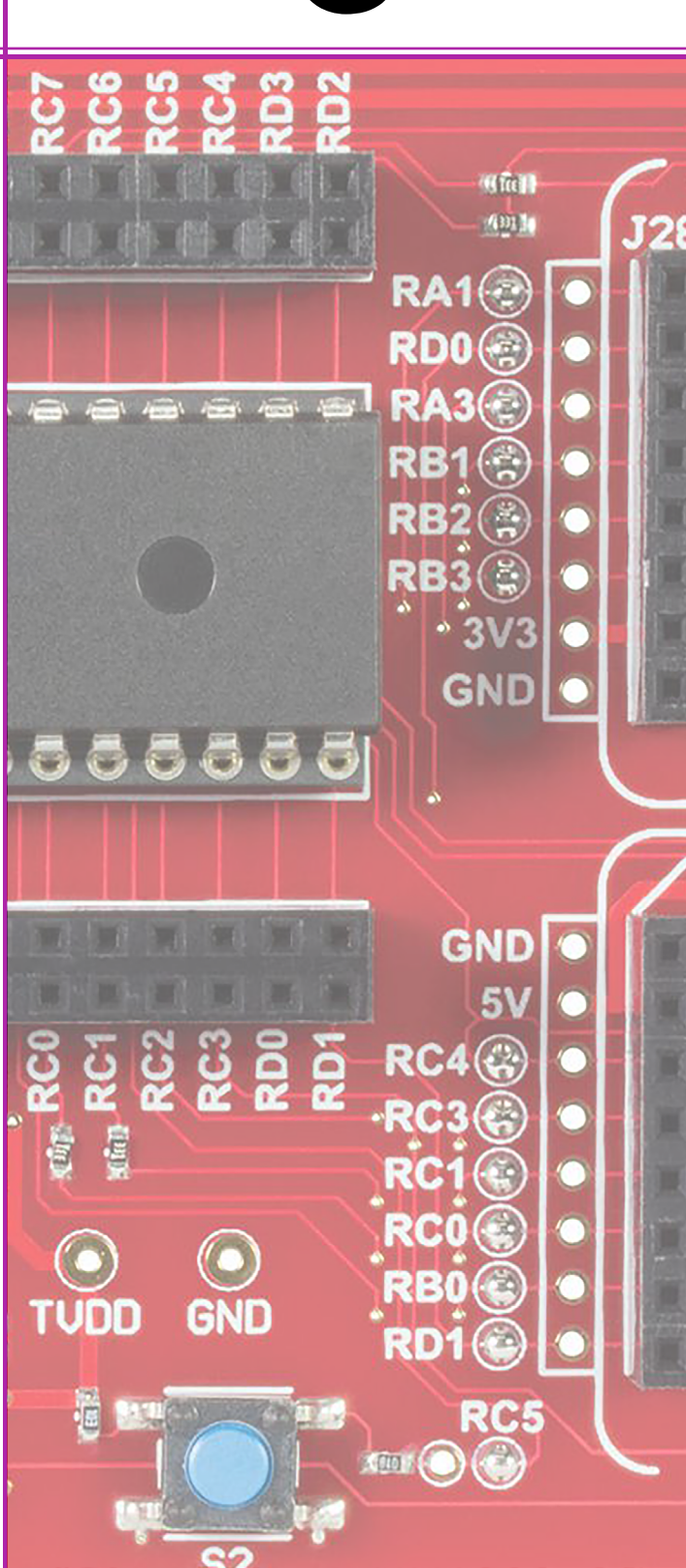

Aplicar los conceptos de interrupción y de rutina de atención a interrupción, así como el procedimiento de configuración y escritura de código para las mismas en un microcontrolador.

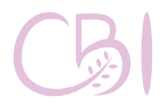

### Manual de Prácticas de Laboratorio

# **OBJETIVOS ANTECEDENTES**

Debido a la versatilidad de los microcontroladores, estos pueden interactuar con diferentes dispositivos. Algunos de estos dispositivos requieren de una atención inmediata como, por ejemplo, la detección de señales externas, la recepción y transmisión de datos, la activación de un temporizador, etc. En ese sentido, los microcontroladores cuentan con un mecanismo rápido y eficaz que permite el tratamiento de estos eventos. Este mecanismo se conoce como atención de *interrupciones*.

Como ya se dijo, las *interrupciones* permiten reaccionar a eventos externos al microcontrolador de forma inmediata. La atención de las interrupciones implica, por un lado, ejecutar códigos cortos para el procesamiento requerido y, por otro lado, detener momentáneamente la ejecución del código principal.

Algunos microprocesadores permiten que una interrupción se genere a partir de un evento en hardware o uno por software. En el caso particular del microcontrolador que estamos usando, únicamente se generan interrupciones por hardware. Cuando alguno de estos eventos sucede la ejecución del microcontrolador se suspende, se guarda el estado de algunos registros del sistema y se produce un salto hacia la *rutina de atención a la interrupción*. Dicha rutina realiza el procesamiento requerido y, una vez terminado, el microcontrolador retoma el programa principal que fue interrumpido, restableciendo el estado original de los registros que fueron salvados al entrar en la interrupción.

- Tarjeta modelo *Curiosity HPC* de marca Microchip.

- Computadora con software MPLAB X IDE v4.05.

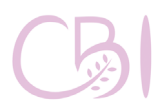

Manual de Prácticas de Laboratorio

# **MATERIAL PROCEDIMIENTO**

Antes de conectar la tarjeta Curiosity, asegúrese de que cuenta con el puente de alimentación, en la posición de 3.3V (3V3). Conecte la tarjeta a la computadora de mediante un cable USB A-USB Micro B y compruebe que el led PWR (verde) enciende.

En esta práctica, el dispositivo se comportará esencialmente como en la primera práctica, conmutando al LED D2 en forma intermitente, pero en esta práctica vamos a aplicar el concepto de interrupción a fin de que nuestro programa responda a eventos en el hardware.

# **1.- Iniciar la aplicación MPLAB IDE.**

# **2.- Crear un nuevo proyecto.**

Vaya al menú File y elija la opción "New Project…". Elija la opción por defecto "Standalone Project" de la categoría "Microchip Embedded", seleccione el dispositivo PIC16F18875, verifique que aparece la herramienta de trabajo Starter Kits (PKOB) para la tarjeta Curiosity, seleccione el compilador finalmente, introduzca el nombre y la ruta del proyecto, en este caso "Practica05".

# **3.- Agregar el código fuente propio.**

En la ventana del lado izquierdo, donde aparece el árbol de archivos del proyecto, oprima el botón derecho del ratón sobre la rama Source Files y elija New con "pic 8b general.asm...". Coloque un

**Práctica 5** El procesamiento de las interrupciones del sistema

Ciencias Básicas

nombre apropiado al nuevo archivo asm, por ejemplo, main05.asm. Finalmente, sustituya el código de ejemplo por el código proporcionado en el anexo 5 (SBM\_source\_05.asm).

# **4.- Ensamblar el código.**

Para ensamblar el código y verificar que no tiene errores, marque el archivo main05.asm en el árbol de códigos, oprima el botón derecho y seleccione la opción Assemble File. Si no existen errores, en la ventana se salida, en la parte inferior del entorno IDE, aparece la leyenda "BUILD SUCCESSFUL".

# **5.- Programar el dispositivo con el código.**

Asegúrese que la tarjeta está conectada a la computadora y que el led PWR está encendido. En el árbol de códigos, marcar el proyecto (en este caso, Practica05), oprimir el botón derecho del ratón y elegir la opción Make and Program Device. Si todo sale bien y la tarjeta se programa exitosamente, al final aparece el mensaje "Programming/Verify complete".

## **6. Actividad y reporte.**

Estudie el código, particularmente la etapa de configuración del sistema, el programa principal y la rutina de atención a interrupciones (ver la figura 5.1). Explique cada una de las líneas de código de la sección donde se inicializan las interrupciones:

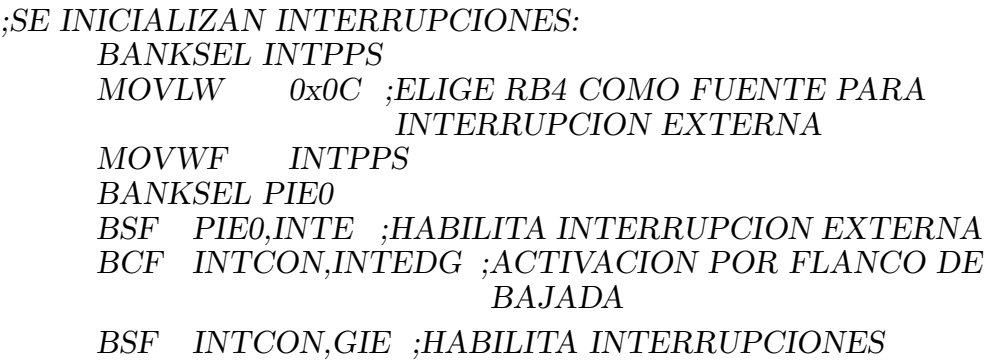

Revise el diagrama esquemático de la tarjeta *Curiosity* y determine cuáles son los componentes, las señales y las terminales involucradas. Infiera el funcionamiento del mismo y corrobore su hipótesis al oprimir el botón S1 y observar el efecto producido.

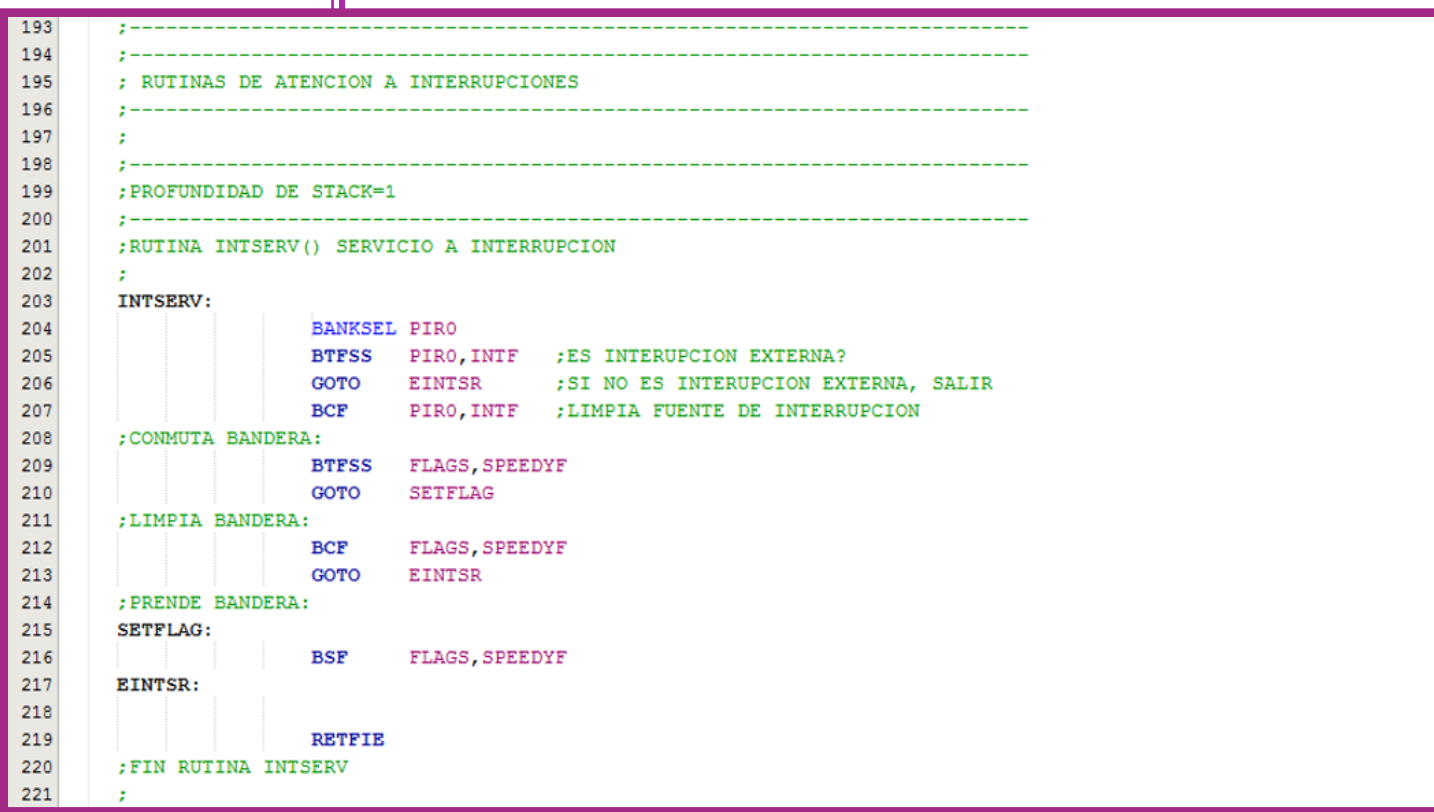

Figura 5.1. Sección del código fuente con la rutina de atención a interrupciones.

Modifique el código, realizando y probando un cambio a la vez, para corroborar los efectos de deshabilitar el bit *GIE*, la habilitación del bit *INTEDG* y la omisión del reinicio de la bandera *INTF*. Investigue la función de cada uno de estos bits y explique el comportamiento observado después de cada modificación. Para más detalles sobre la configuración y operación de la interrupción externa (INT), ver lo conducente en el documento DS40001802E, *"PIC16(L)F18855/75 Data Sheet"*, de Microchip.

**Práctica 5** El procesamiento de las interrupciones del sistema

# **REFERENCIAS**

**- Gaonkar, R. S. (2007).** Fundamentals of Microcontrollers and Applications in Embedded Systems with PIC microcontrollers. USA: Cengage Learning.

**- Microchip. (2005).** MPASM/MPLINK PICmicro MCU Quick Chart (DS30400G). Consultado el 24 de abril de 2020, de Microchip Sitio web: http://ww1. microchip.com/downloads/en/devicedoc/30400g. pdf

**- Microchip. (2016).** Curiosity High Pin Count (HPC) Development Board User's Guide (DS40001856A). Consultado el 24 de abril de 2020, de Microchip Sitio web: http://ww1.microchip.com/downloads/ en/devicedoc/40001856a.pdf

**- Microchip. (2018).** PIC16(L)F18855/75 Data Sheet (DS40001802E). Consultado el 24 de abril 2020, de Microchip Sitio web: http://ww1.microchip. com/downloads/en/DeviceDoc/PIC16(L) F18855\_75%20Data%20Sheet\_DS40001802E. pdf

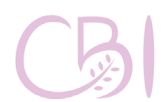

# **6 PRÁCTICA**

# **El empleo de los temporizadores**

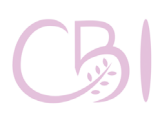

Dirección Ciencias Básicas e Ingeniería

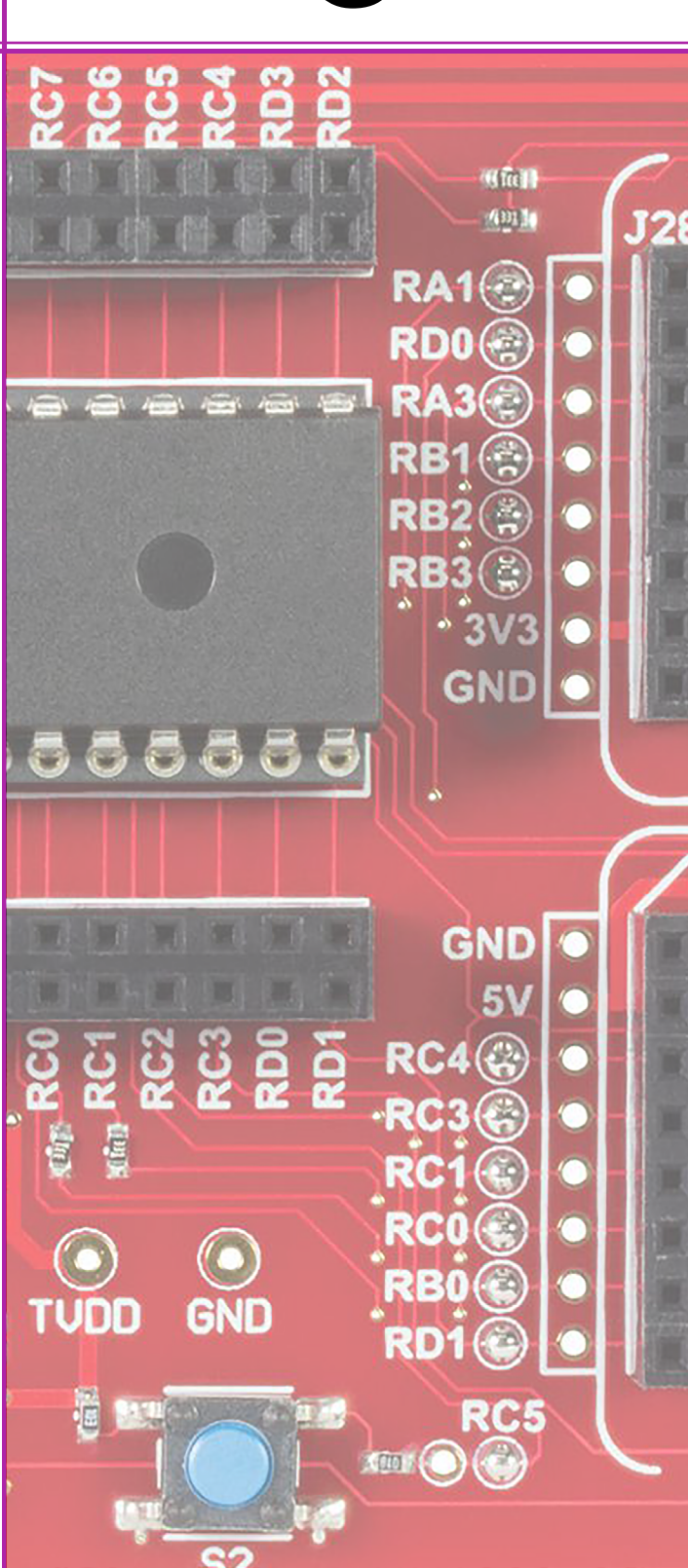

Aplicar el concepto de temporizador, así como el procedimiento de configuración y escritura de código para el uso del mismo en un microcontrolador.

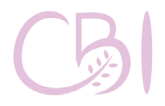

# **OBJETIVOS ANTECEDENTES**

Dos de las funciones más útiles al realizar proyectos con microcontroladores son la contabilización de eventos y la generación de marcas de tiempo. Para este tipo de tareas, los microcontroladores cuentan con circuitos especializados para dicho fin. Estos circuitos son los contadores y temporizadores. A veces, las funciones de contador y temporizador se realizan por el mismo periférico.

En particular, a los temporizadores se les puede encontrar en la hoja técnica del microcontrolador con las siglas TMR. El número de temporizadores con lo que cuenta un microcontrolador dependen del modelo de este. Los temporizadores son esencialmente un registro contador. Dicho registro aumenta su valor en una unidad, cada ciertos ciclos del reloj del sistema y puede indicar, mediante una bandera o una interrupción, cuando ha alcanzado un valor específico definido por el usuario.

En principio y conceptualmente, los temporizadores pueden funcionar de dos formas: contado los ciclos de un reloj externo o contando los ciclos de un reloj interno. En el caso de contador de ciclos externos, el temporizador se incrementará cada que se detecta cierto flanco (de subida o de bajada) de una señal externa. Ya sea que la cuenta del contador/temporizador se incrementa por un reloj interno o externo, en ambos casos el mecanismo se puede emplea para la generación de señales o

**Práctica 6** El empleo de los temporizadores interrupciones periódicas. El tiempo de expiración del temporizador se puede configurar modificando la el valor de desbordamiento o el valor inicial de la cuenta y ello depende de las características del microcontrolador empleado.

Otra característica de los temporizadores, es que pueden ser de diferente número de bits, por ejemplo de 8 o 16 bits. Así, un temporizador de 8 bits tendrá un rango de valores de 0 a 255, mientras que un temporizador de 16 bits tendrá un rango de valores de 0 a 65535. En la hoja técnica del microcontrolador se indica el tipo y el número de temporizadores disponibles.

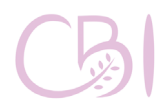

- Tarjeta modelo *Curiosity HPC* de marca Microchip.

- Computadora con software MPLAB X IDE v4.05.

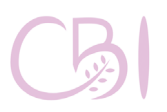

Manual de Prácticas de Laboratorio

# **MATERIAL PROCEDIMIENTO**

Antes de conectar la tarjeta *Curiosity*, asegúrese de que cuenta con el puente de alimentación, en la posición de 3.3V (3V3). Conecte la tarjeta a la computadora de mediante un cable USB A-USB Micro B y compruebe que el led PWR (verde) enciende.

En esta práctica, el dispositivo se comportará esencialmente como en la primera práctica. También conmuta al LED D2, cada cierto tiempo, pero en esta ocasión se emplea uno de los temporizadores disponibles para generar la base de tiempo y su interrupción para conmutar al LED. En esta práctica vamos a aprender cómo programar y configurar la funcionalidad descrita.

## **1.- Iniciar la aplicación MPLAB IDE.**

### **2.- Crear un nuevo proyecto.**

Vaya al menú *File* y elija la opción *"New Project…"*. Elija la opción por defecto *"Standalone Project"* de la categoría *"Microchip Embedded"*, seleccione el dispositivo PIC16F18875, verifique que aparece la herramienta de trabajo *Starter Kits (PKOB)* para la tarjeta *Curiosity*, seleccione el compilador **mpasm** y, finalmente, introduzca el nombre y la ruta del proyecto, en este caso "Practica06".

### **3.- Agregar el código fuente propio.**

En la ventana del lado izquierdo, donde aparece el árbol de archivos del proyecto, oprima el botón derecho del ratón sobre la

**Práctica 6** El empleo de los temporizadores

rama *Source Files* y elija *New* con *"pic\_8b\_general. asm…"*. Coloque un nombre apropiado al nuevo archivo asm, por ejemplo, *main06.asm*. Finalmente, sustituya el código de ejemplo por el código que proporciona en el anexo 6 *(SBM\_source\_06.asm).*

# **4.- Ensamblar el código.**

Para ensamblar el código y verificar que no tiene errores, marque el archivo *main06.asm* en el árbol de códigos, oprima el botón derecho y seleccione la opción *Assemble File*. Si no existen errores, en la ventana se salida, en la parte inferior del entorno IDE, aparece la leyenda *"BUILD SUCCESSFUL"*.

# **5.- Programar el dispositivo con el código.**

Asegúrese que la tarjeta está conectada a la computadora y que el led PWR está encendido. En el árbol de códigos, marcar el proyecto (en este caso, Practica06), oprimir el botón derecho del ratón y elegir la opción *Make and Program Device*.

Si todo sale bien y la tarjeta se programa exitosamente, al final aparece el mensaje *"Programming/Verify complete".*

# **6. Actividad y reporte.**

Estudie el código, particularmente la etapa de configuración del sistema, el programa principal y la rutina de atención a interrupciones (ver figura 6.1). Revise el diagrama esquemático de la tarjeta *Curiosity* y determine cuáles son los componentes, las señales y las terminales involucradas. Infiera el funcionamiento del mismo. Como referencia, tome en cuenta que en el código de la primera práctica la base de tiempo para la conmutación del LED eran las rutinas de retardo con base en lazos de instrucciones. En este caso ya no se emplean dichas

rutinas para definir el tiempo que el LED permanece prendido o pagado. Entonces el punto de interés es que se entienda cómo se logra el efecto de la conmutación del LED, pero esta vez empleando la base de tiempo de un temporizador y la interrupción involucrada.

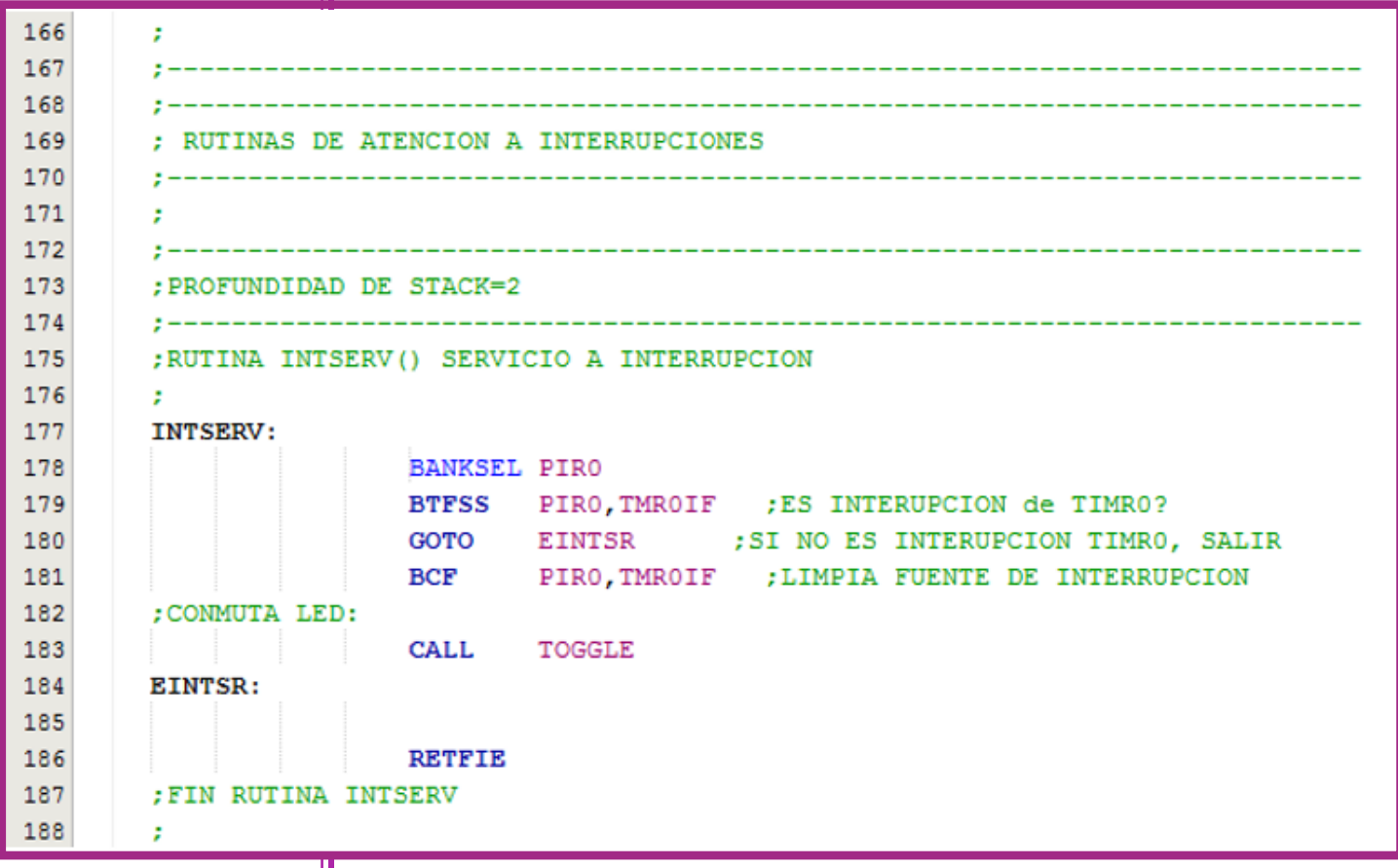

**Figura 6.1. Sección del código fuente con la rutina de atención a interrupciones.**

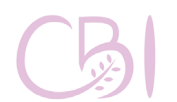

**Ciencias Básicas** Ingeniería

**Práctica 6** El empleo de los temporizadores Modifique el código, realizando y probando un cambio a la vez, para corroborar los efectos de deshabilitar el bit *GIE*, limpiar el bit *T0EN*, la omisión del reinicio de la bandera *TMR0IF*. Investigue la función de cada uno de estos bits y explique el comportamiento observado después de cada modificación. Luego, modifique los bits *T0CKPS<3:0>* del registro *T0CON1* y observe el efecto que produce cada valor de pre-escala. Para más detalles sobre la configuración y operación del temporizador TMR0, ver lo conducente en el<br>documento DS40001802E, "PIC16(L)F18855/75 documento DS40001802E, Data Sheet", de Microchip.

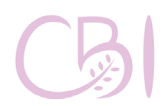

**Práctica 6** El empleo de los temporizadores

# **REFERENCIAS**

**- Gaonkar, R. S. (2007).** Fundamentals of Microcontrollers and Applications in Embedded Systems with PIC microcontrollers. USA: Cengage Learning.

**- Microchip. (2005).** MPASM/MPLINK PICmicro MCU Quick Chart (DS30400G). Consultado el 24 de abril de 2020, de Microchip Sitio web: http://ww1. microchip.com/downloads/en/devicedoc/30400g. pdf

**- Microchip. (2016).** Curiosity High Pin Count (HPC) Development Board User's Guide (DS40001856A). Consultado el 24 de abril de 2020, de Microchip Sitio web: http://ww1.microchip.com/downloads/ en/devicedoc/40001856a.pdf

**- Microchip. (2018).** PIC16(L)F18855/75 Data Sheet (DS40001802E). Consultado el 24 de abril 2020, de Microchip Sitio web: http://ww1.microchip. com/downloads/en/DeviceDoc/PIC16(L) F18855\_75%20Data%20Sheet\_DS40001802E. pdf

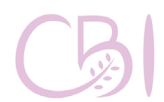

Ingeniería

# **PRÁCTICA 7** ខ្លីខ្លីខ្លី ō ဥ sich

# **Aplicación con interfaz de comunicación serial**

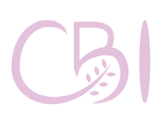

Dirección Ciencias Básicas e Ingeniería

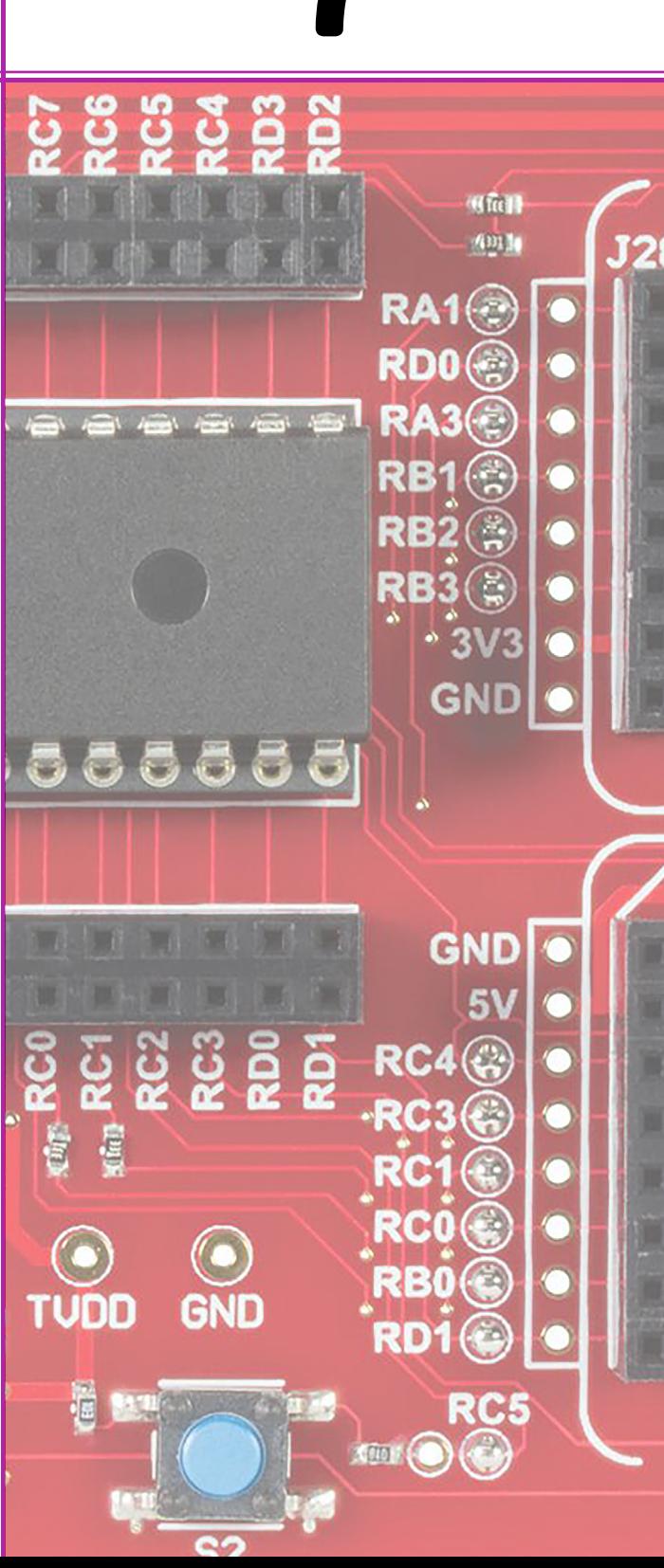

Aplicar el concepto de comunicación serial con un microcontrolador, así como el procedimiento de configuración y escritura de código para el uso del periférico de interfaz serial con el estándar RS-232.

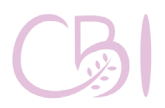

# **OBJETIVO ANTECEDENTES**

Existen diferentes tipos de tareas que podemos realizar con el apoyo de microcontroladores. Una de estas tareas es la comunicación de datos. Dentro de la comunicación de datos se puede dar el caso en el que sólo se requiera enviar información hacia otro dispositivo, o que sólo se requiera recibir información o, incluso, que se requiera enviar y recibir información.

Para lograr la comunicación de datos existen diferentes técnicas y una de ellas es la que se conoce como comunicación serial. La comunicación serial tiene la característica de que envía la información bit por bit y, por lo tanto, requiere pocos cables para la comunicación. En contraparte, la comunicación paralela puede transmitir varios bits al mismo tiempo, pero también ocupa mayor cantidad de cables. Actualmente, la comunicación serial es la técnica más socorrida. En un enlace de comunicación de datos, a la cantidad de bits por segundo que se transmiten se puede medir en baudios o bits por segundo.

Por su parte, una comunicación serial puede ser *síncrona* o *asíncrona*. La comunicación es síncrona cuando dentro de las señales de control se encuentra una señal de reloj que determina los instantes en que se encuentran disponibles los bits de datos. La comunicación es asíncrona si no se emplea una señal de reloj y, entonces, se recurre a un patrón estandarizado para reconocer el inicio de la secuencia de bits. En particular,

**Práctica 7 Aplicación con interfaz de comunicación serial**

en esta práctica, emplearemos la comunicación serial asíncrona y un *estándar de referencia* conocido como RS-232. El estándar RS-232, además del formato de la secuencia de pulsos para lograr la sincronización, indica las posibles velocidades de transmisión, las señales de control disponibles y los niveles de voltaje empleados.

El microcontrolador que se empleará en esta práctica cuenta con un módulo *receptor transmisor síncrono asíncrono universal* (USART, por sus siglas en inglés) que soporta tanto comunicaciones síncronas como asíncronas. Específicamente, para propósitos de comunicación serial, el microcontrolador cuenta con algunas terminales especiales, tales como la terminal receptora, que se denota como RX, y la terminal transmisora, que se denota como TX.

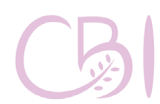
Base para prototipado (Protoboard).

Circuito MAX232, de Texas Instruments, o equivalente.

- Conector DB-9 hembra.

- 4 capacitores de 1uF a 16V.

- Cable, soldadura y cautín.

- Multímetro con función para prueba de continuidad. - Cable de conversión USB-RS232

- Tarjeta modelo Curiosity HPC de marca Microchip.

Computadora con software MPLAB X IDE v4.05 y programa terminal (TeraTerm o PuTTY).

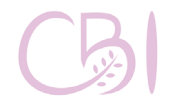

# **MATERIAL PROCEDIMIENTO**

Antes de conectar la tarjeta Curiosity, asegúrese de que cuenta con el puente de alimentación, en la posición de 3.3V (3V3). Conecte la tarjeta a la computadora de mediante un cable USB A-USB Micro B y compruebe que el led PWR (verde) enciende. En esta práctica, la tarjeta conmutará el LED D2 a intervalos regulares, igual que hasta ahora, pero en esta ocasión se trata de un programa que en su cuerpo principal contiene un lazo infinito y una subrutina para la transmisión de un mensaje a través de la interfaz de comunicación serial (SCI) asignada a la terminal RC6 (Puerto C, terminal 6). Para probar el funcionamiento del programa se empleará un circuito con el estándar RS-232, a fin de transmitir caracteres ASCII y poder observarlos en el programa terminal de una computadora.

### **1.- Iniciar la aplicación MPLAB IDE.**

### **2.- Crear un nuevo proyecto.**

Vaya al menú *File* y elija la opción *"New Project…"*. Elija la opción por defecto *"Standalone Project"* de la categoría *"Microchip Embedded"*, seleccione<br>dispositivo PIC16F18875, verifique q dispositivo PIC16F18875, verifique que aparece la herramienta de trabajo *Starter Kits (PKOB)* para la tarjeta *Curiosity*, seleccione el compilador **mpasm** y, finalmente, introduzca el nombre y la ruta del proyecto, en este caso "Practica07".

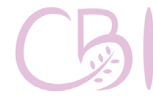

#### **3.- Agregar el código fuente propio.**

En la ventana del lado izquierdo, donde aparece el árbol de archivos del proyecto, oprima el botón derecho del ratón sobre la rama *Source Files* y elija *New* con *"pic\_8b\_general.asm…"*. Coloque un nombre apropiado al nuevo archivo asm, por ejemplo, *main07.asm*. Finalmente, sustituya el código de ejemplo por el código que proporcionado en el anexo 7 *(SBM\_source\_07.asm).*

## **4.- Ensamblar el código.**

Para ensamblar el código y verificar que no tiene errores, marque el archivo *main07.asm* en el árbol de códigos, oprima el botón derecho y seleccione la opción *Assemble File*. Si no existen errores, en la ventana se salida, en la parte inferior del entorno IDE, aparece la leyenda *"BUILD SUCCESSFUL"*.

## **5.- Programar el dispositivo con el código.**

Asegúrese que la tarjeta está conectada a la computadora y que el led PWR está encendido. En el árbol de códigos, marcar el proyecto (en este caso, Practica07), oprimir el botón derecho del ratón y elegir la opción *Make and Program Device.*

Si todo sale bien y la tarjeta se programa exitosamente, al final aparece el mensaje *"Programming/Verify complete".*

## **6. Actividad y reporte.**

Estudie el código, particularmente la etapa de configuración del sistema, el programa principal y las rutinas para el puerto serial (ver la figura 7.1). Revise el diagrama esquemático de la tarjeta Curiosity y determine cuáles son los componentes, las señales y las terminales involucradas. Infiera el funcionamiento del mismo. En esta práctica, la rutina clave es la identificada como SENDMSG. Estudie

el código para entender cómo es que esta rutina permite transmitir mensajes a través del puerto de comunicación serial.

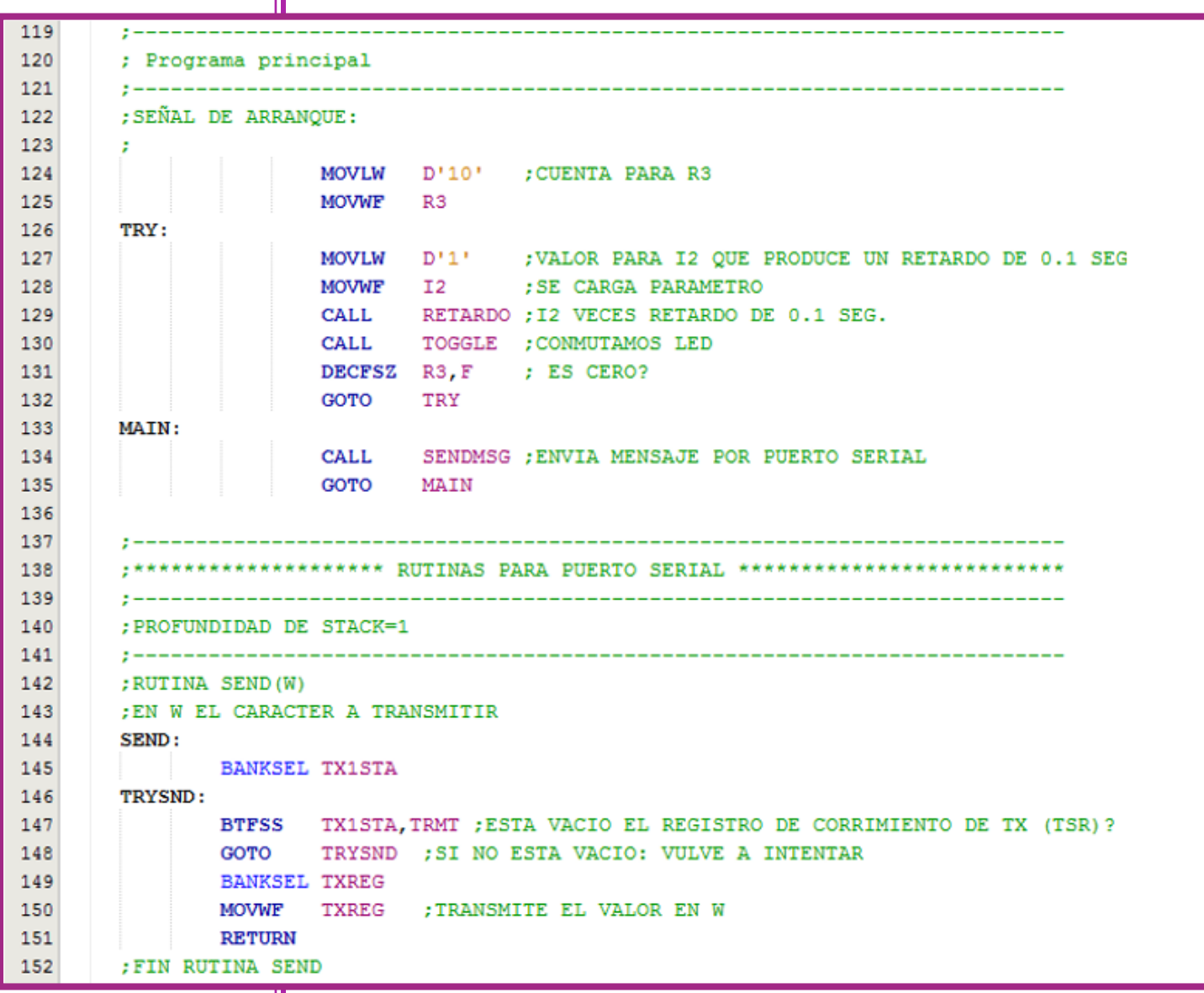

**Figura 7.1. Sección del código fuente con la rutina para la transmisión serial de caracteres.**

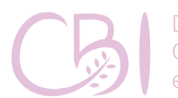

Dirección Ciencias Básicas Ingeniería

Para más detalles sobre la configuración y operación de la interfaz de comunicación serial (módulo EUSART), ver lo conducente en el documento DS40001802E, *"PIC16(L)F18855/75 Data Sheet", de Microchip*.

Para probar la comunicación serial, siga los siguientes pasos. Primero, desconecte la alimentación de la tarjeta *Curiosity*. Luego, arme el circuito mostrado en la figura 7.2 y realice las conexiones indicadas para acoplar el puerto de comunicación serial del Pic16F18875 (asignado a la terminal RC6) con el dispositivo MAX232 y, con ello, hacer posible su conexión a un puerto RS-232 de la computadora (en nuestro caso, proporcionado a través del cable de conversión USB-RS232). En la figura 7.3 se muestra una vista del circuito armado en una tarjeta de prototipado. Es muy importante que **NO CONECTE NADA SI LA TARJETA ESTÁ ALIMENTADA**. Para conectar cualquier cable o componente, la tarjeta *Curiosity* debe estar apagada por completo.

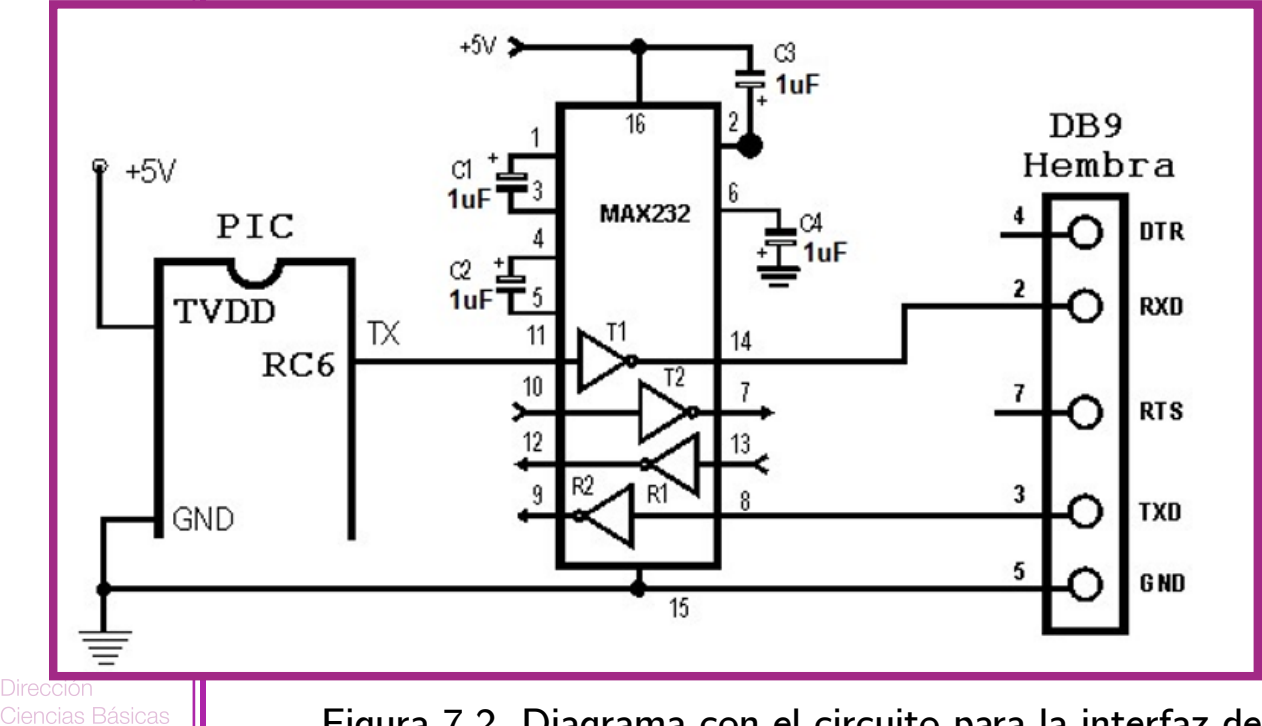

**Figura 7.2. Diagrama con el circuito para la interfaz de comunicación serial RS-232.**

Manual de Prácticas de Laboratorio

Ingeniería

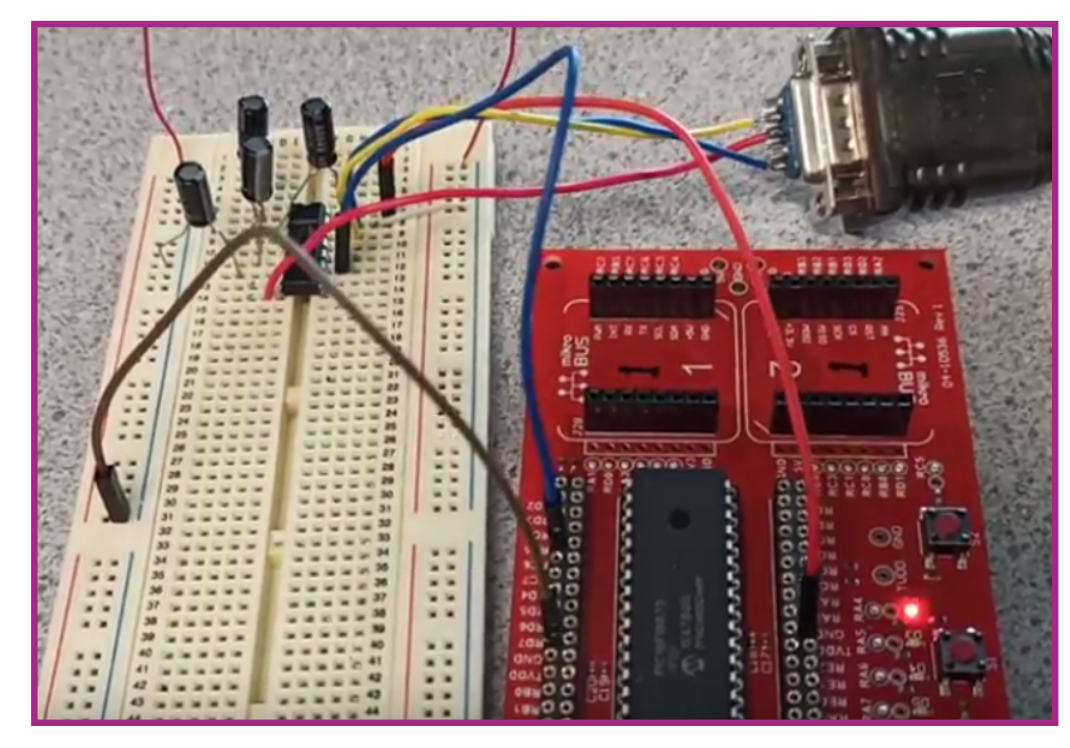

**Figura 7.3. Protoboard con el circuito para la interfaz de comunicación serial RS-232.**

Revise muy bien todas las conexiones, asegurándose que son correctas, que tienen continuidad y que las polaridades son las especificadas en el diagrama (sobre todo la alimentación y cada uno de los capacitores).

Finalmente, ejecute el programa terminal y configure el puerto serial disponible con los siguientes parámetros (ver figura 7.4):

- 9600 bps
- 8 bits
- Sin paridad
- Sin control de flujo

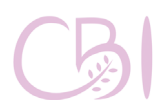

Ciencias Básicas Ingeniería

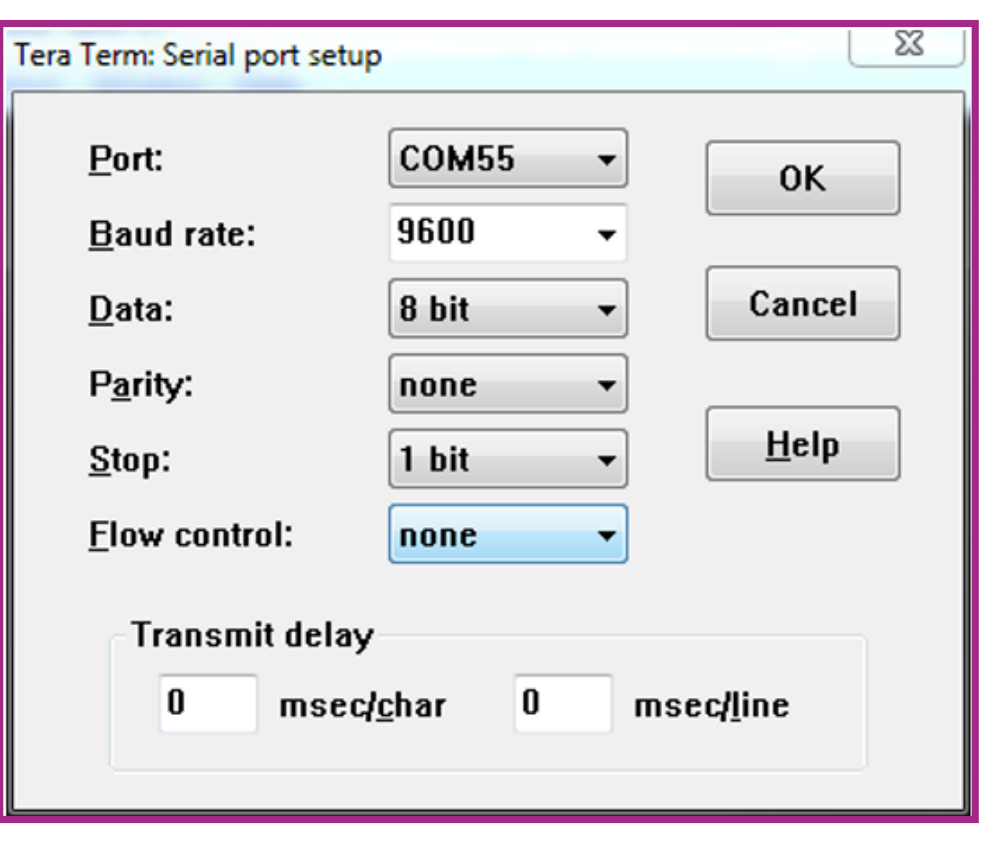

**Figura 7.4. Ventana de configuración de la comunicación serial en la terminal Tera Term.**

Ahora, conecte el adaptador USB-RS232 a la computadora y al conector DB9 hembra del circuito que armamos. Finalmente, alimente la tarjeta *Curiosity* mediante el cable USB A-USB Micro B. Si todo es correcto, en la ventana del programa terminal deberá observar el mensaje "HOLA" repetido en forma persistente, como se muestra en la figura 7.5.

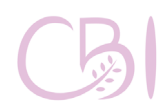

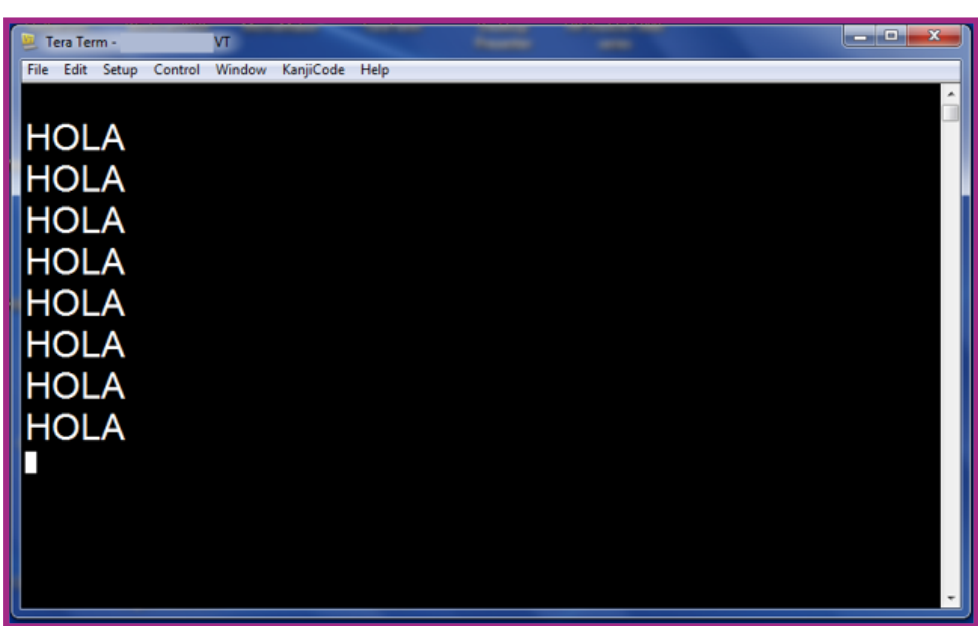

**Figura 7.5. Mensaje recibido en el programa terminal.**

Modifique el programa para enviar cualquier otro mensaje por la interfaz serial y corrobore que los cambios surten el efecto deseado.

Dentro del reporte, incluya un anexo con el esquemático de sistema conectado a la interfaz de comunicación serial y el dispositivo MAX232. No puede usar la imagen de la figura 7.1 de esta práctica, realice su propio diagrama esquemático.

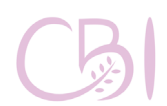

# **REFERENCIAS**

**- Gaonkar, R. S. (2007).** Fundamentals of Microcontrollers and Applications in Embedded Systems with PIC microcontrollers. USA: Cengage Learning.

**- Microchip. (2005).** MPASM/MPLINK PICmicro MCU Quick Chart (DS30400G). Consultado el 24 de abril de 2020, de Microchip Sitio web: http://ww1. microchip.com/downloads/en/devicedoc/30400g. pdf

**- Microchip. (2016).** Curiosity High Pin Count (HPC) Development Board User's Guide (DS40001856A). Consultado el 24 de abril de 2020, de Microchip Sitio web: http://ww1.microchip.com/downloads/ en/devicedoc/40001856a.pdf

**- Microchip. (2018).** PIC16(L)F18855/75 Data Sheet (DS40001802E). Consultado el 24 de abril 2020, de Microchip Sitio web: http://ww1.microchip. com/downloads/en/DeviceDoc/PIC16(L) F18855\_75%20Data%20Sheet\_DS40001802E. pdf

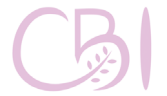

**Práctica 7**

**Aplicación** 

**interfaz de** 

**comunicación** 

**con** 

**serial**

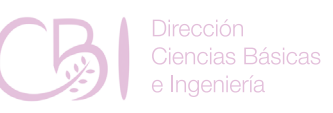

## Anexo. 1. Código SBM source 01.asm

Universidad Autonoma Metropolitana ;24 de abril de 2020 ;Gerardo Laguna ;SBM source 01.asm. Codigo de practica 01 Sistemas basados en microcontroladores LIST  $P=16F18875$ El sistema de representacion por defecto (radix) es hexadecimal. #INCLUDE "P16F18875.INC" : CONFIG1  $\frac{1}{2}$  config 0x  $\label{eq:constr} \begin{array}{lll} \text{\textcolor{red}{\bf{1}}.}\text{\textcolor{red}{\bf{CONFIG.}}.}\text{\textcolor{red}{\bf{CONFIG.}}.} \text{\textcolor{red}{\bf{FEXTOSC\_OFF}}\& & & \text{\textcolor{red}{\bf RSTOSC\_HFINT1}}\& \\ \end{array}$ CLKOUTEN OFF & CSWEN ON & FCMEN OFF CLKOUTEN OFF & CSWEN ON & FCMEN ON  $: CONFIG2$ ; config  $0x3$ FFF  $\begin{array}{l} \text{\textendash} \begin{array}{c} \text{\textendash} \begin{array}{c} \text{\textendash} \end{array} \begin{array}{c} \text{\textendash} \begin{array}{c} \text{\textendash} \begin{array}{c} \text{\textendash} \begin{array}{c} \text{\textendash} \begin{array}{c} \text{\textendash} \begin{array}{c} \text{\textendash} \begin{array}{c} \text{\textendash} \begin{array}{c} \text{\textendash} \begin{array}{c} \text{\textendash} \begin{array}{c} \text{\textendash} \begin{array}{c} \text{\textendash} \begin{array}{c} \text{\textendash} \begin{array}{$ OFF & BOREN ON & BORV LO & ZCD OFF & PPS1WAY ON & STVREN ON  $: CONFIG3$  $\frac{1}{2}$  config 0x3F9F CONFIG CONFIG3, WDTCPS WDTCPS 31  $\&$  WDTE OFF  $\&$ WDTCWS WDTCWS 7 & WDTCCS SC  $;$  CONFIG4 ;  $\text{config } 0x3$ FFF CONFIG CONFIG4, WRT OFF  $\&$  SCANE available  $\&$  LVP ON  $: CONFIG5$  $\frac{1}{2}$  = config 0x3FFF CONFIG CONFIG5, CP OFF & CPD OFF

**Anexo** 

1

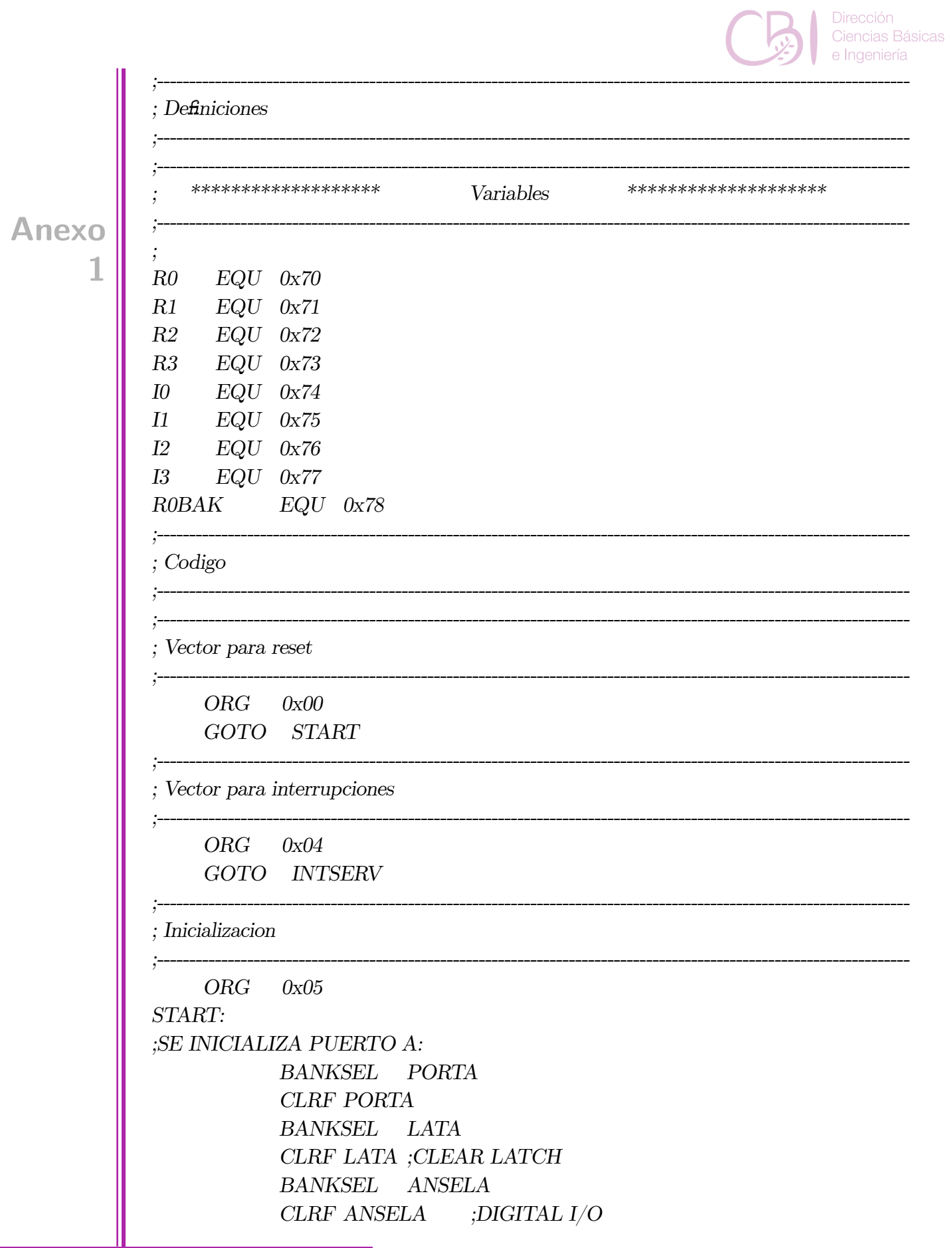

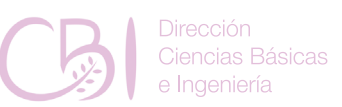

#### *BANKSEL TRISA CLRF TRISA;ALL OUTPUTS*

*; Programa principal*

*;*

**Anexo**

**1**

*;SENAL DE ARRANQUE:*

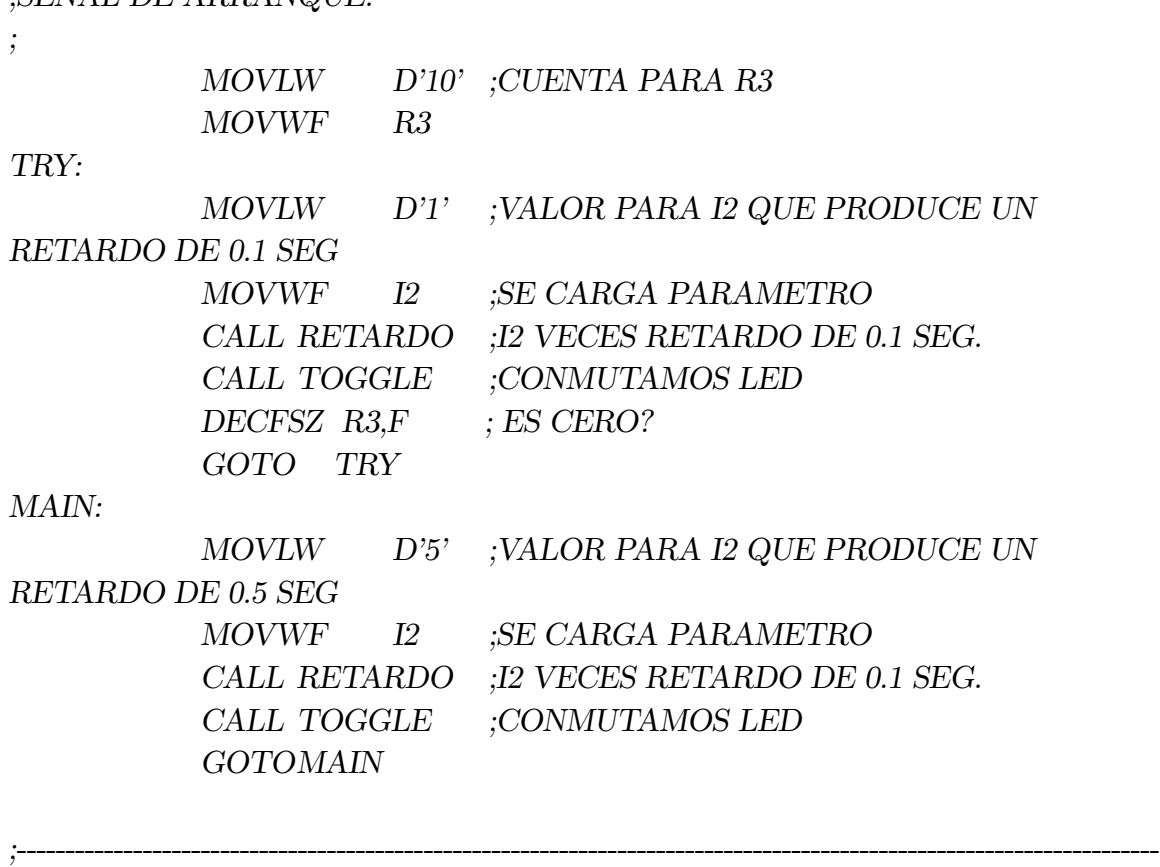

*;----------------------------------------------------------------------------------------------------*

*;----------------------------------------------------------------------------------------------------*

*;\*\*\*\*\*\*\*\*\*\*\*\*\*\*\*\*\*\*\*\*\*\*\*\*\* RUTINAS DE RETARDO \*\*\*\*\*\*\*\*\*\*\*\*\*\*\*\*\*\*\*\*\*\*\*\*\*\* ;----------------------------------------------------------------------------------------------------*

*;PROFUNDIDAD DE STACK=1*

*;---------------------------------------------------------------------------------------------------- ;RUTINA RETARDO(I2) CON BASE EN 0.1 SEG (100 X 1mSEG) CON UNA FREC DE 1 MHz ;EN I2 NUMERO DE ITERACIONES DE 0.1 SEG ;MODIFICA DIRECTAMENTE I1 E INDIRECTAMENTE A I0 ; RETARDO: LOOP3: MOVLW D'100' ;CUENTA PARA R1 MOVWF I1*

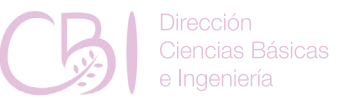

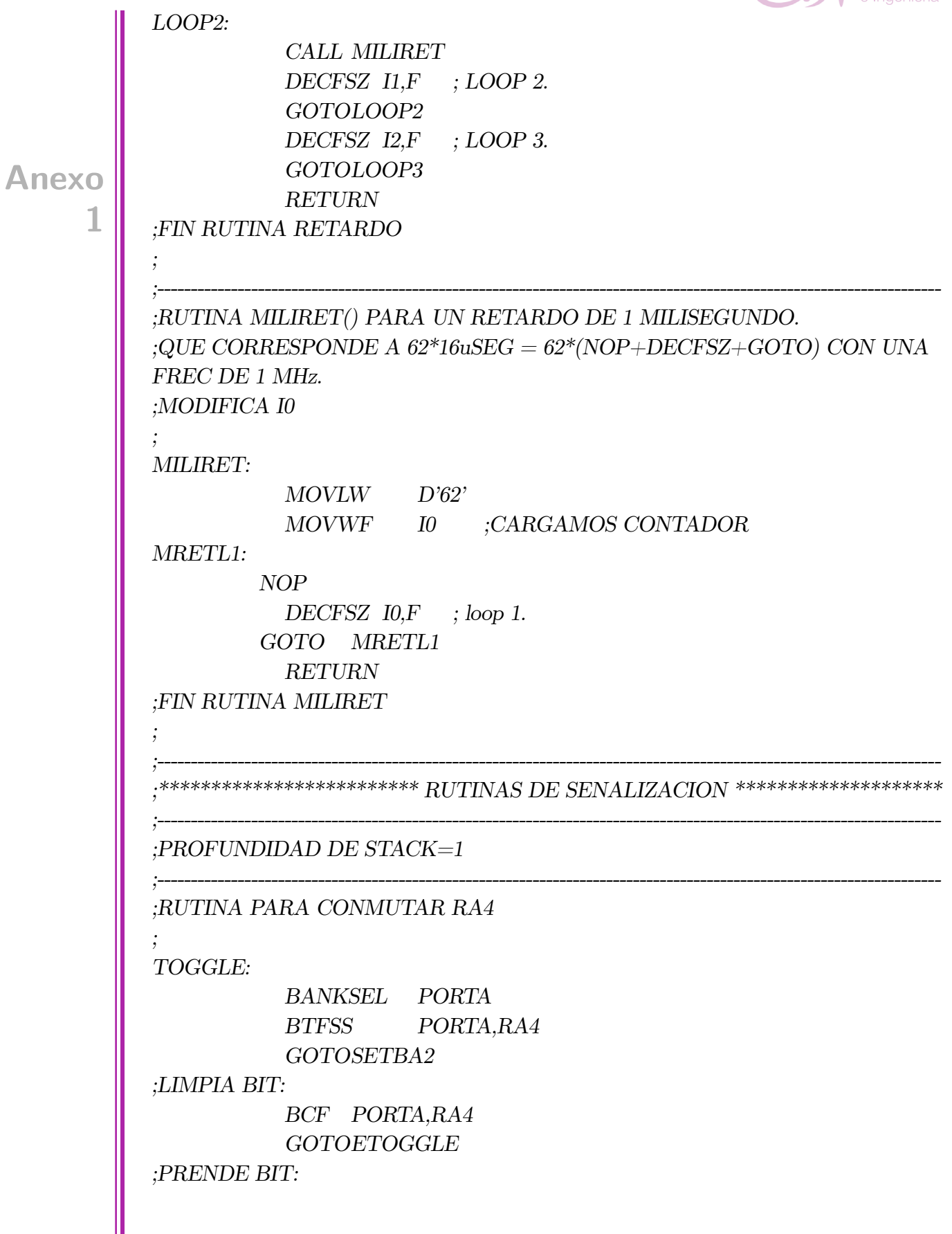

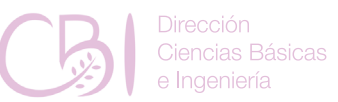

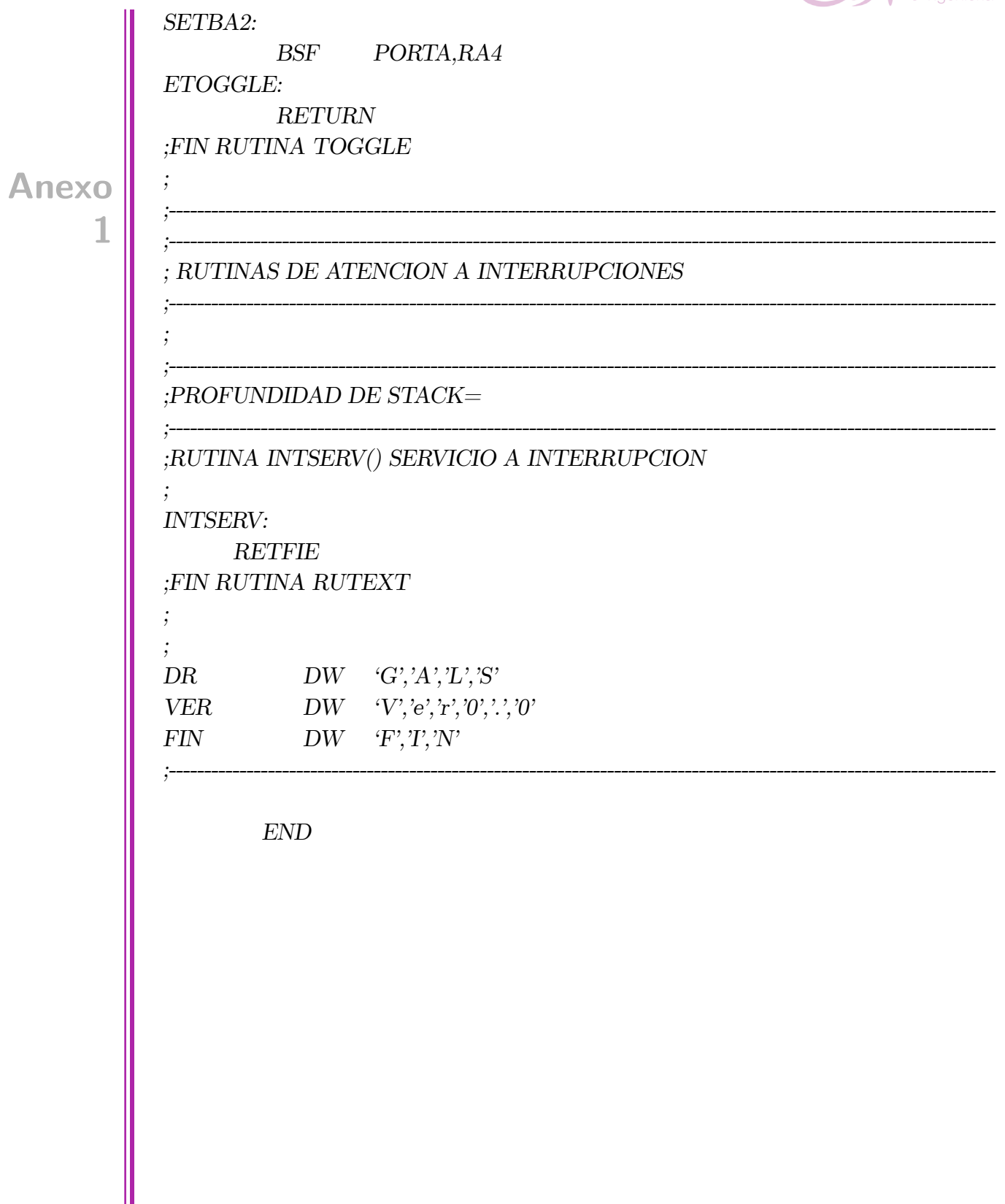

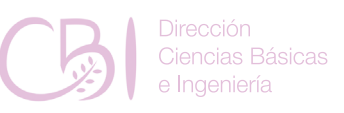

### Anexo. 2. Código SBM source 02.asm

Universidad Autonoma Metropolitana ;24 de abril de 2020 ;Gerardo Laguna ;SBM source 02.asm. Codigo de practica 02 Sistemas basados en microcontroladores LIST  $P=16F18875$ ; El sistema de representacion por defecto (radix) es hexadecimal.  $\#INCLUDE$  "P16F18875.INC" : CONFIG1  $\frac{1}{2}$  config 0x CONFIG CONFIG1, FEXTOSC OFF  $\&$  RSTOSC HFINT1  $\&$ CLKOUTEN OFF & CSWEN ON & FCMEN OFF  $\mathcal{L}_{\mathcal{L}} = \text{CONFIG} \_\text{COMFIG1}, \text{ } \_ \text{FEXTOSC} \_\text{ECH} \ \& \quad \text{RSTOSC} \ \text{EXT1X} \ \& \quad \$ CLKOUTEN OFF & CSWEN ON & FCMEN ON  $;$  CONFIG2  $\frac{1}{2}$  = config 0x3FFF CONFIG CONFIG2, MCLRE ON  $\&$  PWRTE OFF  $\&$  LPBOREN OFF  $&$  BO REN ON & BORV LO & ZCD OFF & PPS1WAY ON & STVREN ON : CONFIG3  $\frac{1}{2}$  config 0x3F9F CONFIG CONFIG3, WDTCPS WDTCPS 31  $\&$  WDTE OFF  $\&$ WDTCWS WDTCWS 7 & WDTCCS SC ; CONFIG4  $\frac{1}{2}$  config 0x3FFF CONFIG CONFIG4, WRT OFF  $\&$  SCANE available  $\&$  LVP ON  $:$  CONFIG5  $\frac{1}{2}$  config 0x3FFF  $\begin{tabular}{lllll} \multicolumn{2}{l}{{\small\multicolumn{2}{l}{{\textbf{CONFIG5}}}} & $\textbf{CP} & \textbf{OFF} & $\textbf{CPD} & \textbf{OFF} \end{tabular}$ 

Manual de Prácticas de Laboratorio

Anexo

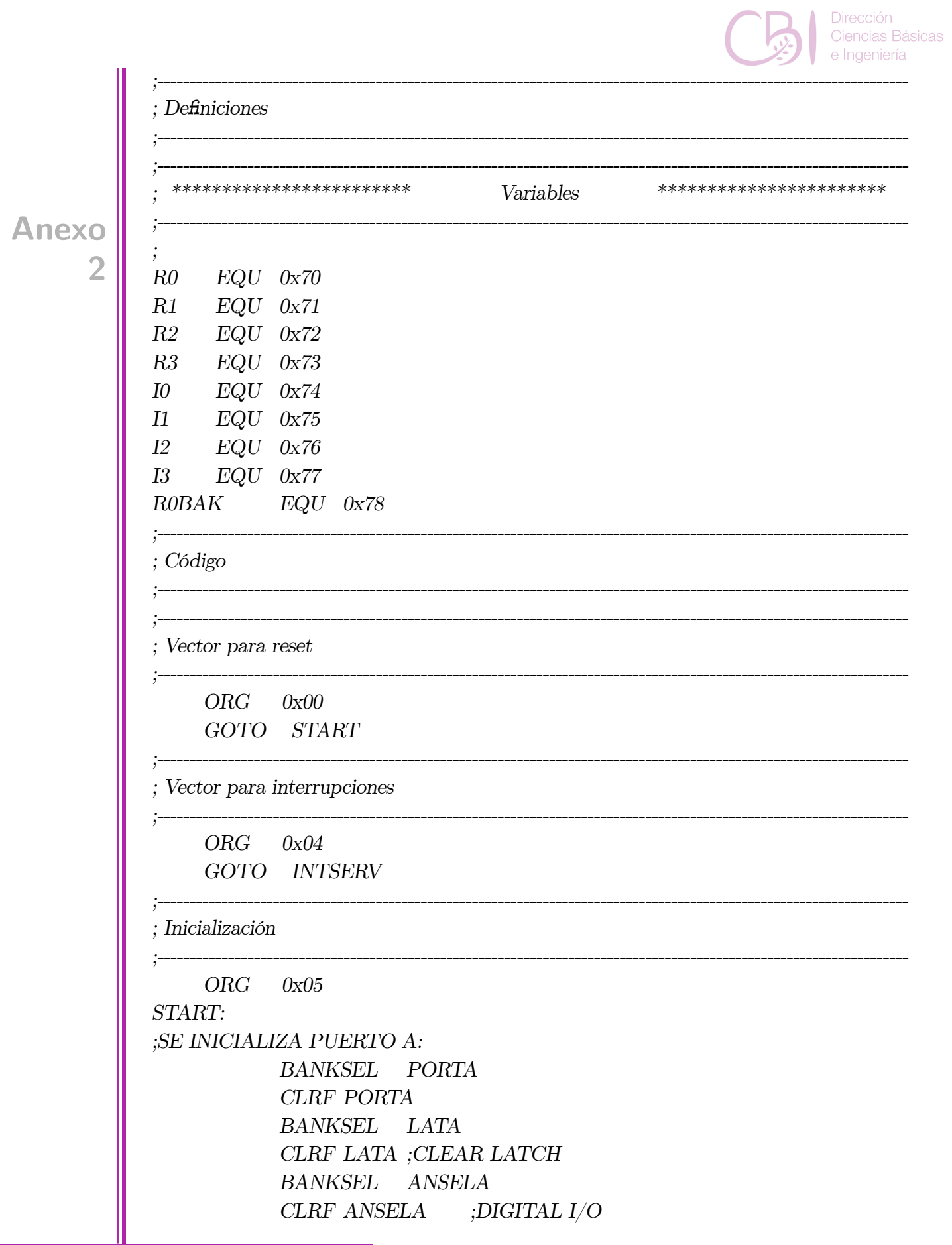

e Ingeniería

#### *BANKSEL TRISA CLRF TRISA;ALL OUTPUTS*

*; ;---------------------------------------------------------------------------------------------------- ; Programa principal ;---------------------------------------------------------------------------------------------------- ;SENAL DE ARRANQUE: ; MOVLW D'10' ;CUENTA PARA R3 MOVWF R3 TRY: MOVLW D'1' ;VALOR PARA I2 QUE PRODUCE UN RETARDO DE 0.1 SEG MOVWF I2 ;SE CARGA PARAMETRO CALL RETARDO ;I2 VECES RETARDO DE 0.1 SEG. CALL TOGGLE ;CONMUTAMOS LED DECFSZ R3,F ; ES CERO? GOTO TRY MAIN: MOVLW D'5' ;VALOR PARA I2 QUE PRODUCE UN RETARDO DE 0.5 SEG MOVWF I2 ;SE CARGA PARAMETRO CALL RETARDO ;I2 VECES RETARDO DE 0.1 SEG. CALL TOGGLE ;CONMUTAMOS LED GOTOMAIN ;---------------------------------------------------------------------------------------------------- ;\*\*\*\*\*\*\*\*\*\*\*\*\*\*\*\*\*\*\*\*\*\*\*\*\* RUTINAS DE RETARDO \*\*\*\*\*\*\*\*\*\*\*\*\*\*\*\*\*\*\*\*\*\*\*\*\* ;---------------------------------------------------------------------------------------------------- ;PROFUNDIDAD DE STACK=1 ;---------------------------------------------------------------------------------------------------- ;RUTINA RETARDO(I2) CON BASE EN 0.1 SEG (100 X 1mSEG) CON UNA FREC DE 1 MHz ;EN I2 NUMERO DE ITERACIONES DE 0.1 SEG ;MODIFICA DIRECTAMENTE I1 E INDIRECTAMENTE A I0 ; RETARDO: LOOP3: MOVLW D'100' ;CUENTA PARA R1 MOVWF I1* **Anexo 2**

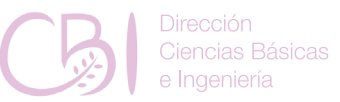

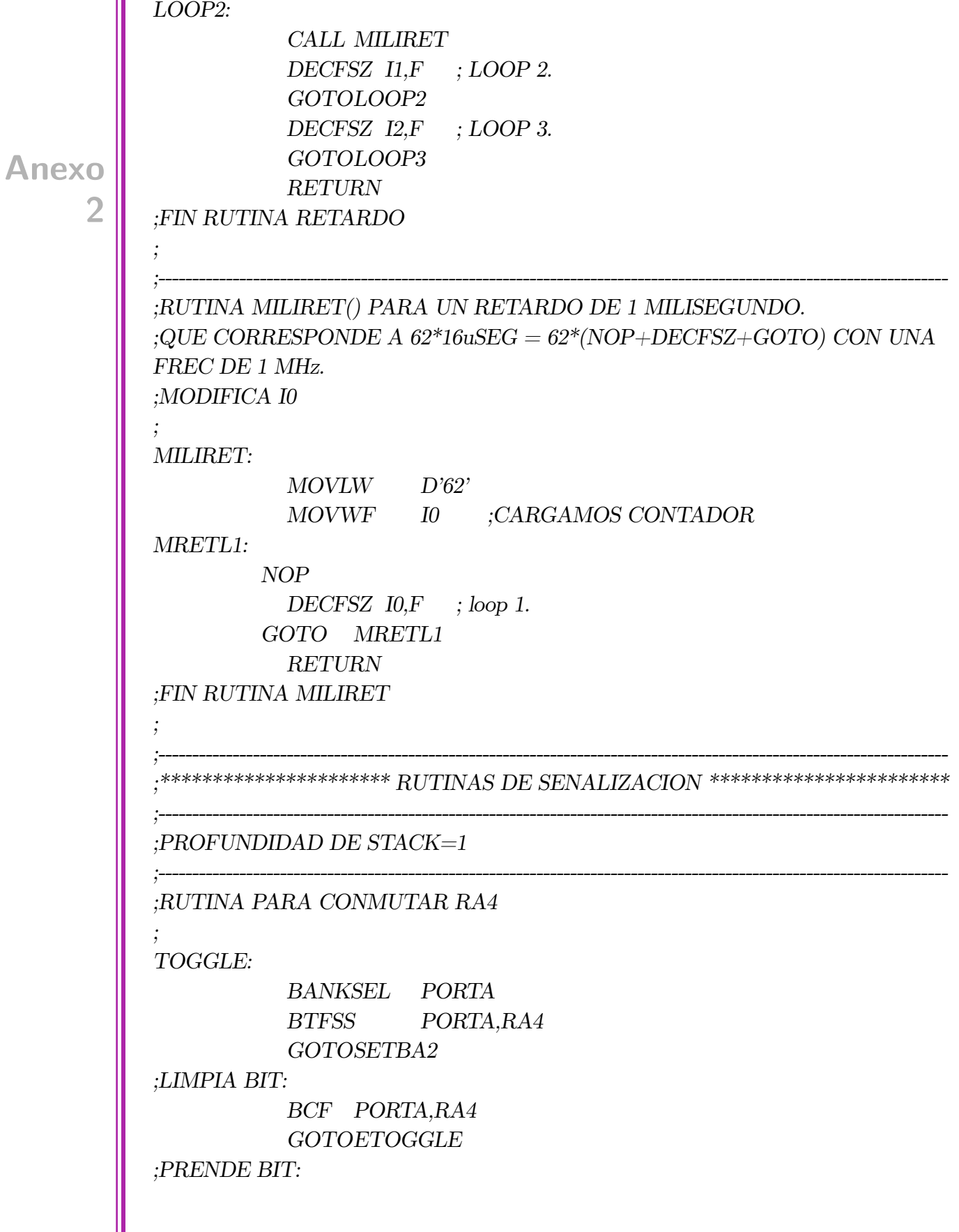

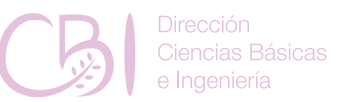

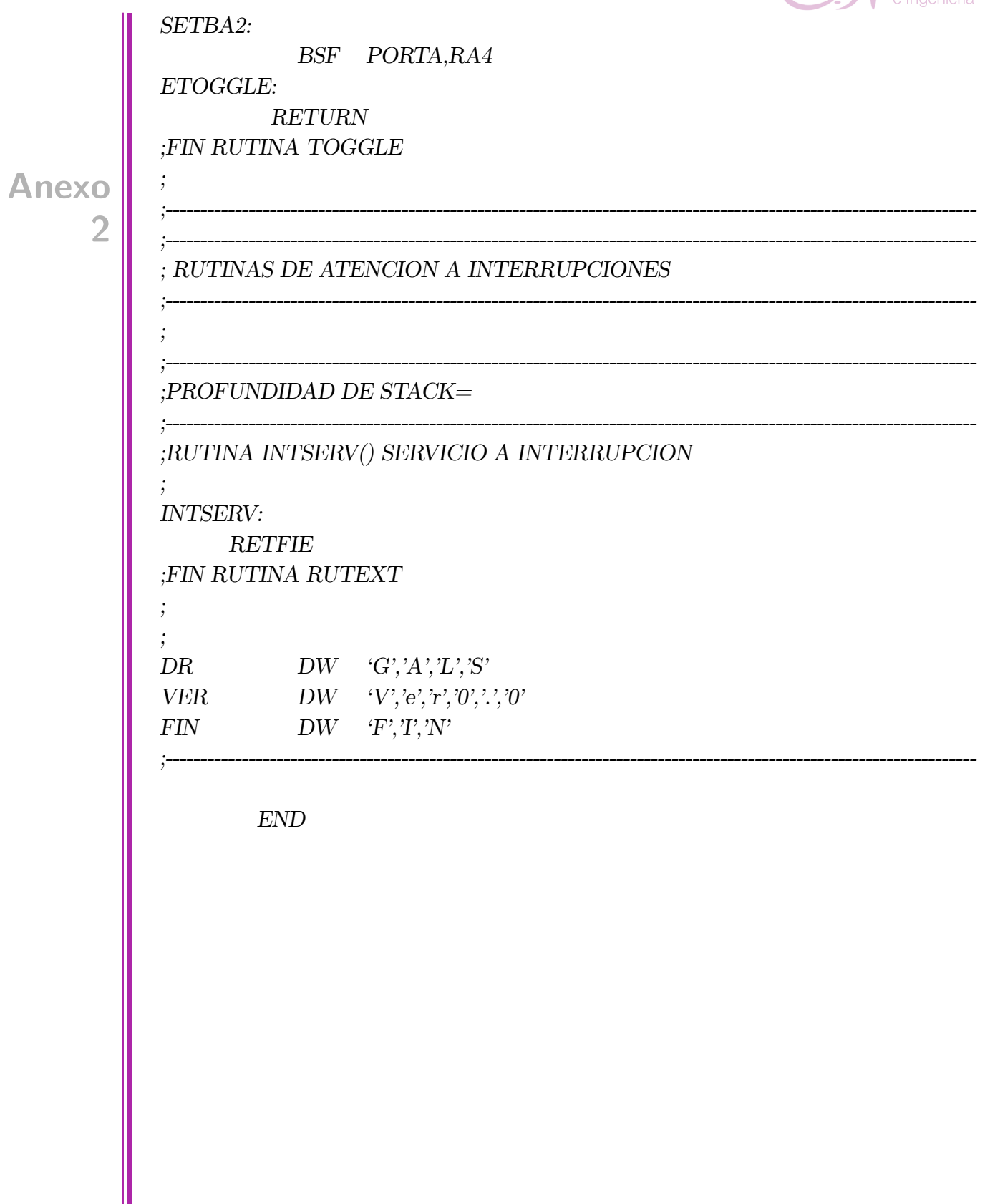

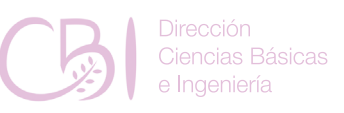

#### Anexo. 3. Código SBM source 03.asm

Universidad Autonoma Metropolitana ;24 de abril de 2020 ;Gerardo Laguna ;SBM source 03.asm. Codigo de practica 03 Sistemas basados en microcontroladores LIST  $P=16F18875$ ; El sistema de representacion por defecto (radix) es hexadecimal. #INCLUDE "P16F18875.INC" : CONFIG1  $\frac{1}{2}$  config 0x1FEC CONFIG CONFIG1, FEXTOSC OFF  $\&$  RSTOSC HFINT1  $\&$ CLKOUTEN OFF & CSWEN ON & FCMEN OFF ; CONFIG2 ;  $\text{config } 0x3FFF$  $\begin{array}{l} - \_ \text{CONFIG}\_ \text{CONFIG2}\_ \text{MCLRE}\_ \text{ON} \ \&\ \_ \text{PWRTE}\_ \text{OFF} \ \&\ \text{LPBOREN} \end{array}$ OFF & BO REN ON & BORV LO & ZCD OFF & PPS1WAY ON & STVREN  $ON$ : CONFIG3 ; config  $0x3F9F$  $\label{eq:constr} \begin{array}{lll} \multicolumn{3}{l}{{\bf CONFIG.}} & \multicolumn{3}{l}{\bf CONFIG3}, & \multicolumn{3}{l}{\bf WDTCPS} & \multicolumn{3}{l}{\bf WDTCPS} & \multicolumn{3}{l}{\bf 31} & \multicolumn{3}{l}{\&} & \multicolumn{3}{l}{\bf WDTE} & \multicolumn{3}{l}{\bf OFF} & \multicolumn{3}{l}{\end{array}$ WDTCWS WDTCWS 7 & WDTCCS SC ; CONFIG CONFIG3, WDTCPS WDTCPS 31  $\&$  WDTE ON  $\&$ WDTCWS WDTCWS 7 & WDTCCS SC ; CONFIG4  $\frac{1}{2}$  config 0x3FFF CONFIG CONFIG4, WRT OFF  $\&$  SCANE available  $\&$  LVP ON  $:$  CONFIG5  $\frac{1}{2}$  config 0x3FFF  $\begin{tabular}{lllll} \multicolumn{2}{l}{{\small\multicolumn{2}{l}{{\textbf{CONFIG5}}}} & $\textbf{CP} & \textbf{OFF} & $\textbf{CPD} & \textbf{OFF} \end{tabular}$ 

Manual de Prácticas de Laboratorio

Anexo

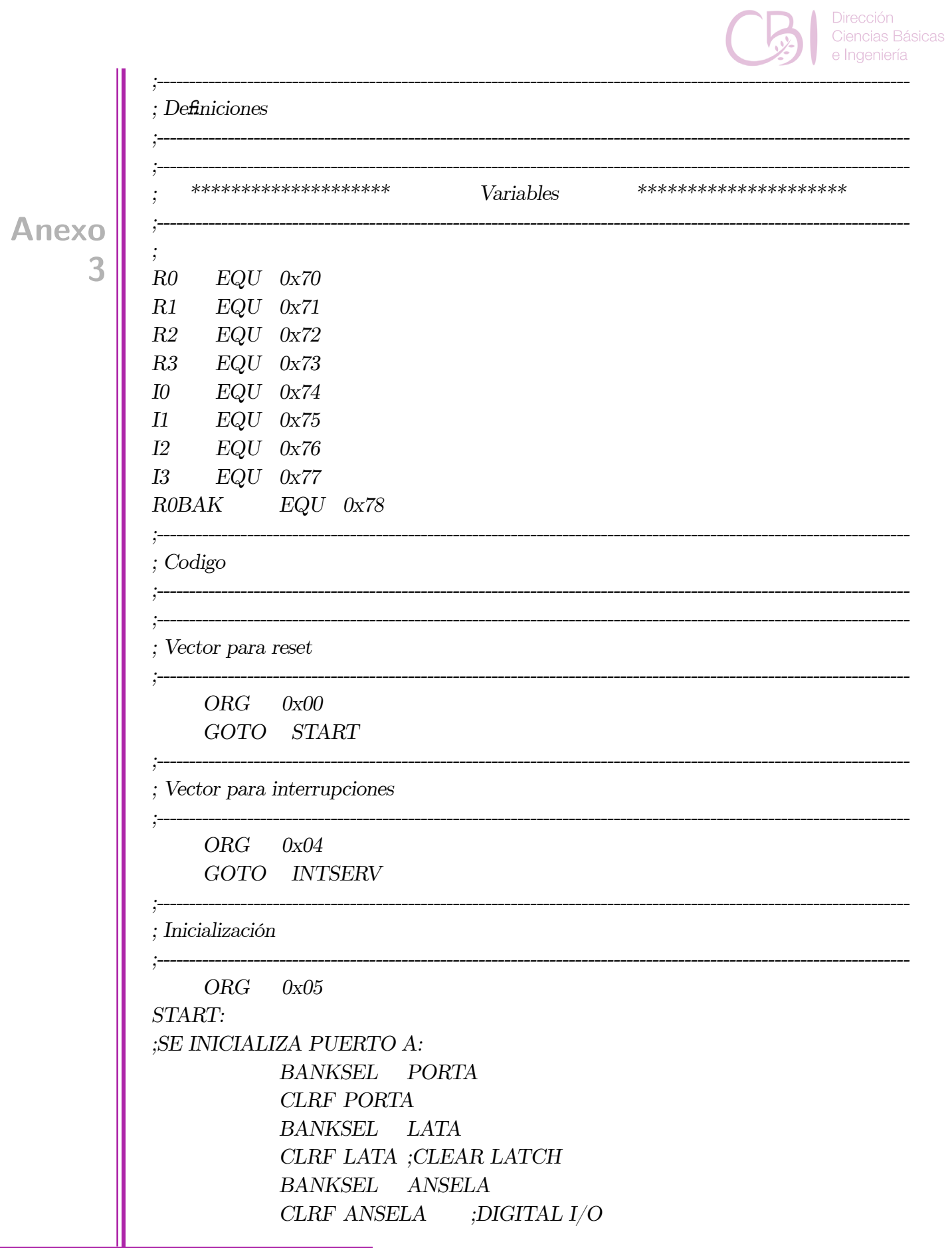

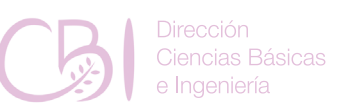

#### *BANKSEL TRISA CLRF TRISA;ALL OUTPUTS*

*; Programa principal*

*;*

**Anexo**

**3**

*;---------------------------------------------------------------------------------------------------- ;SENAL DE ARRANQUE: ; MOVLW D'10' ;CUENTA PARA R3 MOVWF R3 TRY: MOVLW D'1' ;VALOR PARA I2 QUE PRODUCE UN RETARDO DE 0.1 SEG MOVWF I2 ;SE CARGA PARAMETRO CALL RETARDO ;I2 VECES RETARDO DE 0.1 SEG. CALL TOGGLE ;CONMUTAMOS LED DECFSZ R3,F ; ES CERO? GOTO TRY MAIN: ; CLRWDT :LIMPIA WATCHDOG TIMER MOVLW D'5' ;VALOR PARA I2 QUE PRODUCE UN RETARDO DE 0.5 SEG MOVWF I2 ;SE CARGA PARAMETRO CALL RETARDO ;I2 VECES RETARDO DE 0.1 SEG. CALL TOGGLE ;CONMUTAMOS LED GOTOMAIN ;---------------------------------------------------------------------------------------------------- ;\*\*\*\*\*\*\*\*\*\*\*\*\*\*\*\*\*\*\*\*\*\*\*\*\* RUTINAS DE RETARDO \*\*\*\*\*\*\*\*\*\*\*\*\*\*\*\*\*\*\*\*\*\*\*\*\* ;----------------------------------------------------------------------------------------------------*

*;----------------------------------------------------------------------------------------------------*

*;PROFUNDIDAD DE STACK=1*

*;---------------------------------------------------------------------------------------------------- ;RUTINA RETARDO(I2) CON BASE EN 0.1 SEG (100 X 1mSEG) CON UNA FREC DE 1 MHz ;EN I2 NUMERO DE ITERACIONES DE 0.1 SEG ;MODIFICA DIRECTAMENTE I1 E INDIRECTAMENTE A I0 RETARDO: LOOP3: MOVLW D'100' ;CUENTA PARA R1 MOVWF I1*

Manual de Prácticas de Laboratorio

*;*

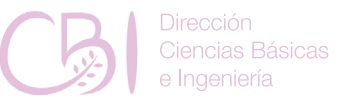

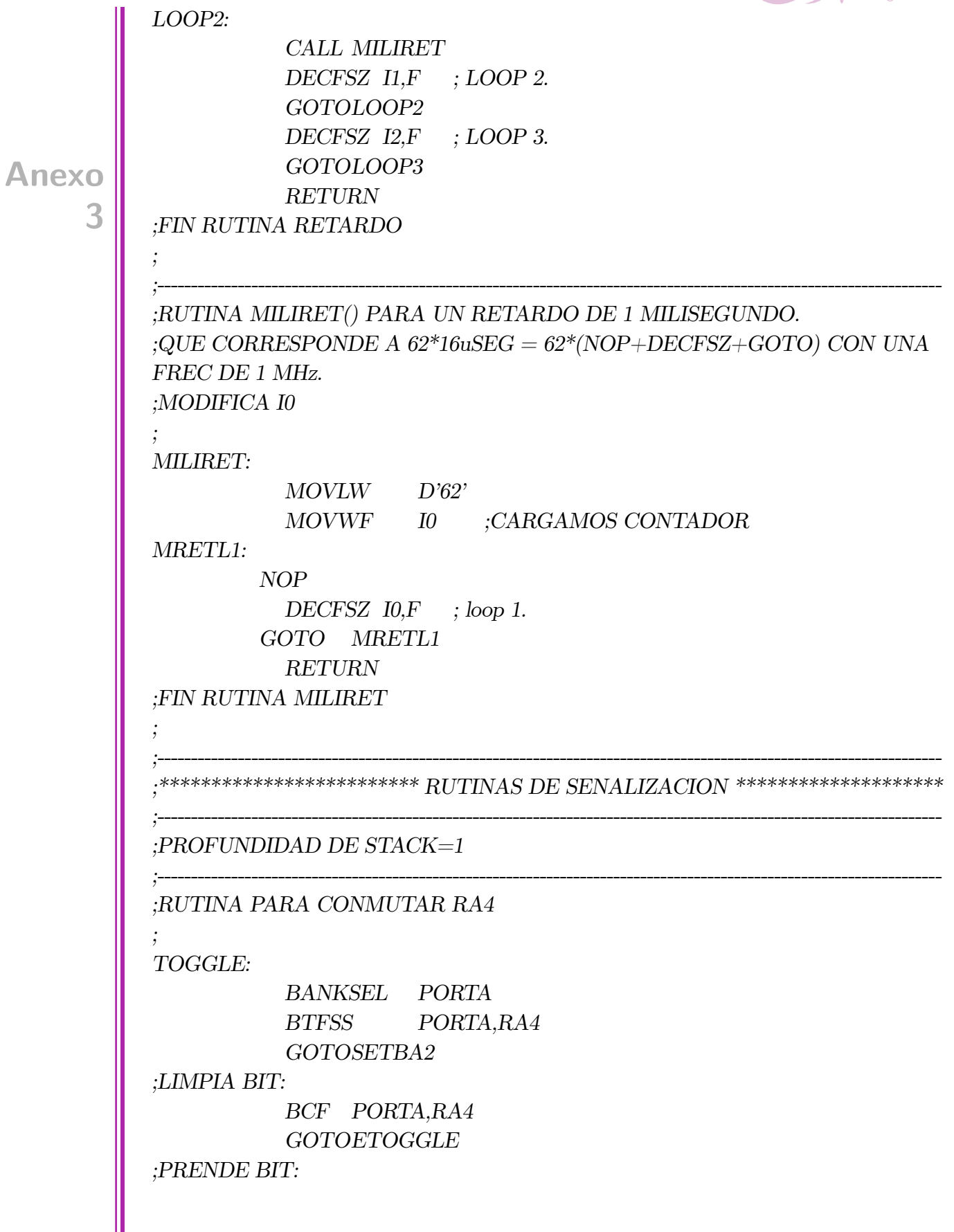

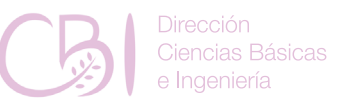

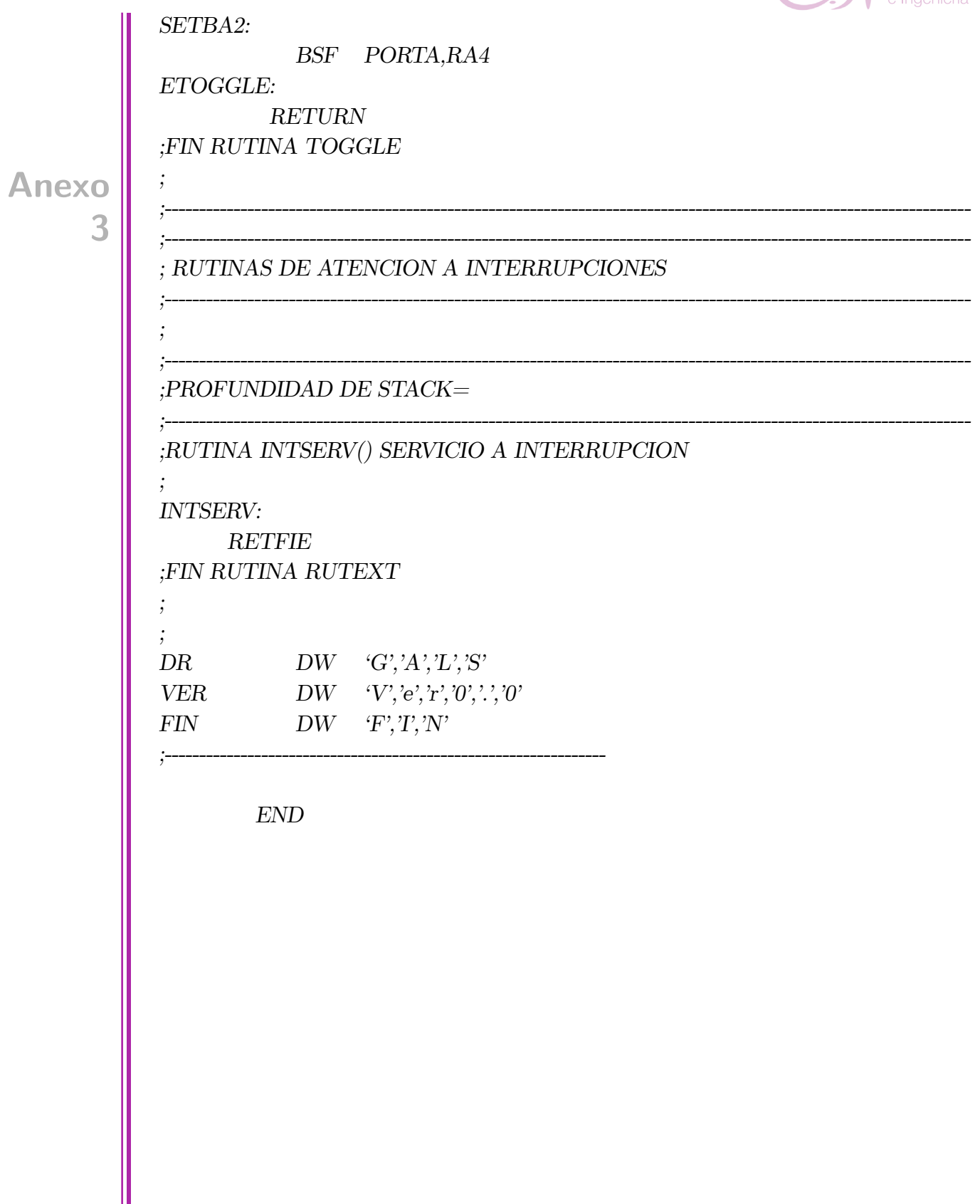

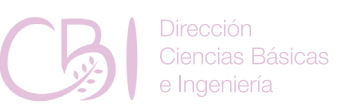

### Anexo. 4. Código SBM source 04.asm

:Universidad Autonoma Metropolitana :24 de abril de 2020 ;Gerardo Laguna ;SBM source 04.asm. Codigo de practica 04 ;Sistemas basados en microcontroladores  $LIST P = 16F18875$ El sistema de representacion por defecto (radix) es hexadecimal.  $\#INCLUDE$  "P16F18875.INC"  $: CONFIG1$  $\frac{1}{2}$  config 0xFFEC CONFIG CONFIG1, FEXTOSC OFF & RSTOSC HFINT1  $\&$ CLKOUTEN OFF  $\&$  CSWEN ON  $\&$  FCMEN ON  $: CONFIG2$  $\frac{1}{2}$  config 0x3FFF CONFIG CONFIG2, MCLRE ON  $\&$  PWRTE OFF  $\&$  LPBOREN OFF & BOREN ON & BORV LO & ZCD OFF & PPS1WAY ON & STVREN ON  $: CONFIG3$ ; config  $0x3F9F$  $\label{eq:constr} \begin{array}{l} \text{\textcolor{blue}{\bf \textcolor{blue}{\bf \textcolor$ WDTCWS WDTCWS 7 & WDTCCS SC  $;$  CONFIG4  $\frac{1}{2}$  config 0x3FFF CONFIG CONFIG4, WRT OFF  $\&$  SCANE available  $\&$  LVP ON  $: CONFIG5$  $\frac{1}{2}$  = config 0x3FFF  $\begin{array}{cccccc}\n & & \text{CONFIG} & \text{CONFIG5,} & \text{CP} & \text{OFF & & \text{CPD} & \text{OFF}\n\end{array}$ 

**Anexo** 

Δ

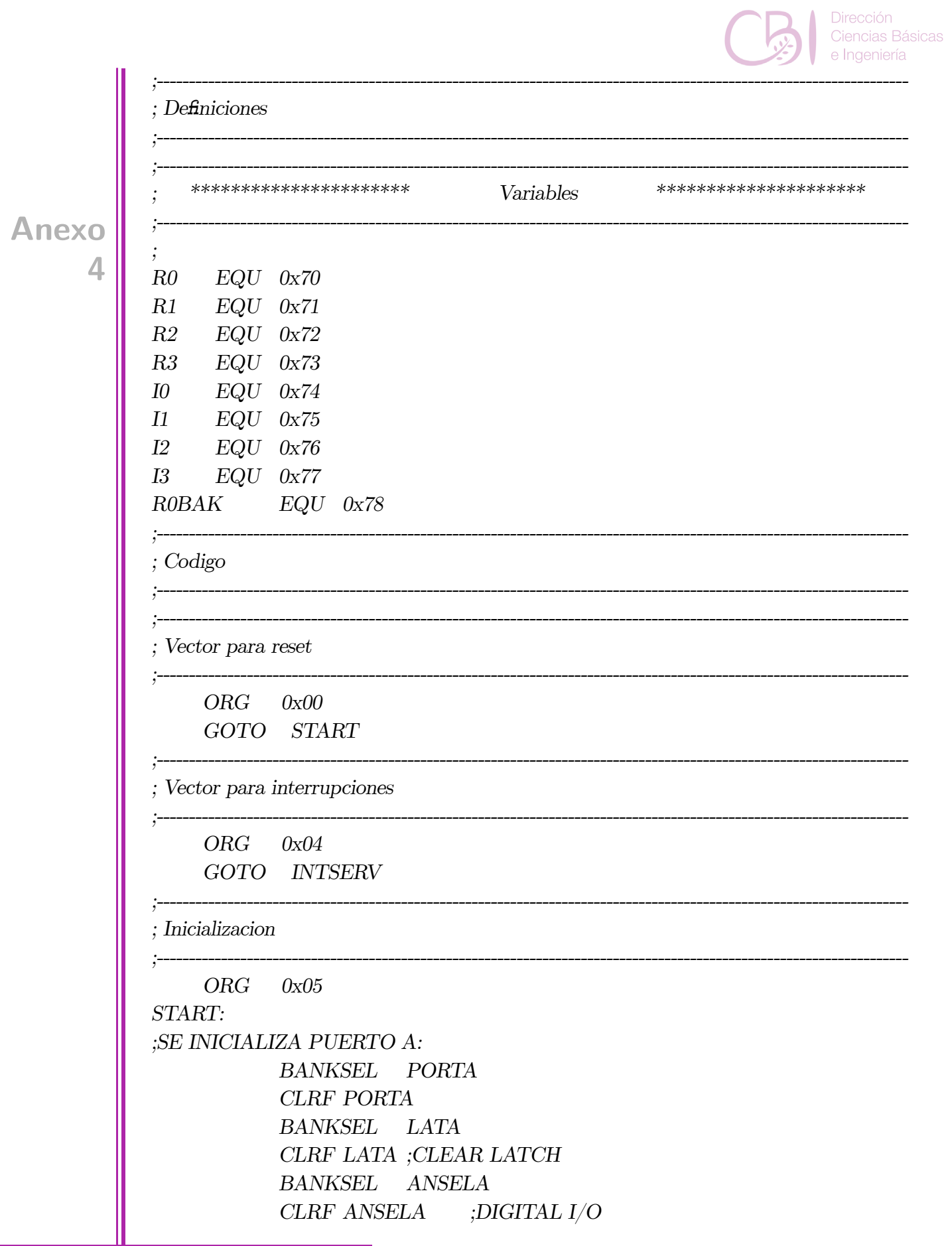

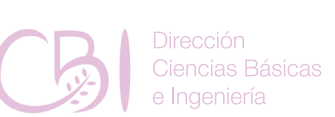

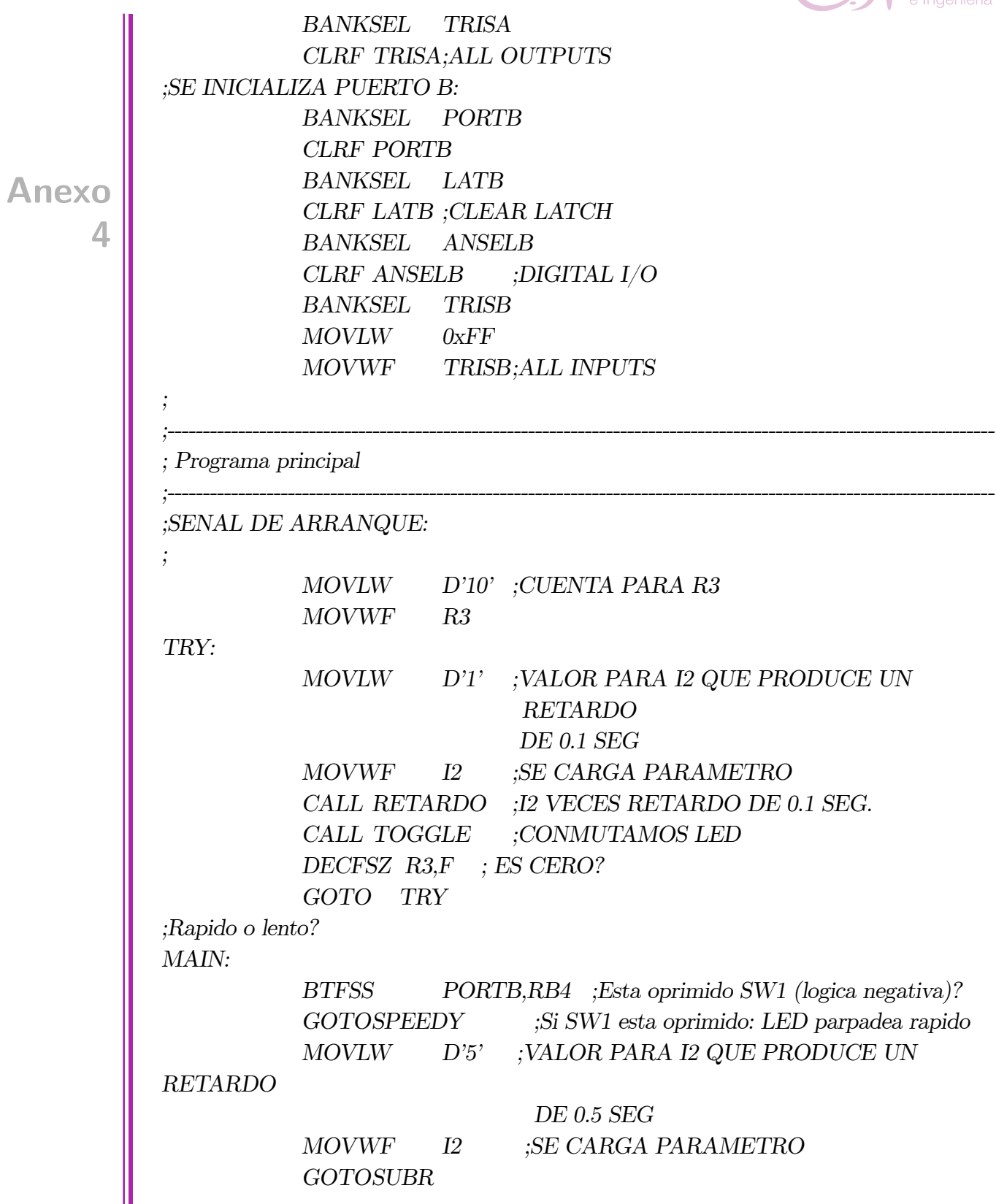

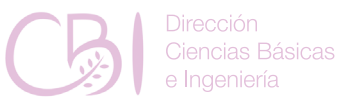

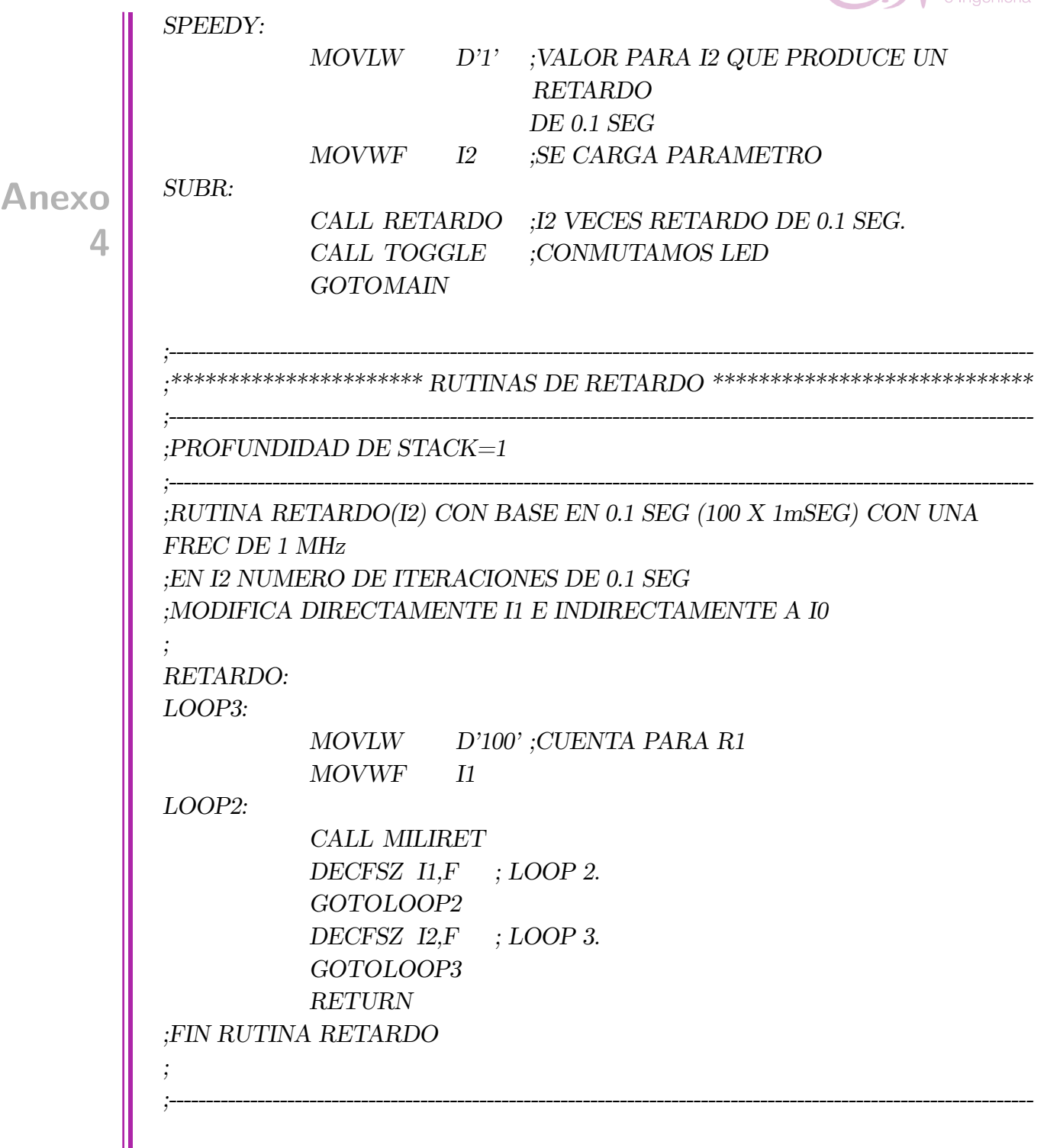

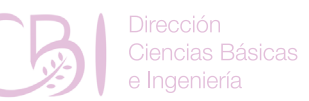

```
;RUTINA MILIRET() PARA UN RETARDO DE 1 MILISEGUNDO. 
              ;QUE CORRESPONDE A 62*16uSEG = 62*(NOP+DECFSZ+GOTO) CON UNA 
              FREC DE 1 MHz.
              ;MODIFICA I0 
              ;
              MILIRET:
                          MOVLW D'62'
                           MOVWF I0 ;CARGAMOS CONTADOR
              MRETL1: 
                         NOP
                           DECFSZ I0,F ; loop 1.
                         GOTO MRETL1 
                            RETURN
              ;FIN RUTINA MILIRET
              ;
              ;----------------------------------------------------------------------------------------------------
              ;********************** RUTINAS DE SENALIZACION ***********************
              ;----------------------------------------------------------------------------------------------------
              ;PROFUNDIDAD DE STACK=1
              ;----------------------------------------------------------------------------------------------------
              ;RUTINA PARA CONMUTAR RA4
              ;
              TOGGLE:
                           BANKSEL PORTA
                           BTFSS PORTA,RA4
                            GOTOSETBA2
              ;LIMPIA BIT:
                            BCF PORTA,RA4
                            GOTOETOGGLE
              ;PRENDE BIT:
              SETBA2:
                           BSF PORTA,RA4
              ETOGGLE:
                         RETURN
              ;FIN RUTINA TOGGLE
              ;
Anexo
        4
```
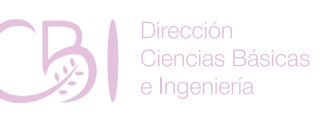

; RUTINAS DE ATENCION A INTERRUPCIONES **Anexo**  $:$ PROFUNDIDAD DE STACK=  $\overline{4}$ ;RUTINA INTSERV() SERVICIO A INTERRUPCION  $\vdots$ **INTSERV: RETFIE** ;FIN RUTINA RUTEXT  $\cdot$  $\vdots$  $DW$   $G',A',L',S'$  $DR$  $\begin{aligned} & V\!ER \qquad \qquad DW \quad \text{`V';`e';`r';`0';\text{'};`0' \end{aligned}$  $\begin{aligned} \text{FIN} \qquad &D\text{W} &\quad \text{`F', 'I', 'N'} \end{aligned}$ ;------------------

 $END$ 

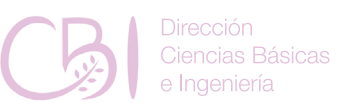

#### Anexo. 5. Código SBM source 05.asm

:Universidad Autonoma Metropolitana ;24 de abril de 2020 ;Gerardo Laguna ;SBM source 05.asm. Codigo de practica 05 Sistemas basados en microcontroladores  $LIST$   $P=16F18875$ ; El sistema de representacion por defecto (radix) es hexadecimal. #INCLUDE "P16F18875.INC" : CONFIG1  $\frac{1}{2}$  config 0xFFEC CONFIG CONFIG1, FEXTOSC OFF  $\&$  RSTOSC HFINT1  $\&$ CLKOUTEN OFF  $\&$  CSWEN ON  $\&$  FCMEN ON  $: CONFIG2$  $\frac{1}{2}$  config 0x3FFF CONFIG CONFIG2, MCLRE ON  $\&$  PWRTE OFF  $\&$  LPBOREN OFF & BOREN ON & BORV LO & ZCD OFF & PPS1WAY ON & STVREN ON : CONFIG3  $\frac{1}{2}$  config 0x3F9F  $\hspace{0.1cm} \_$  CONFIG \_ CONFIG3, \_ WDTCPS\_WDTCPS\_31 & \_ WDTE\_OFF & WDTCWS WDTCWS 7 & WDTCCS SC : CONFIG4  $=$   $\frac{1}{2}$   $\frac{1}{2}$   $\frac{1}{2$ CONFIG CONFIG4, WRT OFF  $\&$  SCANE available  $\&$  LVP ON  $: CONFIG5$  $\frac{1}{2}$  = config 0x3FFF  $\begin{array}{cccccc} \text{\textendash} & \text{\textendash} & \text{\textendash} & \begin{array}{cccccc} \text{\textendash} & \text{\textendash} & \text{\textendash} & \text{\textendash} & \text{\textendash} & \text{\textendash} & \text{\textendash} \text{\textendash}$ 

Anexo

5

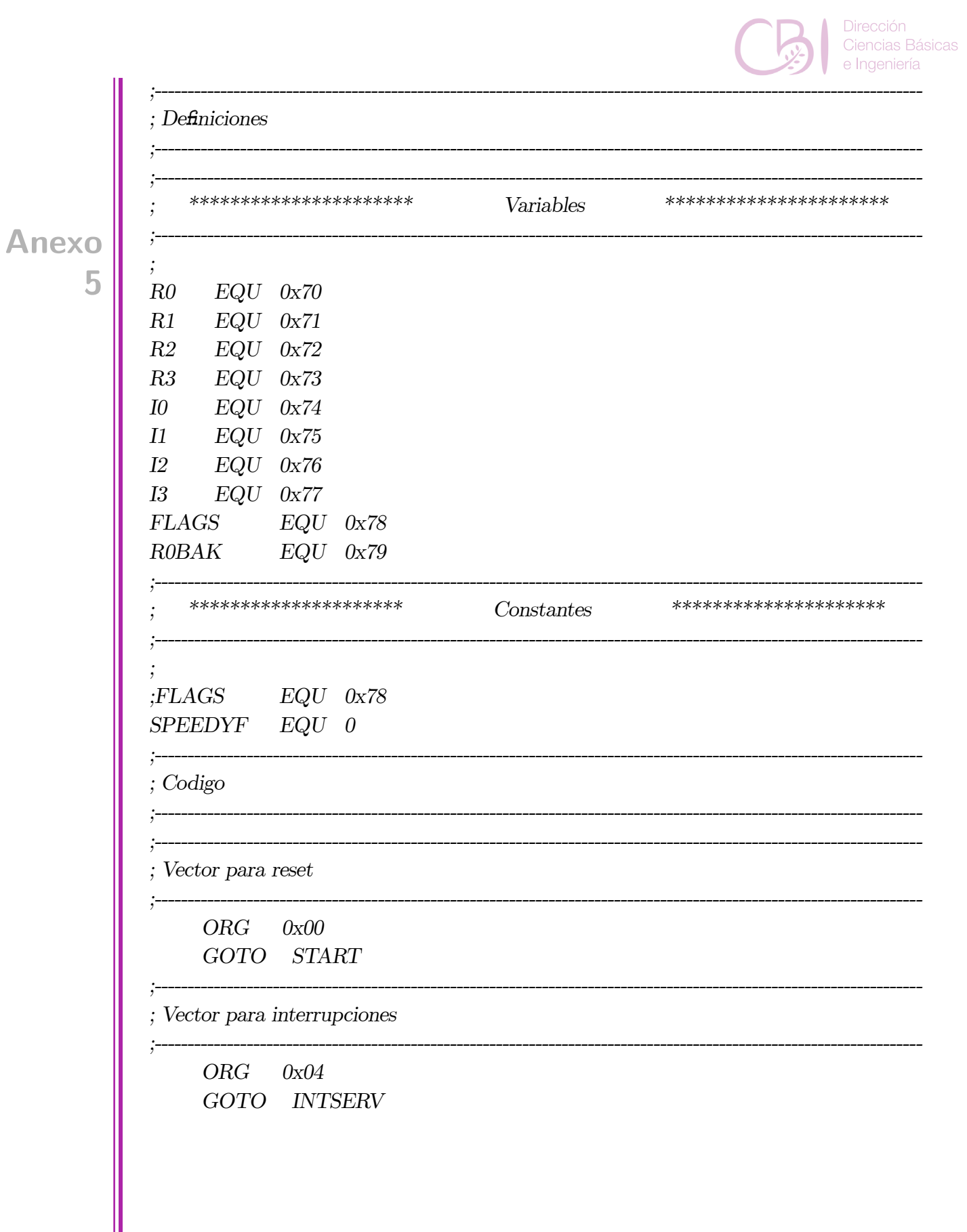

Ciencias Básicas e Ingeniería

*; Inicializacion*

**Anexo**

**5**

 *ORG 0x05 START: ;SE INICIALIZA PUERTO A: BANKSEL PORTA CLRF PORTA BANKSEL LATA CLRF LATA ;CLEAR LATCH BANKSEL ANSELA CLRF ANSELA ;DIGITAL I/O BANKSEL TRISA CLRF TRISA;ALL OUTPUTS ;SE INICIALIZA PUERTO B: BANKSEL PORTB CLRF PORTB BANKSEL LATB CLRF LATB ;CLEAR LATCH BANKSEL ANSELB CLRF ANSELB ;DIGITAL I/O BANKSEL TRISB MOVLW 0xFF MOVWF TRISB;ALL INPUTS ;SE INICIALIZAN INTERRUPCIONES: BANKSEL INTPPS MOVLW 0x0C ;ELIGE RB4 COMO FUENTE PARA INTERRUPCION EXTERNA MOVWF INTPPS BANKSEL PIE0 BSF PIE0,INTE ;HABILITA INTERRUPCION EXTERNA BCF INTCON,INTEDG ;ACTIVACION POR FLANCO DE BAJADA BSF INTCON,GIE ;HABILITA INTERRUPCIONES ; ;---------------------------------------------------------------------------------------------------- ; Programa principal ;---------------------------------------------------------------------------------------------------- ;SENAL DE ARRANQUE: ; MOVLW D'10' ;CUENTA PARA R3*

*;----------------------------------------------------------------------------------------------------*

*;----------------------------------------------------------------------------------------------------*

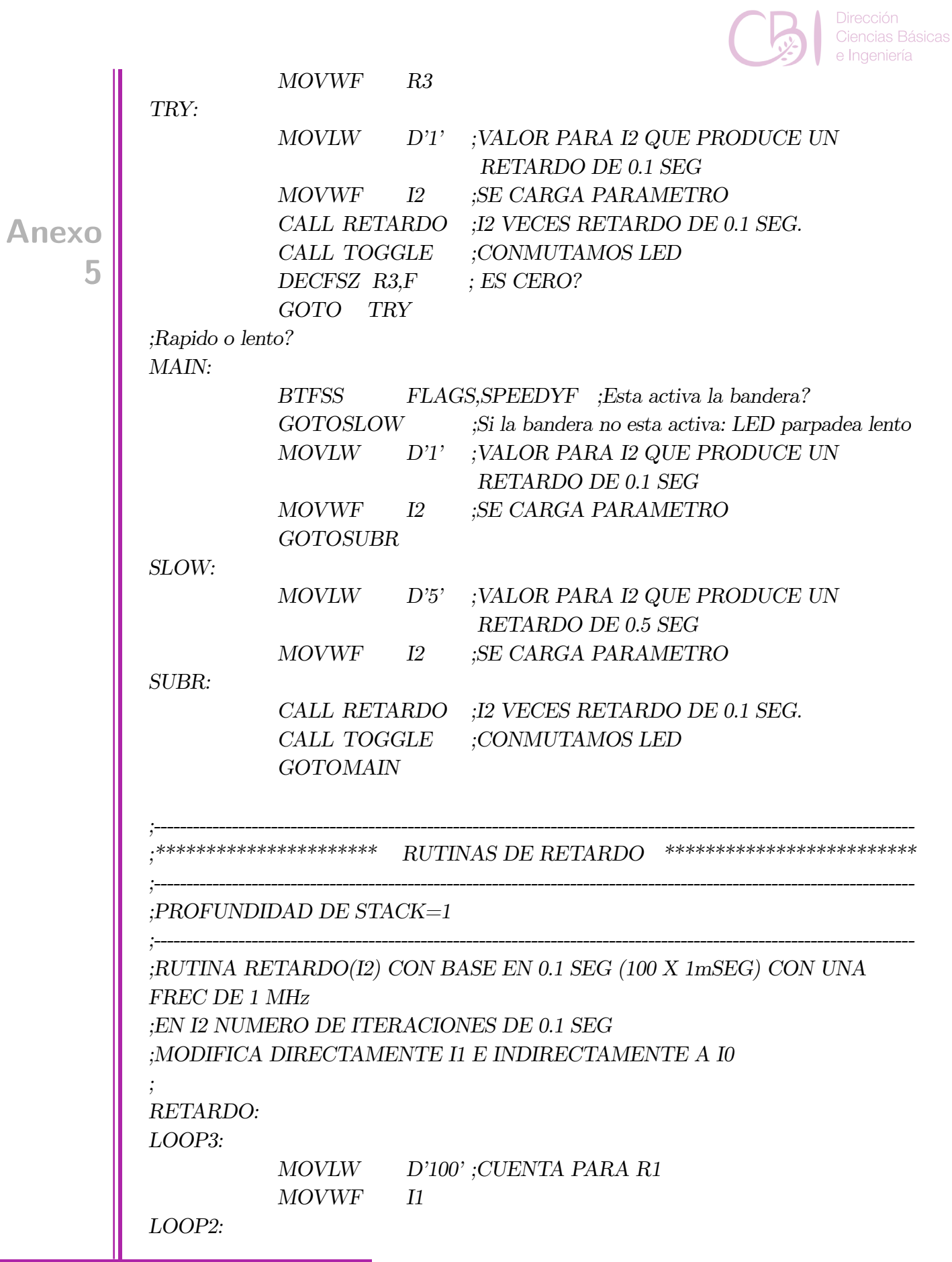

Z

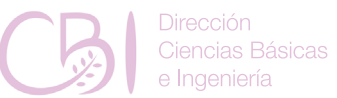

```
 CALL MILIRET
                            DECFSZ I1,F ; LOOP 2.
                             GOTOLOOP2
                            DECFSZ I2,F ; LOOP 3.
                             GOTOLOOP3
                            RETURN
              ;FIN RUTINA RETARDO
               ;
               ;----------------------------------------------------------------------------------------------------
               ;RUTINA MILIRET() PARA UN RETARDO DE 1 MILISEGUNDO. 
              ;QUE CORRESPONDE A 62*16uSEG = 62*(NOP+DECFSZ+GOTO) CON UNA 
              FREC DE 1 MHz.
              ;MODIFICA I0 
              ;
              MILIRET:
                            MOVLW D'62'
                            MOVWF I0 ;CARGAMOS CONTADOR
              MRETL1: 
                          NOP
                            DECFSZ I0,F ; loop 1.
                          GOTO MRETL1 
                            RETURN
              ;FIN RUTINA MILIRET
               ;
               ;----------------------------------------------------------------------------------------------------
               ;******************** RUTINAS DE SENALIZACION *************************
               ;----------------------------------------------------------------------------------------------------
               ;PROFUNDIDAD DE STACK=1
               ;----------------------------------------------------------------------------------------------------
              ;RUTINA PARA CONMUTAR RA4
               ;
              TOGGLE:
                            BANKSEL PORTA
                            BTFSS PORTA,RA4
                             GOTOSETBA2
              ;LIMPIA BIT:
                             BCF PORTA,RA4
                             GOTOETOGGLE
              ;PRENDE BIT:
              SETBA2:
                            BSF PORTA,RA4
Anexo
        5
```
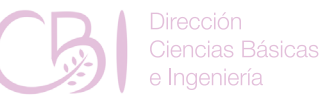

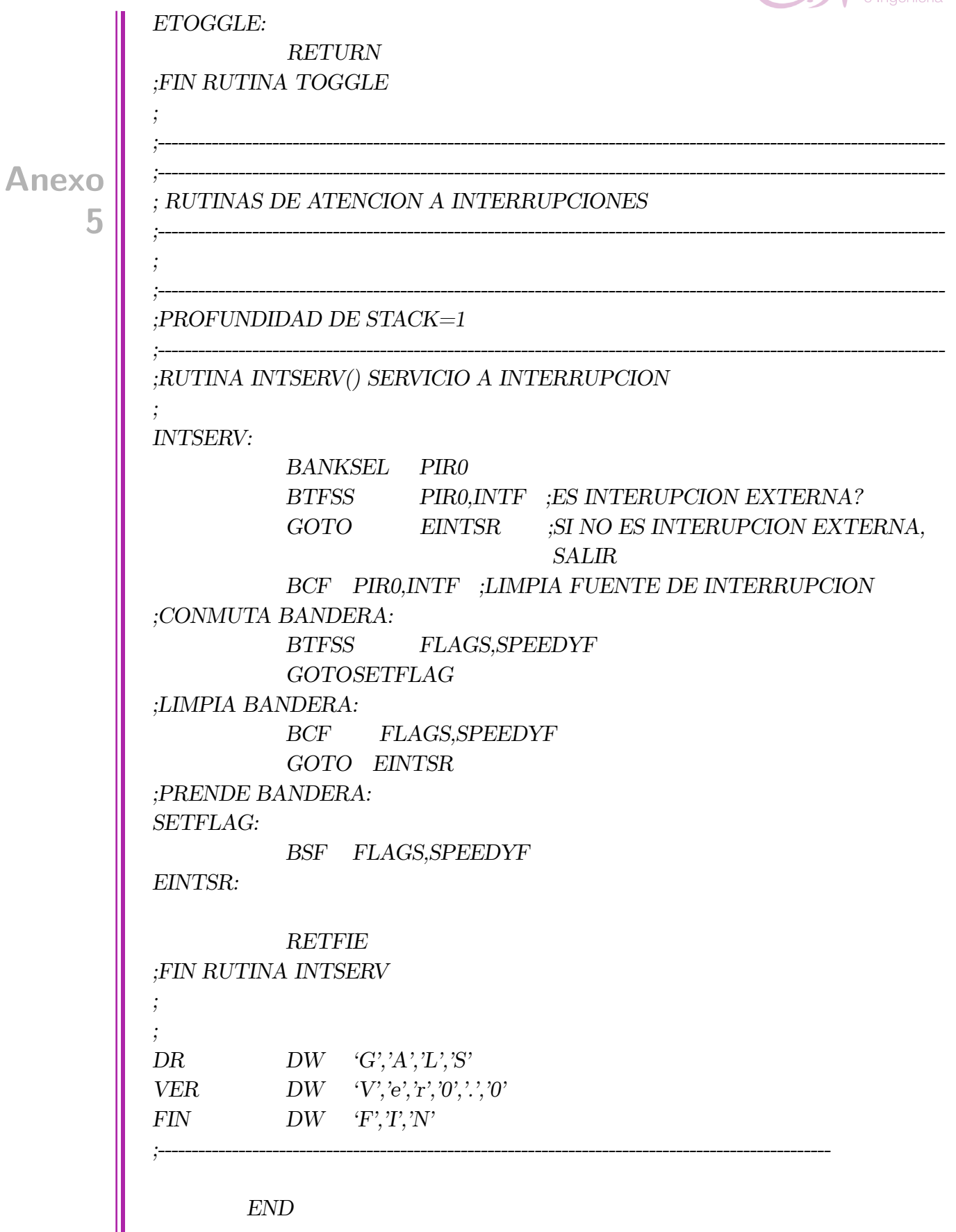

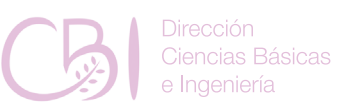

## Anexo. 6. Código SBM source 06.asm

Universidad Autonoma Metropolitana ;24 de abril de 2020 ;Gerardo Laguna ;SBM source 06.asm. Codigo de practica 06 Sistemas basados en microcontroladores LIST  $P=16F18875$ ;El sistema de representacion por defecto (radix) es hexadecimal. #INCLUDE "P16F18875.INC" : CONFIG1 ; config  $0x$ FFEC  $\label{eq:constr} \begin{array}{lll} \text{\textcolor{red}{\bf{1}}.}\text{\textcolor{red}{\bf{CONFIG.}}.}\text{\textcolor{red}{\bf{CONFIG.}}.} \text{\textcolor{red}{\bf{FEXTOSC\_OFF}}\& & & \text{\textcolor{red}{\bf RSTOSC\_ HFINT1}}\& \\ \end{array}$ CLKOUTEN OFF  $\&$  CSWEN ON  $\&$  FCMEN ON  $: CONFIG2$ ;  $\text{config } 0x3$ FFF  $\begin{array}{l} - \_ \text{CONFIG}\_ \text{CONFIG2}\_ \text{MLREE}\_ \text{ON}\ \&\ \_ \text{PWRTE}\ \text{OFF}\ \&\ \text{LPBOREN} \end{array}$ OFF & BOREN ON & BORV LO & ZCD OFF & PPS1WAY ON & STVREN ON  $: CONFIG3$ ;  $_{\_}$  config 0x3F9F CONFIG CONFIG3, WDTCPS WDTCPS 31  $\&$  WDTE OFF  $\&$ WDTCWS WDTCWS 7 & WDTCCS SC

 $;$  CONFIG4

Anexo

6

; config  $0x3$ FFF

CONFIG CONFIG4, WRT OFF  $\&$  SCANE available  $\&$  LVP ON  $;$  CONFIG5

 $\frac{1}{2}$  config 0x3FFF

CONFIG CONFIG5, CP OFF & CPD OFF
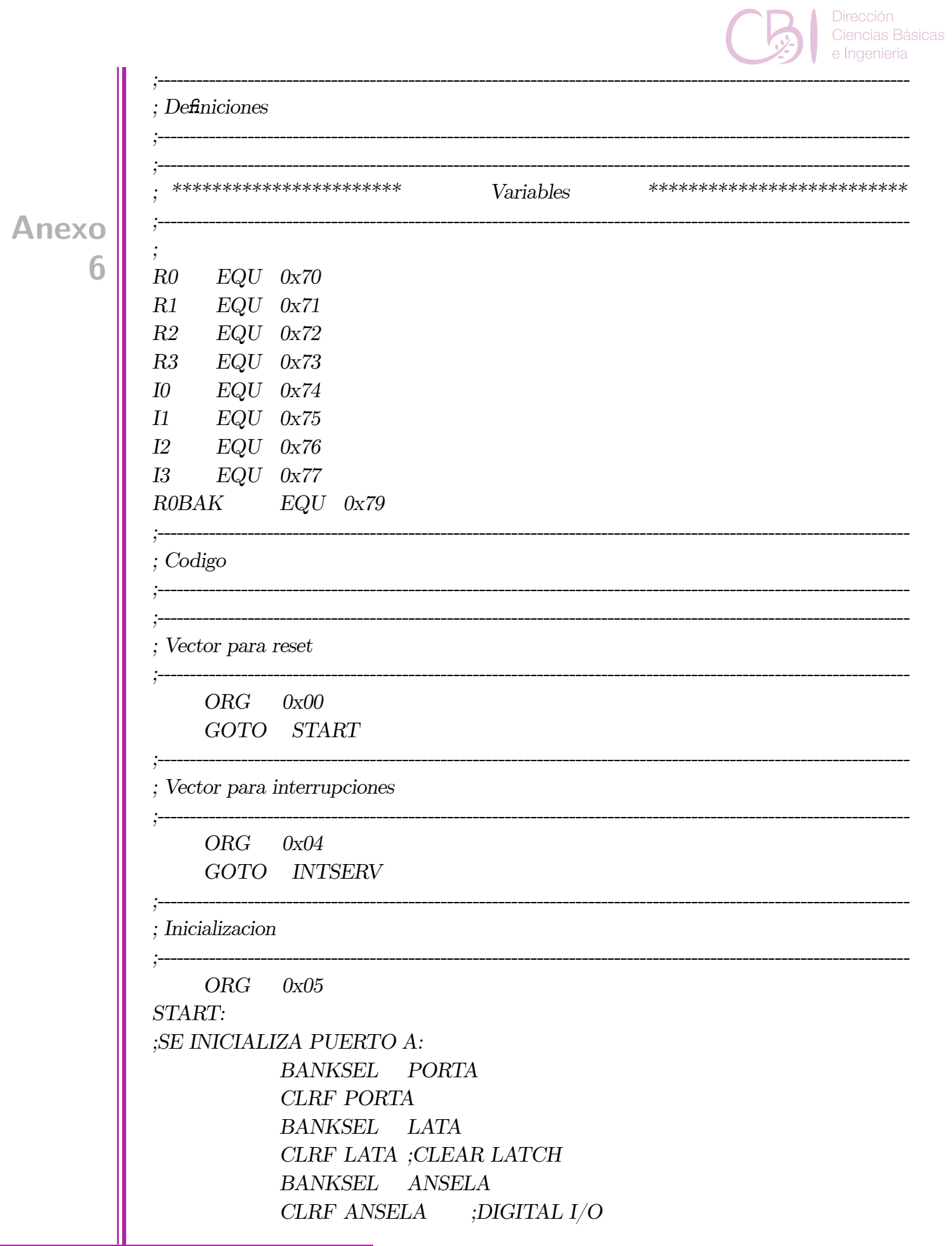

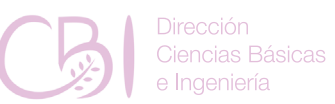

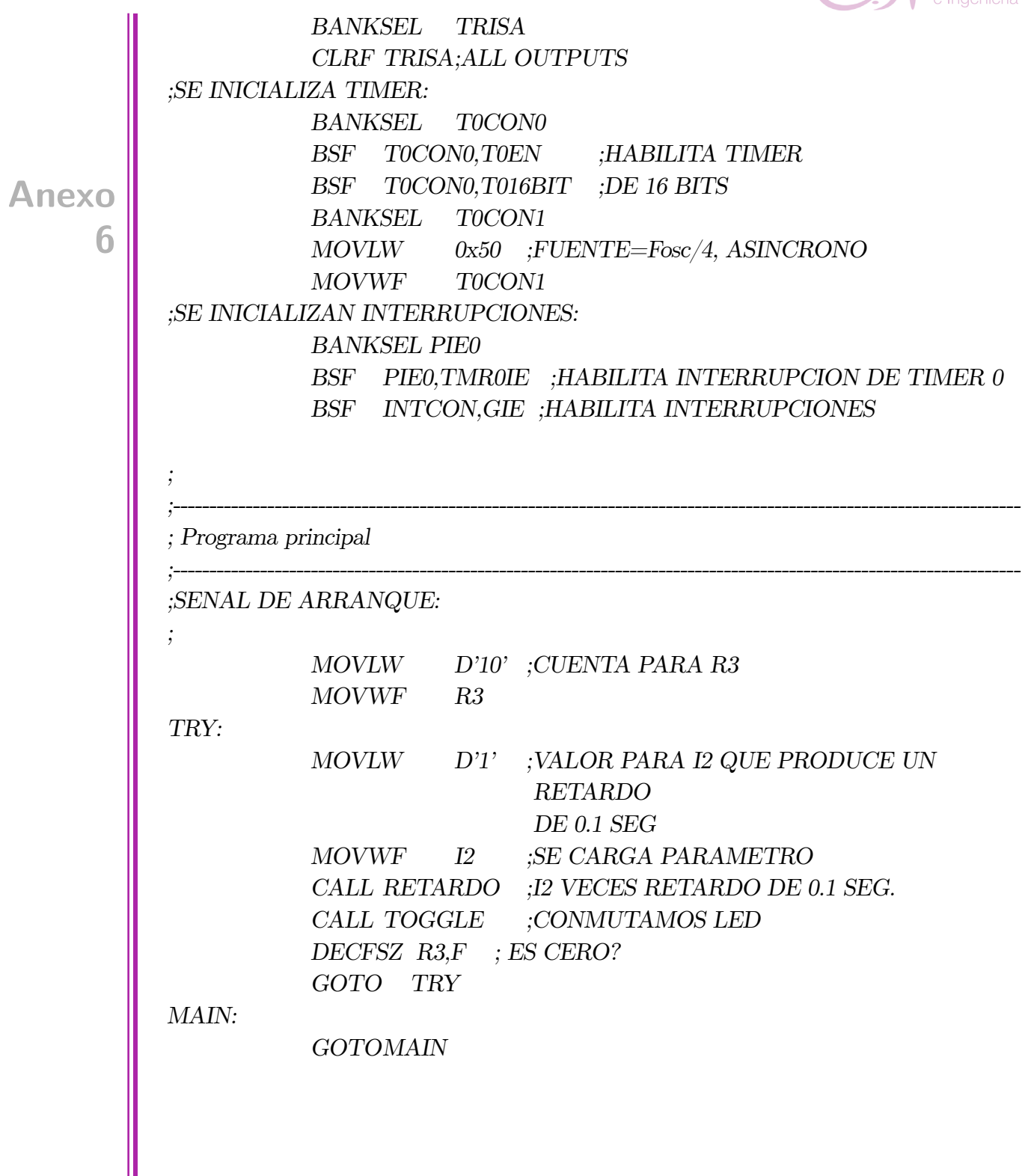

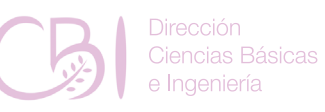

```
;----------------------------------------------------------------------------------------------------
                  ; ******************** RUTINAS DE RETARDO ************************
               ;----------------------------------------------------------------------------------------------------
               ;PROFUNDIDAD DE STACK=1
               ;----------------------------------------------------------------------------------------------------
              ;RUTINA RETARDO(I2) CON BASE EN 0.1 SEG (100 X 1mSEG) CON UNA 
              FREC DE 1 MHz 
              ;EN I2 NUMERO DE ITERACIONES DE 0.1 SEG
               ;MODIFICA DIRECTAMENTE I1 E INDIRECTAMENTE A I0 
               ;
              RETARDO:
              LOOP3:
                            MOVLW D'100' ;CUENTA PARA R1
                            MOVWF I1
              LOOP2:
                             CALL MILIRET
                            DECFSZ I1,F ; LOOP 2.
                             GOTOLOOP2
                             DECFSZ I2,F ; LOOP 3.
                             GOTOLOOP3
                             RETURN
              ;FIN RUTINA RETARDO
               ;
               ;----------------------------------------------------------------------------------------------------
              ;RUTINA MILIRET() PARA UN RETARDO DE 1 MILISEGUNDO. 
              ;QUE CORRESPONDE A 62*16uSEG = 62*(NOP+DECFSZ+GOTO) CON UNA 
              FREC DE 1 MHz.
              ;MODIFICA I0 
               ;
              MILIRET:
                            MOVLW D'62'
                            MOVWF I0 ;CARGAMOS CONTADOR
              MRETL1: 
                          NOP
                             DECFSZ I0,F ; loop 1.
                          GOTO MRETL1 
                            RETURN
              ;FIN RUTINA MILIRET
               ;
Anexo
        6
```
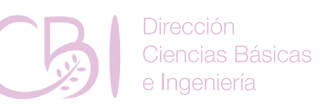

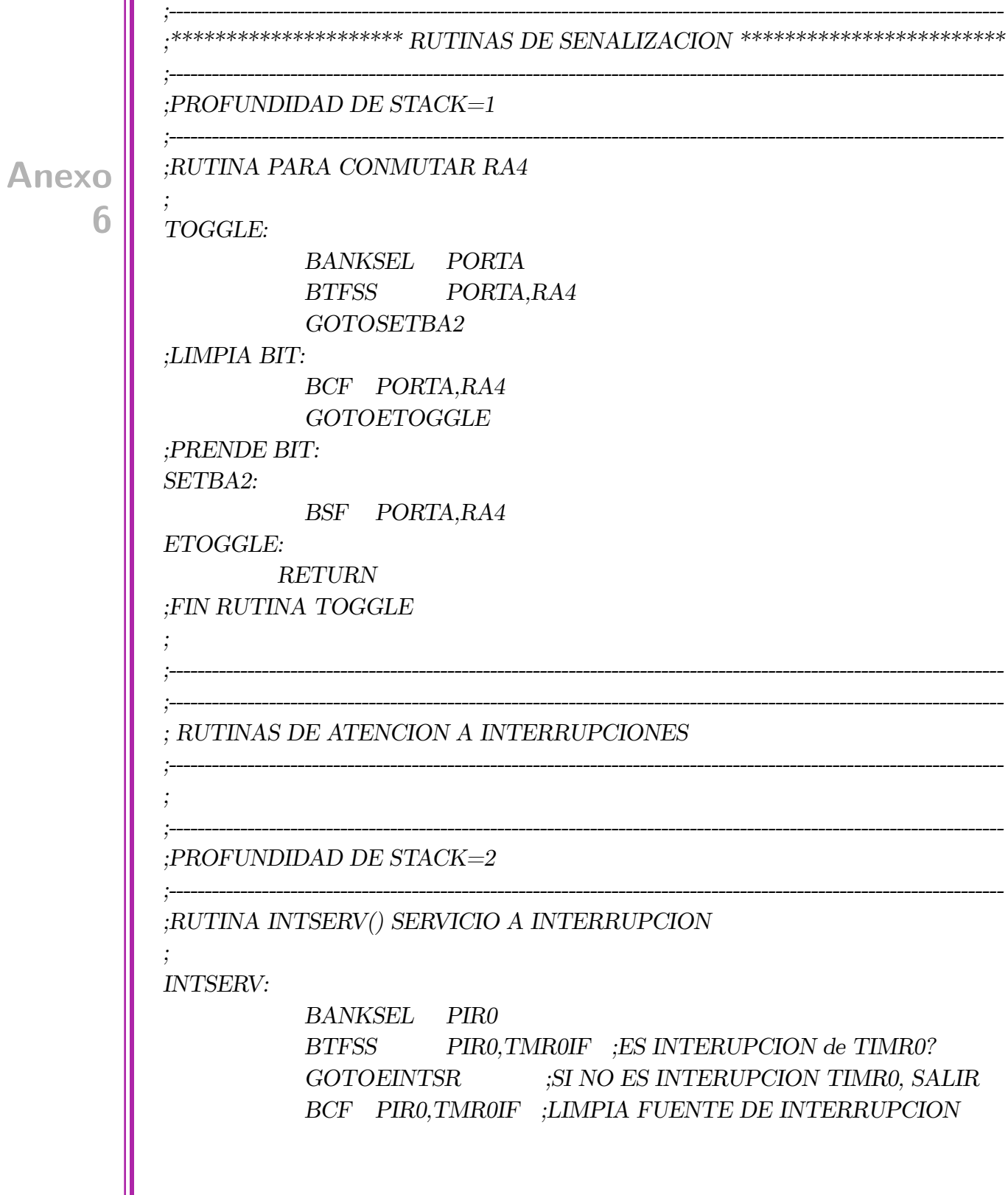

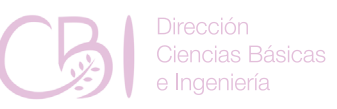

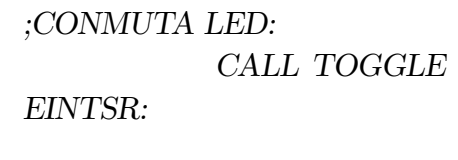

*;FIN RUTINA INTSERV*

**Anexo**

**6**

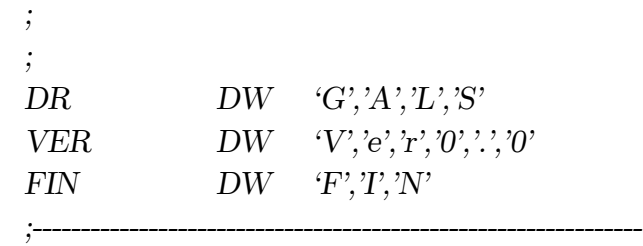

 *RETFIE*

 *END*

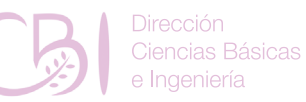

Anexo. 7. Código SBM source 07.asm :Universidad Autonoma Metropolitana ;24 de abril de 2020 ;Gerardo Laguna ;SBM source 07.asm. Codigo de practica 07 Sistemas basados en microcontroladores LIST  $P=16F18875$ ;El sistema de representacion por defecto (radix) es hexadecimal. #INCLUDE "P16F18875.INC" : CONFIG1  $\frac{1}{2}$  config 0xFFEC CONFIG CONFIG1, FEXTOSC OFF  $\&$  RSTOSC HFINT1  $\&$ CLKOUTEN OFF  $\&$  CSWEN ON  $\&$  FCMEN ON  $: CONFIG2$  $\frac{1}{2}$  config 0x3FFF CONFIG CONFIG2, MCLRE ON  $\&$  PWRTE OFF  $\&$  LPBOREN OFF & BOREN ON & BORV LO & ZCD OFF & PPS1WAY ON & STVREN ON  $: CONFIG3$  $\frac{1}{2}$  config 0x3F9F  $\_$  CONFIG  $\_$  CONFIG3,  $\_$  WDTCPS  $\_$  WDTCPS  $\_$  31  $\&\_$  WDTE  $\_$  OFF  $\&$ WDTCWS WDTCWS 7 & WDTCCS SC : CONFIG4 ; \_ config 0x3FFF CONFIG CONFIG4, WRT OFF  $\&$  SCANE available  $\&$  LVP ON  $: CONFIG5$  $\frac{1}{2}$  config 0x3FFF CONFIG CONFIG5, CP OFF & CPD OFF

Anexo

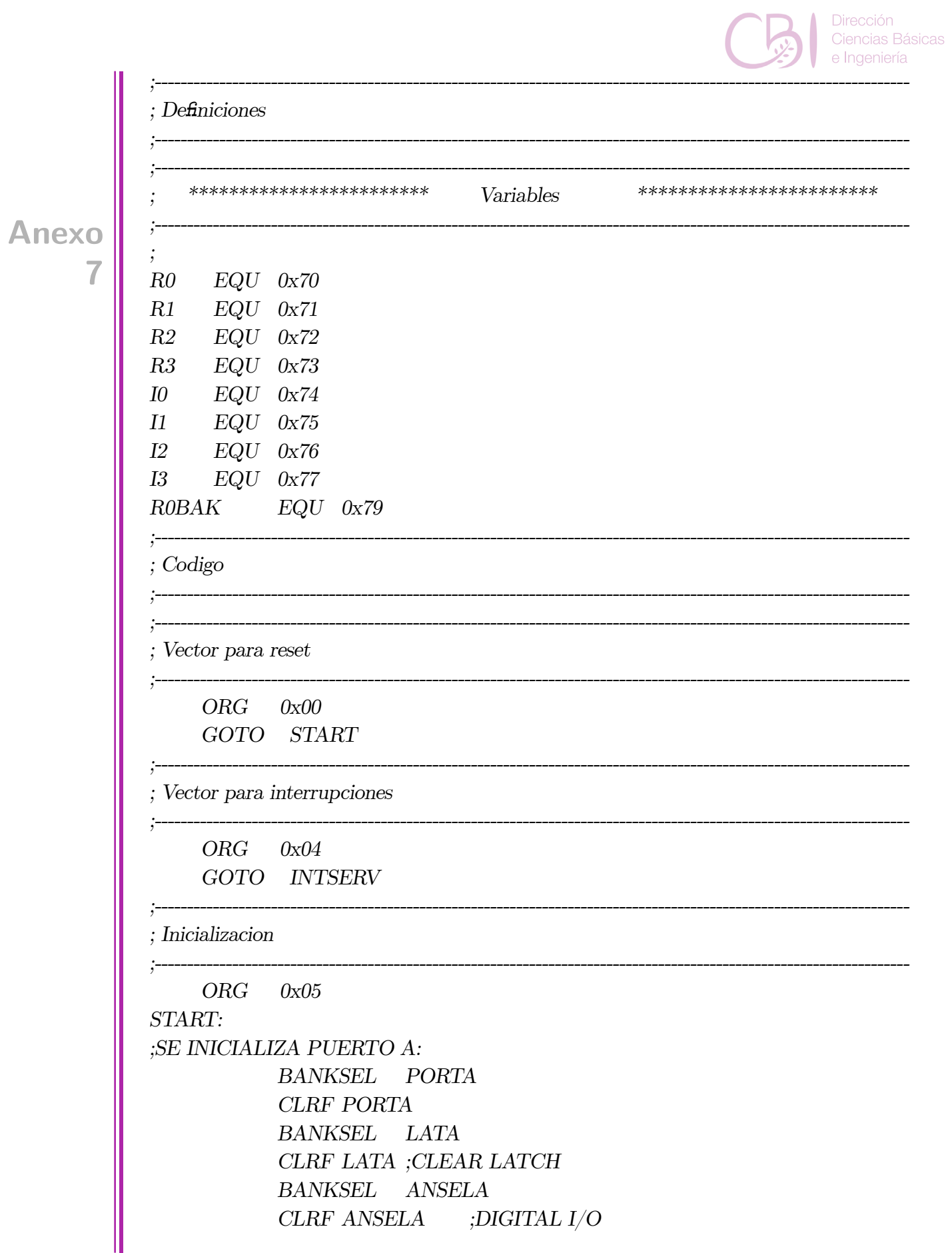

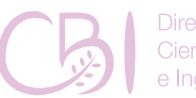

Ciencias Básicas e Ingeniería

 *BANKSEL TRISA CLRF TRISA;ALL OUTPUTS ;SE INICIALIZA PUERTO C: BANKSEL PORTC CLRF PORTC BANKSEL LATC CLRF LATC ;CLEAR LATCH BANKSEL ANSELC CLRF ANSELC ;DIGITAL I/O BANKSEL TRISC BCF TRISC,RC6 ;RC6 OUTPUT (SE VA ASIGNAR A TX) ;SE INICIALIZA TIMER: BANKSEL T0CON0 BSF T0CON0,T0EN ;HABILITA TIMER BSF T0CON0,T016BIT ;DE 16 BITS BANKSEL T0CON1 MOVLW 0x50 ;FUENTE=Fosc/4, ASINCRONO MOVWF T0CON1 ;SE INICIALIZAN INTERRUPCIONES: BANKSEL PIE0 BSF PIE0,TMR0IE ;HABILITA INTERRUPCION DE TIMER 0 BSF INTCON,GIE ;HABILITA INTERRUPCIONES ;SE INICIALIZA INTERFAZ DE COMUNICACION SERIAL: BANKSEL RC6PPS MOVLW 0x10 ;ASIGNA LA SALIDA DEL PERIFERICO SERIAL (TX) a RC6 MOVWF RC6PPS BANKSEL BAUD1CON BCF BAUD1CON,SCKP ;IDLE TX ASOCIADO A NIVEL ALTO (PREVIENDO EL USO DE UN MAX232) BSF BAUD1CON,BRG16 ;16 BITS BAUD RATE GENERATOR BANKSEL TX1STA BSF TX1STA,BRGH ;HIGH SPEED BSF TX1STA,TXEN ;TRANSMISION HABILITADA BCF TX1STA,SYNC\_TX1STA ;EN MODO ASINCRONO BANKSEL SP1BRGH MOVLW 0x00 MOVWF SP1BRGH* **Anexo 7**

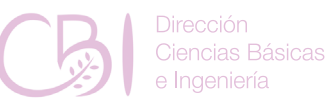

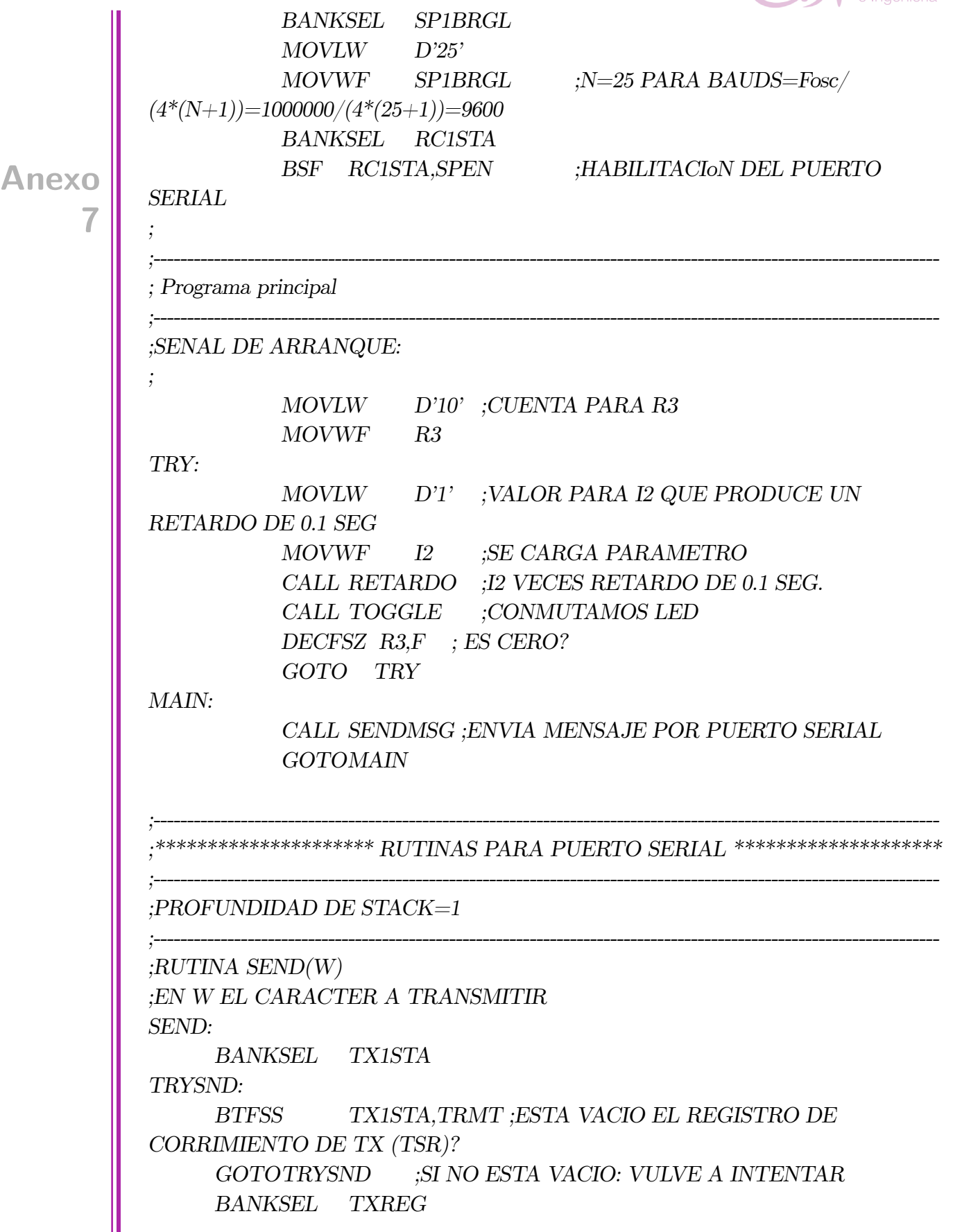

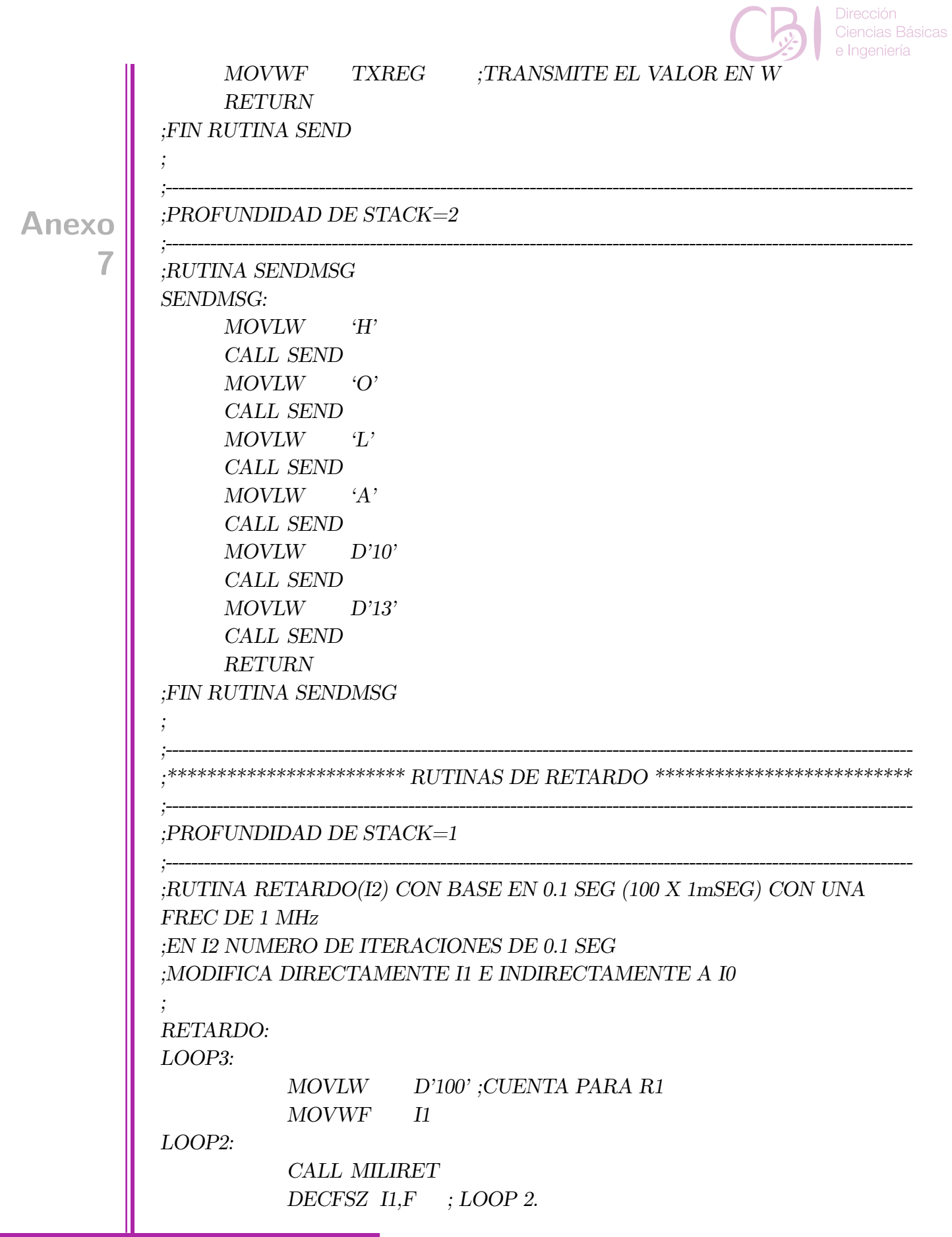

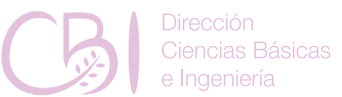

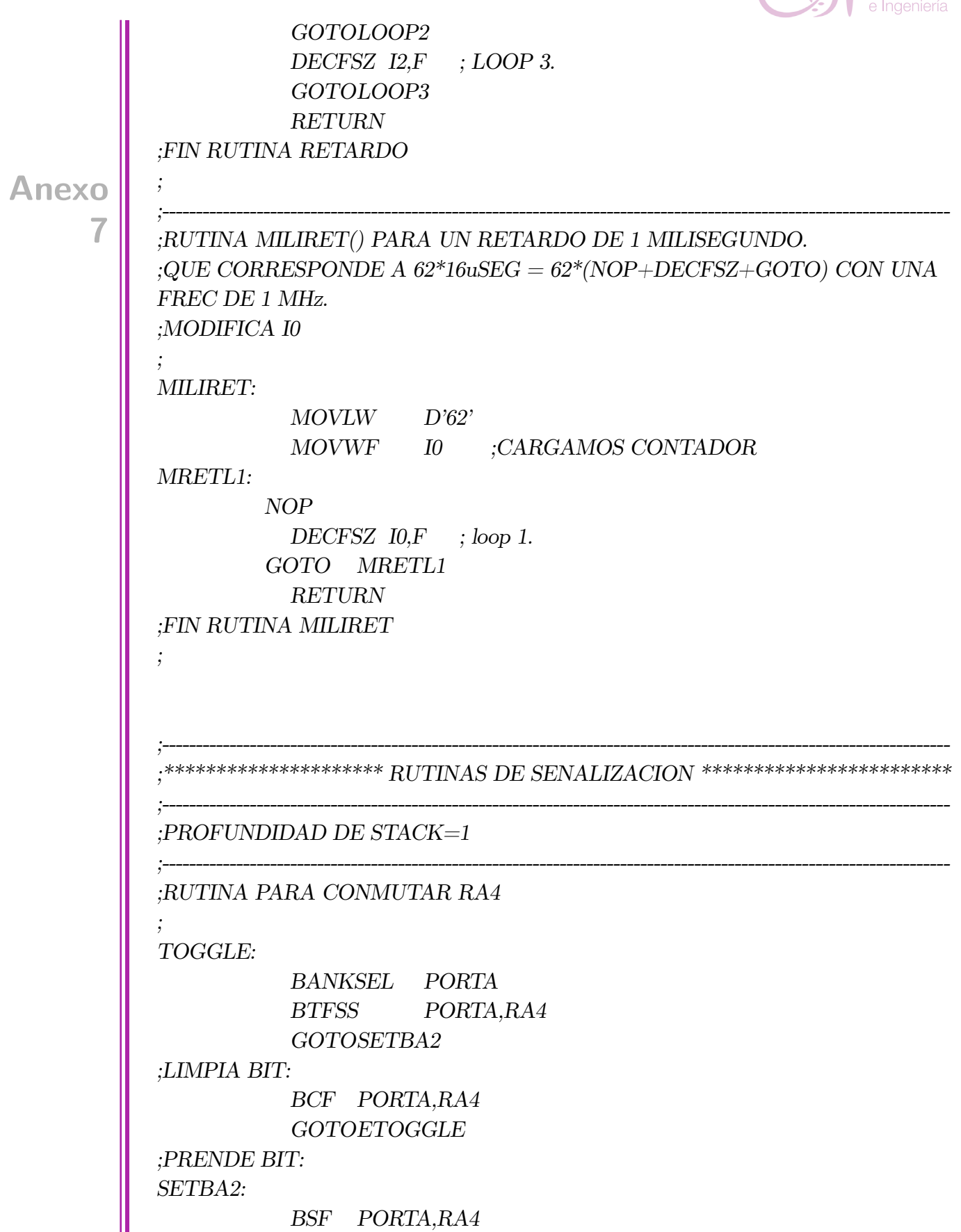

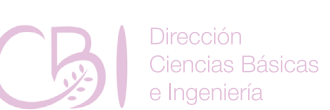

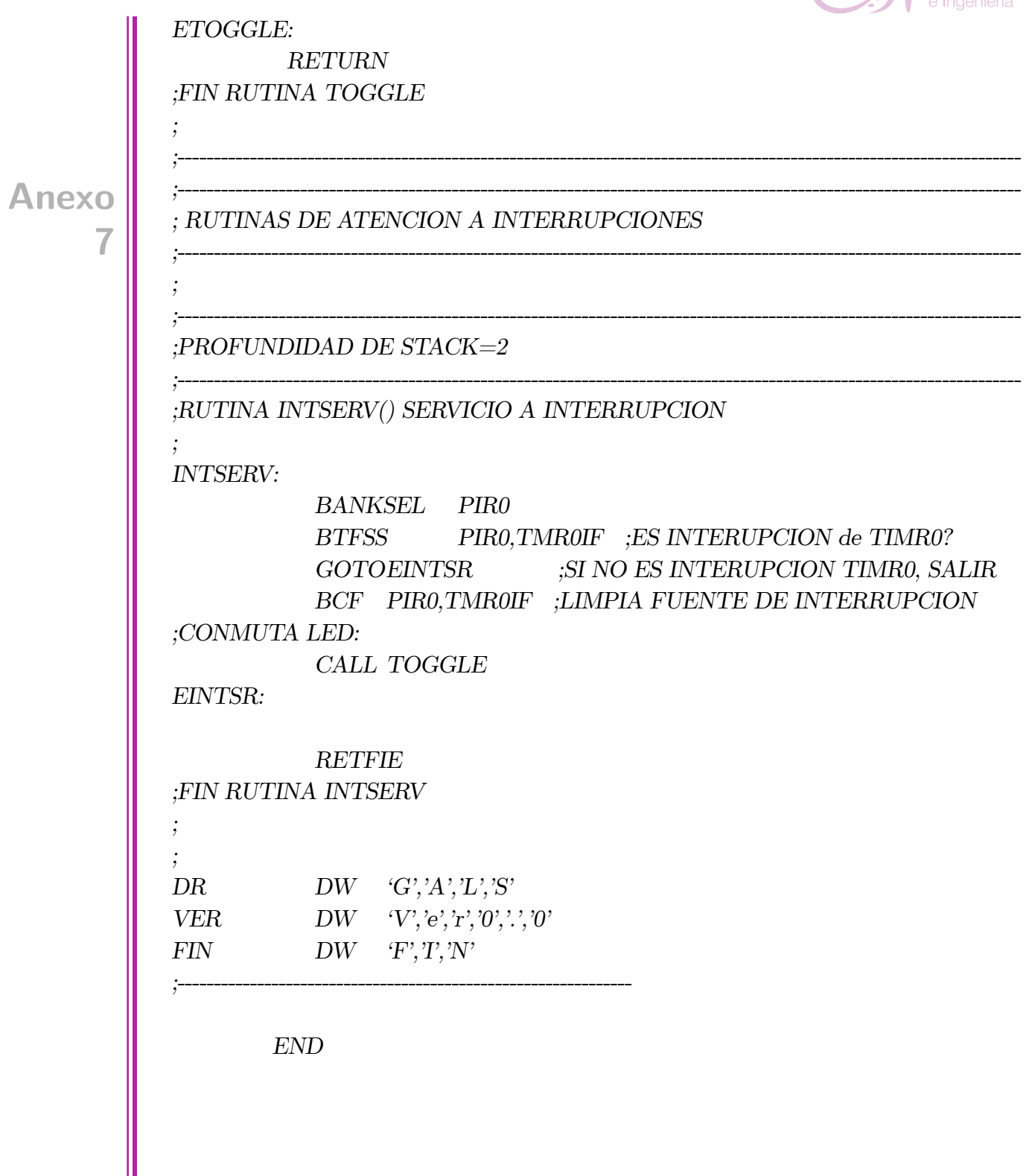

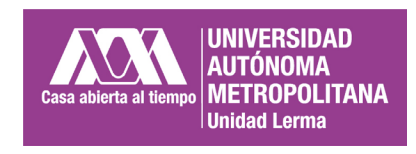

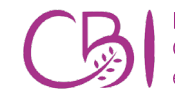

Dirección<br>Ciencias Básicas<br>e Ingeniería

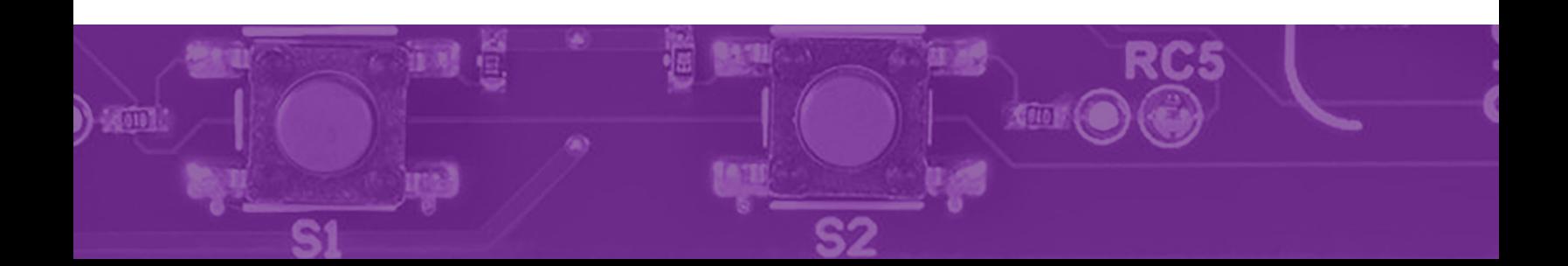